# **MELSOFT**

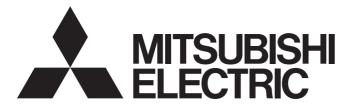

# **Engineering Software**

# PX Developer Version 1 Operating Manual (GOT Screen Generator)

-SW1D5C-FBDQ-E -SW1D5C-FBDQMON-E

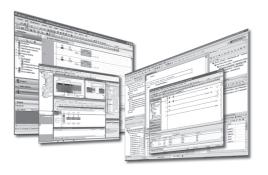

# SAFETY PRECAUTIONS

(Always read these instructions before using this product.)

Before using this product, thoroughly read this manual and the relevant manuals introduced in this manual and pay careful attention to safety and handle the products properly.

The precautions given in this manual are concerned with this product only. For the safety precautions for the programmable controller system, refer to the user's manual for the module used and MELSEC iQ-R Module Configuration Manual.

In this manual, the safety precautions are ranked as "AWARNING" and "ACAUTION".

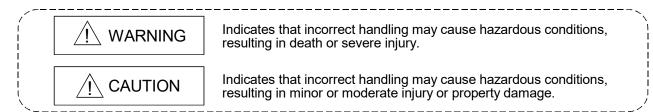

Note that the  $\triangle$ CAUTION level may lead to serious consequences according to the circumstances. Always follow the precautions of both levels because they are important for personal safety.

Please save this manual to make it accessible when required and always forward it to the end user.

# [Security Precautions]

# **!** WARNING

• To maintain the security (confidentiality, integrity, and availability) of the programmable controller and the system against unauthorized access, denial-of-service (DoS) attacks, computer viruses, and other cyberattacks from external devices via the network, take appropriate measures such as firewalls, virtual private networks (VPNs), and antivirus solutions.

# [Startup/Maintenance Precautions]

# **!**CAUTION

• The online operations have to be executed after the manual has been carefully read and the safety has been ensured.

Failure to do so may cause a miss operation which results in machine damage or an accident.

A-1 A-1

# CONDITIONS OF USE FOR THE PRODUCT

- (1) MELSEC programmable controller ("the PRODUCT") shall be used in conditions;
  - i) where any problem, fault or failure occurring in the PRODUCT, if any, shall not lead to any major or serious accident; and
  - ii) where the backup and fail-safe function are systematically or automatically provided outside of the PRODUCT for the case of any problem, fault or failure occurring in the PRODUCT.
- (2) The PRODUCT has been designed and manufactured for the purpose of being used in general industries.

MITSUBISHI ELECTRIC SHALL HAVE NO RESPONSIBILITY OR LIABILITY (INCLUDING, BUT NOT LIMITED TO ANY AND ALL RESPONSIBILITY OR LIABILITY BASED ON CONTRACT, WARRANTY, TORT, PRODUCT LIABILITY) FOR ANY INJURY OR DEATH TO PERSONS OR LOSS OR DAMAGE TO PROPERTY CAUSED BY the PRODUCT THAT ARE OPERATED OR USED IN APPLICATION NOT INTENDED OR EXCLUDED BY INSTRUCTIONS, PRECAUTIONS, OR WARNING CONTAINED IN MITSUBISHI ELECTRIC USER'S, INSTRUCTION AND/OR SAFETY MANUALS, TECHNICAL BULLETINS AND GUIDELINES FOR the PRODUCT. ("Prohibited Application")

Prohibited Applications include, but not limited to, the use of the PRODUCT in;

- Nuclear Power Plants and any other power plants operated by Power companies, and/or any other
  cases in which the public could be affected if any problem or fault occurs in the PRODUCT.
- Railway companies or Public service purposes, and/or any other cases in which establishment of a special quality assurance system is required by the Purchaser or End User.
- Aircraft or Aerospace, Medical applications, Train equipment, transport equipment such as Elevator and Escalator, Incineration and Fuel devices, Vehicles, Manned transportation, Equipment for Recreation and Amusement, and Safety devices, handling of Nuclear or Hazardous Materials or Chemicals, Mining and Drilling, and/or other applications where there is a significant risk of injury to the public or property.

Notwithstanding the above restrictions, Mitsubishi Electric may in its sole discretion, authorize use of the PRODUCT in one or more of the Prohibited Applications, provided that the usage of the PRODUCT is limited only for the specific applications agreed to by Mitsubishi Electric and provided further that no special quality assurance or fail-safe, redundant or other safety features which exceed the general specifications of the PRODUCTs are required. For details, please contact the Mitsubishi Electric representative in your region.

(3) Mitsubishi Electric shall have no responsibility or liability for any problems involving programmable controller trouble and system trouble caused by DoS attacks, unauthorized access, computer viruses, and other cyberattacks.

A-2 A-2

# **REVISIONS**

\* The manual number is given on the bottom left of the back cover.

| Print Date | * Manual Number     | Revision                                                                                                    |
|------------|---------------------|----------------------------------------------------------------------------------------------------|
| Jun., 2008 | SH(NA)-080772ENG-A  |                                                                                                    |
| Jan., 2009 | SH(NA)-080772ENG-B  |                                                                                                    |
|            |                     | Appendix 3                                                                                                    |
|            |                     | Correction                                                                                                    |
|            |                     | GENERIC TERMS, ABBREVIATIONS, AND TERMS, Section 2.1.1,                                                                                   |
|            |                     | Section 2.1.2, Section 2.2, Section 3.2, Section 5.4, Section 6.1,                                                                        |
|            |                     | Section 6.1.1, Section 6.2, Section 6.2.2, Section 10.1                                                                                   |
| Dec., 2009 | SH(NA)-080772ENG-C  | Addition                                                                                                    |
|            |                     | CONDITIONS OF USE FOR THE PRODUCT, Section 4.7                                                                                            |
|            |                     | Correction                                                                                                    |
|            |                     | SAFETY PRECAUTIONS, GENERIC TERMS, ABBREVIATIONS,                                                                                         |
|            |                     | AND TERMS, Section 2.1.1, Section 2.2, Section 3.2, Chapter 4, Section 5.1, Section 6.1, Section 6.1.1, Section 6.2, Section 6.2.1,       |
|            |                     | Section 8.1, Section 6.1, Section 6.1.1, Section 6.2.1, Section 8.1, Section 8.2.1, Section 10.1, Appendix 1, Appendix 3                  |
|            |                     | Section 4.7 to 4.10 changed to Section 4.8 to 4.11                                                                                        |
| Dec., 2010 | SH(NA)-080772ENG-D  | Correction                                                                                                    |
|            |                     | MANUAL ORGANIZATION, GENERIC TERMS, ABBREVIATIONS,                                                                                        |
|            |                     | AND TERMS, Section 1.2, Section 2.1.1 to Section 2.2, Section 3.1,                                                                        |
|            |                     | Chapter 4 to Section 4.5, Section 4.10, Section 4.11, Section 5.1, Section 5.1.6, Section 5.2.1, Section 5.3, Section 6.2.2, Section 7.5, |
|            |                     | Section 8.1.1, Section 10.1, Section 11.1, Chapter 12,                                                                                    |
|            |                     | Appendix 1 to 3                                                                                                    |
| Oct., 2011 | SH(NA)-080772ENG-E  | Addition                                                                                                    |
|            |                     | Section 6.1.3                                                                                                    |
|            |                     | Correction                                                                                                    |
|            |                     | HOW TO USE THIS MANUAL, Section 3.2, Section 5.1, Section 6.1,                                                                            |
|            |                     | Section 6.1.1, Section 6.2 to 6.2.2, Section 10.1, Appendix 2.1,                                                                          |
| Feb., 2014 | SH(NA)-080772ENG-F  | Appendix3                                                                                                    |
| Feb., 2014 | 311(NA)-000112ENG-F | [Addition]                                                                                                    |
|            |                     | Section 4.4, Section 9.2, Section 9.2.1                                                                                                   |
|            |                     | CONTROL TERMS APPREVIATIONS AND TERMS                                                                                                    |
|            |                     | GENERIC TERMS, ABBREVIATIONS, AND TERMS,<br>Section 2.1.1 to 2.2, Section 3.2, Chapter 4 to 4.2, Section 4.11,                            |
|            |                     | Section 4.12, Section 5.1, Section 5.1.5, Section 9.1, Section 10.1,                                                                      |
|            |                     | Chapter 12, Appendix 1, Appendix 3                                                                                                    |
|            |                     | Section 4.4 to 4.11 changed to Section 4.5 to 4.12                                                                                        |
|            |                     | Section 9.2 changed to Section 9.2.2                                                                                                    |

A-3 A-3

\* The manual number is given on the bottom left of the back cover.

|              | Г                                       | * The manual number is given on the bottom left of the back cover.                                                                  |
|--------------|-----------------------------------------|----------------------------------------------------------------------------------------------------|
| Print Date   | * Manual Number                         | Revision                                                                                                    |
| Jul., 2015   | SH(NA)-080772ENG-G                      | Front cover correction                                                                                                    |
| Jan., 2017   | SH(NA)-080772ENG-H                      | Addition                                                                                                    |
|              |                                         | Appendix 2.3                                                                                                    |
|              |                                         | Correction                                                                                                    |
|              |                                         | Section 2.1.1, Section 4.12                                                                                                    |
| Oct., 2017   | SH(NA)-080772ENG-I                      | Correction                                                                                                    |
|              |                                         | Section 2.1.1                                                                                                    |
| Apr., 2018   | SH(NA)-080772ENG-J                      | Correction                                                                                                    |
| 7 (51., 2010 | 011(11/1) 0001722110 0                  |                                                                                                    |
|              |                                         | MANUAL ORGANIZATION, GENERIC TERMS, ABBREVIATIONS,                                                                                  |
|              |                                         | AND TERMS, Section 1.1, Section 1.2, Section 2.1, Section 2.1.1, Section 2.1.2, Section 2.2, Section 4.3, Section 4.4, Section 4.9, |
|              |                                         | Section 4.10, Section 4.12, Appendix 2.3, Appendix 3                                                                                |
| Oct., 2018   | SH(NA)-080772ENG-K                      |                                                                                                    |
| , .          | ( , , , , , , , , , , , , , , , , , , , | GENERIC TERMS, ABBREVIATIONS, AND TERMS, Section 2.1.1,                                                                             |
|              |                                         | Section 2.1.2, Section 2.2, Section 4.1, Section 4.3, Section 4.10,                                                                 |
|              |                                         | Appendix 3                                                                                                    |
| Apr., 2019   | SH(NA)-080772ENG-L                      | Model Addition                                                                                                    |
|              | ,                                       | Q04UDPVCPU, Q06UDPVCPU, Q13UDPVCPU, Q26UDPVCPU                                                                                      |
|              |                                         | Correction                                                                                                    |
|              |                                         |                                                                                                    |
|              |                                         | GENERIC TERMS, ABBREVIATIONS, AND TERMS, Section 2.1.1, Section 2.1.2, Section 2.2, Section 4.3, Section 6.2, Section 10.2,         |
|              |                                         | Appendix 3                                                                                                    |
| Apr., 2021   | SH(NA)-080772ENG-M                      | Correction                                                                                                    |
| ' '          | ,                                       | SAFETY PRECAUTIONS,                                                                                                    |
|              |                                         | CONDITIONS OF USE FOR THE PRODUCT, MANUALS,                                                                                         |
|              |                                         | Appendix 2.3                                                                                                    |
| Apr., 2024   | SH(NA)-080772ENG-N                      | Correction                                                                                                    |
|              |                                         | SAFETY PRECAUTIONS, GENERIC TERMS, ABBREVIATIONS,                                                                                   |
|              |                                         | AND TERMS, Section 1.2, Section 3.2, Section 4.1, Section 4.10,                                                                     |
|              |                                         | Section 4.12.1, Section 5.1, Section 8.1, Section 8.1.1, Section 8.2,                                                               |
|              |                                         | Section 8.2.1, Section 10.1, Chapter 12, Appendix 1, Appendix 3                                                                     |
|              |                                         |                                                                                                    |
|              |                                         |                                                                                                    |
|              |                                         |                                                                                                    |
|              |                                         |                                                                                                    |
|              |                                         |                                                                                                    |
|              |                                         |                                                                                                    |
|              | Į                                       |                                                                                                    |

Japanese manual version SH-080718-V

This manual confers no industrial property rights or any rights of any other kind, nor does it confer any patent licenses. Mitsubishi Electric Corporation cannot be held responsible for any problems involving industrial property rights that may occur as a result of using the contents noted in this manual.

# INTRODUCTION

Thank you for purchasing the engineering software, MELSOFT series. Read this manual and make sure you understand the functions and performance of MELSOFT series thoroughly in advance to ensure correct use.

#### **CONTENTS**

| SAF  | ETY PRECAUTIONS                                                    | A-1  |
|------|--------------------------------------------------------------------|------|
| CON  | IDITIONS OF USE FOR THE PRODUCT                                    | A-2  |
| REV  | ISIONS                                                             | A-3  |
| INTR | RODUCTION                                                          | A-5  |
| CON  | ITENTS                                                             | A-5  |
| MAN  | IUALS                                                              | A-8  |
| HOW  | V TO USE THIS MANUAL                                               | A-9  |
|      | IUAL ORGANIZATION                                                  |      |
| GEN  | IERIC TERMS, ABBREVIATIONS, AND TERMS                              | A-13 |
| 1 (  | OVERVIEW                                                           | 1-1  |
| 1.1  | Overview                                                           | 1-1  |
| 1.2  | Features                                                           | 1-2  |
| 2    | SYSTEM CONFIGURATION                                               | 2-1  |
| 2.1  | System Configuration                                               | 2-1  |
| 2.1  | 1.1 Overall configuration                                          | 2-1  |
| 2.1  | 1.2 Communication path                                             | 2-4  |
| 2.2  | System Equipment                                                   | 2-14 |
| 3    | FUNCTION OVERVIEW                                                  | 3-1  |
| 3.1  | Function Overview                                                  |      |
| 3.2  | Specifications of the Generated Screen                             | 3-2  |
| 4    | GENERATION PROCEDURES OF GOT SCREEN PROJECT                        | 4-1  |
| 4.1  | Setting the Monitor Tool                                           | 4-3  |
| 4.2  | Starting the GOT Screen Generator Function                         | 4-6  |
| 4.3  | Selecting GOT Type/Project Format                                  |      |
| 4.4  | Set the station number                                             |      |
| 4.5  | Select the generated trend graph screen                            |      |
| 4.6  | Select the loop tags whose screen uses Historical Trend Graph      |      |
| 4.7  | Select the PGS2 tags whose screen displays Trend Graph of PV       |      |
| 4.8  | Option setting                                                     |      |
| 4.9  | Set the resource ranges of GOT which the generated screen uses (1) |      |
| 4.10 | 3                                                                  |      |
| 4.11 | Set Project Name                                                   |      |
| 4.12 |                                                                    |      |
| 4 1  | 12.1 Consistency of Proiects                                       | 4-26 |

| 5 (  | CONFIGURATION OF GOT SCREEN PROJECT                       | 5-1  |
|------|-----------------------------------------------------------|------|
| 5.1  | Generated Screen                                          | 5-1  |
| 5.1  | .1 Configuration of the basic screen                      | 5-3  |
| 5.1  | .2 Control panel screen                                   | 5-4  |
| 5.1  | .3 Tuning screen                                          | 5-5  |
| 5.1  | .4 Tag setting screen                                     | 5-6  |
| 5.1  | .5 Alarm list screen                                      | 5-7  |
| 5.1  | .6 Trend graph screen                                     | 5-8  |
| 5.1  | .7 Move among screens                                     | 5-9  |
| 5.1  | .8 Screens of SVGA type and XGA type                      | 5-10 |
| 5.2  | Trend Graph on the Tuning Screen                          | 5-11 |
| 5.2  | .1 Trend graph of loop tag (except PGS2 type)             | 5-11 |
| 5.2  | .2 Trend graph of PGS2 type tag                           | 5-13 |
| 5.3  | Data Used on Generated Screen                             | 5-14 |
| 5.4  | GOT Resource Used by Generated Screen                     | 5-16 |
| 6 I  | LOOP TAG SCREEN (EXCEPT PGS2)                             | 6-1  |
| 6.1  | Loop Tag Faceplate                                        | 6-1  |
| 6.1  | .1 Loop tag faceplate (controller)                        | 6-2  |
| 6.1  | .2 Loop tag faceplate (counter)                           | 6-9  |
| 6.1  | .3 Loop tag faceplate (split)                             | 6-11 |
| 6.2  | Loop Tag Detailed Screen                                  | 6-14 |
| 6.2  | .1 Loop tag detailed screen (2-screen configuration)      | 6-16 |
| 6.2  | .2 Loop tag detailed screen (one-screen configuration)    | 6-25 |
| 7 F  | PGS2 TYPE TAG SCREEN                                      | 7-1  |
| 7.1  | PGS2 Faceplate                                            | 7-1  |
| 7.2  | PGS2 Tuning Screen                                        | 7-4  |
| 7.3  | PGS2 Tag Setting Screen                                   | 7-7  |
| 7.4  | PGS2 Graph Generation Window Screen                       | 7-9  |
| 7.5  | Precautions for Specifying PV Value Trend Display in PGS2 | 7-10 |
| 8 \$ | STATUS TAG SCREEN                                         | 8-1  |
| 8.1  | Status Tag Faceplate                                      | 8-1  |
| 8.1  | .1 Status tag faceplate (operation monitoring)            | 8-2  |
| 8.1  | .2 Status tag faceplate (counter)                         | 8-6  |
| 8.2  | Status Tag Detailed Screen                                | 8-8  |
| 8.2  | .1 Status tag detailed screen (operation monitoring)      | 8-9  |
| 8.2  | .2 Status tag detailed screen (counter)                   | 8-11 |
| 9 /  | ALARM TAG/MESSAGE TAG SCREEN                              | 9-1  |
| 9.1  | Alarm Tag/Message Tag Faceplates                          | 9-1  |
| 9.2  | Alarm Tag/Message Tag Detailed Screen                     | 9-4  |
| 9.2  |                                                           |      |
| 9.2  | , , , , , , , , , , , , , , , , , , , ,                   |      |

| 10 ALARM LIST SCREEN                                                             | 10-1 |
|----------------------------------------------------------------------------------|------|
| 10.1 Alarm List (Process Alarm)                                                  | 10-1 |
| 10.2 Alarm List (System Alarm)                                                   | 10-5 |
| 10.3 Popup Alarm                                                                 | 10-6 |
| 11 TREND GRAPH SCREEN                                                            | 11-1 |
| 11.1 Trend Graph Screen                                                          | 11-1 |
| 12 TROUBLESHOOTING                                                               | 12-1 |
| APPENDIX                                                                         | B-1  |
| Appendix 1 Differences with the Monitor Tool                                     | B-1  |
| Appendix 2 Editing after Generating GOT Screen Project                           | B-4  |
| Appendix 2.1 Customizing generated screen                                        | B-4  |
| Appendix 2.2 Utilizing Another Project Data                                      |      |
| Appendix 2.3 For using GOT2000 when connecting with a MELSEC-Q series CPU module | B-13 |
| Appendix 3 Functions Added to and Changed from Old Version                       | B-15 |
| INDEX                                                                            | C-1  |

#### **MANUALS**

The following manuals are also related to this product. Refer to the following table for ordering a manual.

#### Related manuals

| Manual name                                                                                                    | Manual number<br>(model code) |
|----------------------------------------------------------------------------------------------------|-------------------------------|
| PX Developer Version 1 Operating Manual (GOT Screen Generator)  Generation procedure for GOT screen project and details about generated screen  (this manual) (Sold separately.)                      | SH-080772ENG<br>(13JU61)      |
| PX Developer Version 1 Operating Manual (Programming Tool)  Explains FBD language programming, compilation, online operations, and debug methods with  PX Developer. (Sold separately.)               | SH-080369E<br>(13JU38)        |
| PX Developer Version 1 Operating Manual (Monitor Tool)  Explains the operation methods of the monitor tool and methods for monitoring and controlling DDC processing with tag FB.  (Sold separately.) | SH-080370E<br>(13JU39)        |
| PX Developer Version 1 Programming Manual  Explains details of programming with PX Developer, lists of FB parts, and the PID instructions.  (Sold separately.)                                        | SH-080371E<br>(13JW00)        |
| PX Developer Version 1 Operating Manual (InTouch Interaction) Interaction between PX Developer monitor tool and SCADA software (InTouch) (Sold separately.)                                           | SH-080773ENG<br>(13JU62)      |
| PX Developer Version 1 Operating Manual (JoyWatcherSuite Interaction) Interaction between PX Developer monitor tool and SCADA software (JoyWatcherSuite) (Sold separately.)                           | SH-080976ENG<br>(13JU70)      |

#### CAUTION

- Please note that we do not guarantee commercially available software compatible with Microsoft<sup>®</sup> Windows<sup>®</sup> Operating System introduced in this manual.
- The software copyright of this product belongs to Mitsubishi Electric Corporation.
- No contents in this manual can be reproduced or duplicated in any form or by any means without permission.
- Although we make utmost efforts, this manual may not completely follow the revisions of the software and hardware.
- In principle, this software should be purchased by one set per personal computer or by license purchase.
- This product (including this manual) can only be used under the software license agreement.
- Please note that we are not responsible for any influence resulting from operating this product (including this manual).
- The contents of this manual are subject to change without notice.

A-8 A-8

#### HOW TO USE THIS MANUAL

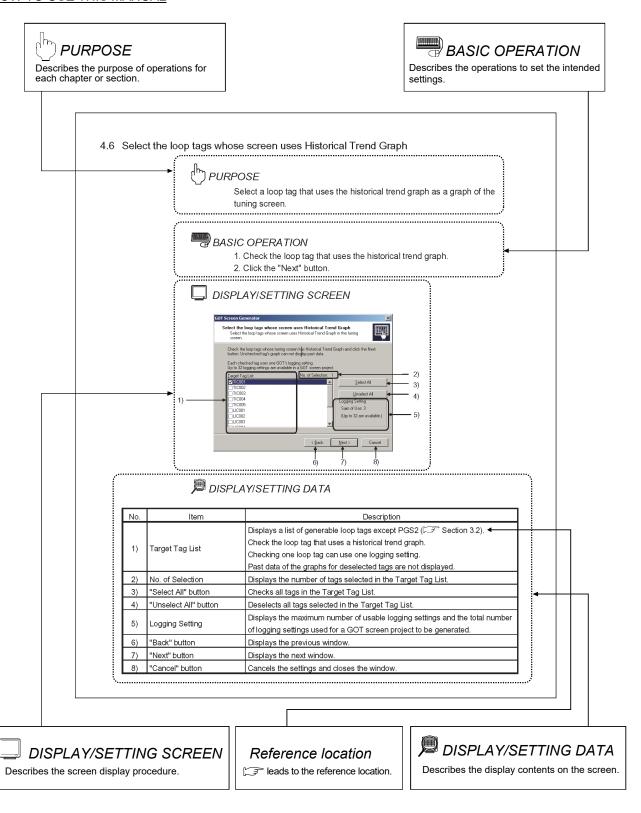

A-9 A-9

There are also the following types of explanations.

| POINT |  |  |  |
|-------|--|--|--|
|       |  |  |  |

Informs items to be noted and useful functions relevant to the contents in the chapter or section.

REMARKS

Supplements contents in the chapter or section.

The following table explains symbols in this manual and their description.

| Symbol | Description                                                                                                    |
|--------|----------------------------------------------------------------------------------------------------|
| [ ]    | Expresses an item in a window or dialog box, or a menu on the menu bar.  [ ] → [ ] expresses the drop-down menu.  Example: [File] → [Generate GOT Screen] |
| " "    | Expresses a command button.  Example: "OK" button                                                                                                    |

A-10 A-10

### **MANUAL ORGANIZATION**

This manual consists of twelve chapters and APPENDIX.

This manual is organized assuming that operations/monitoring on GOT using the GOT screen generator function started from the PX Developer monitor tool are performed in the following procedures.

<Procedures from generating GOT screen project to operating/monitoring on GOT>

| Operating procedure 1: Create a project with the programming tool.                                 | Reference                                                                                                    |
|----------------------------------------------------------------------------------------------------|----------------------------------------------------------------------------------------------------|
| Check the number of generable tags and generable tag types with the GOT screen generator function. | Section 3.2                                                                                                    |
| Create a project with the programming tool.                                                        | <ul> <li>PX Developer Version 1         Programming Manual     </li> <li>PX Developer Version 1 Operating Manual (Programming Tool)</li> <li>GX Works3 Operating Manual</li> </ul> |

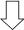

| Operating procedure 2: Set the monitor/control screen with the monitor tool. | Reference                        |
|------------------------------------------------------------------------------|----------------------------------|
| Set the following items in the "Monitor Tool Setting" of the monitor tool.   |                                  |
| Monitor Target Project Setting                                               |                                  |
| Control Panel Setting                                                        | Section 4.1                      |
| Trend Setting                                                                | PX Developer Version 1 Operating |
| Alarm Setting                                                                | Manual (Monitor Tool)            |
| Event Setting                                                                |                                  |
| Unit Setting                                                                 |                                  |

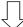

| Operating procedure 3: Start the GOT screen generator function and generate a GOT screen project. | Reference |
|---------------------------------------------------------------------------------------------------|-----------|
| Start the GOT screen generator function from the monitor tool and generate a GOT screen project.  | Chapter 4 |

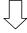

(To the next page)

A-11 A-11

# (From the previous page)

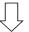

| Operating procedure 4: Check the GOT screen project with GT Designer2/GT Designer3 and download it to GOT.                                                                           | Reference                                                                                                    |
|----------------------------------------------------------------------------------------------------|----------------------------------------------------------------------------------------------------|
| Check the GOT screen project with GT Designer2/GT Designer3 and download it to GOT.  Use GT Designer2/GT Designer3 to change "Communication Settings" or make "Q Redundant Setting". | <ul> <li>GT Designer2 Version 2 Basic<br/>Operation/Data Transfer Manual<br/>(For GOT1000 Series)<br/>(SH-080529ENG)</li> <li>GT Designer2 Version 2 Screen<br/>Design Manual<br/>(For GOT1000 Series)<br/>(SH-080530ENG)</li> <li>GT Designer3 Version 1 Screen<br/>Design Manual<br/>(Fundamentals, Functions)<br/>(SH-080866ENG, SH-080867ENG)</li> </ul> |

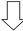

| Operating procedure 5: Operate/monitor on GOT.                                                                         | Reference               |
|----------------------------------------------------------------------------------------------------|-------------------------|
| <ul> <li>Refer to details of the operating procedures and setting procedures to<br/>operate/monitor on GOT.</li> </ul> | Chapter 5 to Chapter 11 |

A-12 A-12

# GENERIC TERMS, ABBREVIATIONS, AND TERMS

The following table shows the generic terms, abbreviations, and terms in this manual.

# (1) Generic terms and abbreviations

| Generic term for PX Developer Version 1 (SW1D5C-FBDQ-E) and PX Developer        |  |  |
|---------------------------------------------------------------------------------|--|--|
| 1 25 15 16. 1 / Baralapai valaian 1 (att 1000 1 bba E) and 1 / baralapai        |  |  |
| Monitor Tool (SW1DNC-FBDQMON-E)                                                 |  |  |
| For PX Developer, Programming Tool and Monitor Tool are installed.              |  |  |
| For PX Developer Monitor Tool, only Monitor Tool is installed.                  |  |  |
| Abbreviation for GX Works3 and PX Developer programming tool                    |  |  |
| Abbreviation for PX Developer monitor tool                                      |  |  |
| Generic term for GT27 and GT SoftGOT2000                                        |  |  |
| Generic term for GT16, GT15, and GT SoftGOT1000                                 |  |  |
| Generic term for GT27**-X and GT27**-S                                          |  |  |
| Generic term for GT16**-X and GT16**-S                                          |  |  |
| Generic term for GT15**-X and GT15**-S                                          |  |  |
| Abbreviation for GT SoftGOT2000 Version 1                                       |  |  |
| Generic term for GT SoftGOT1000 Version 2 and GT SoftGOT1000 Version 3          |  |  |
| Generic term for GT2715-XTBA and GT2715-XTBD                                    |  |  |
| Generic term for GT2712-STBA, GT2712-STWA, GT2712-STBD, GT2712-STWD,            |  |  |
| GT2710-STBA, GT2710-STBD, GT2708-STBA, and GT2708-STBD                          |  |  |
| Generic term for GT1695M-XTBA and GT1695M-XTBD                                  |  |  |
| Generic term for GT1685M-STBA, GT1685M-STBD, GT1675M-STBA,                      |  |  |
| GT1675M-STBD, GT1665M-STBA, and GT1665M-STBD                                    |  |  |
| Generic term for GT1595-XTBA and GT1595-XTBD                                    |  |  |
| Generic term for GT1585V-STBA, GT1585V-STBD, GT1585-STBA, GT1585-STBD,          |  |  |
| GT1575V-STBA, GT1575V-STBD, GT1575-STBA, and GT1575-STBD                        |  |  |
| Abbreviation for GT Designer2 Version 2                                         |  |  |
| Abbreviation for GT Designer3 Version 1                                         |  |  |
| Generic term for personal computers on which Windows operates                   |  |  |
| Generic term for the MELSEC iQ-R series and MELSEC-Q series CPU modules         |  |  |
| Generic term for RnPCPU and QnPHCPU                                             |  |  |
| Generic term for R08PCPU,R16PCPU,R32PCPU,R120PCPU                               |  |  |
| RnPCPU operating in the redundant mode                                          |  |  |
| RnPCPU operating in the process mode                                            |  |  |
| Generic term for R08PSFCPU, R16PSFCPU, R32PSFCPU, and R120PSFCPU                |  |  |
| A CPU module that performs the standard control and safety control by combining |  |  |
| with a SIL2 function module.                                                    |  |  |
| A redundant system can be configured by combining with a redundant function     |  |  |
| module.  Generic term for Q02PHCPU, Q06PHCPU, Q12PHCPU, and Q25PHCPU            |  |  |
| Generic term for Q04UDPVCPU, Q06UDPVCPU, Q13UDPVCPU, and                        |  |  |
| Q26UDPVCPU                                                                      |  |  |
| ACOODI VOI O                                                                    |  |  |
| Generic term for Q12PRHCPU and Q25PRHCPU                                        |  |  |
| Constitution for 0 174004 0 174004 D0 0 174004N 0 174004N D0 1                  |  |  |
| Generic term for QJ71C24, QJ71C24-R2, QJ71C24N, QJ71C24N-R2, and                |  |  |
| QJ71C24N-R4                                                                     |  |  |
| Abbreviation for Q65WRB extension base unit for redundant system                |  |  |
| Conscients                                                                      |  |  |
| Generic term for RJ71EN71, QJ71E71-100, QJ71E71-B5, QJ71E71-B2, and             |  |  |
|                                                                                 |  |  |

A-13 A-13

# (2) Terms

| Term                | Description                                                                              |  |
|---------------------|------------------------------------------------------------------------------------------|--|
| ED.                 | Abbreviation for Function Block                                                          |  |
| FB                  | A block with a specific function used in a program.                                      |  |
|                     | Project generated by the GOT screen generator function                                   |  |
| GOT screen project  | This project consists of a faceplate, control panel, tuning screen, and tag setting      |  |
|                     | screen.                                                                                  |  |
| Base screen         | Basic screen for GOT screen display                                                      |  |
| Window screen       | Screen displayed on the base screen                                                      |  |
| Script function     | Function to control GOT display by original GOT program (script)                         |  |
| •                   | Script function that makes setting and operates to objects such as lamps and             |  |
| Object script       | numerical input                                                                          |  |
| Screen script       | Script function that makes setting and operates to the base screen and window screen     |  |
| Project script      | Script function that makes setting and operates to entire projects                       |  |
| Overlap window      | Window popped up on the base window                                                      |  |
| •                   | Setting to collect device values of controllers at any given timing or period and to     |  |
| Logging setting     | accumulate them with GOT                                                                 |  |
| Q redundant setting | Setting to automatically have GOT follow monitoring of the QCPU redundant system         |  |
| -                   | Abbreviation for Direct Digital Control                                                  |  |
| DDC                 | This designates control that fulfils controller's functions with digital device.         |  |
| T                   | Tags for identification attached to process control equipment.                           |  |
| Tag                 | They are JIS-defined identification symbols attached to DDC processings.                 |  |
|                     | Organized data (process condition data, process status data) attached to DDC             |  |
| Tag data            | processing which is indicated by tag.                                                    |  |
| Tay uala            | Accessing this tag data allows monitoring and condition setting of a corresponding       |  |
|                     | DDC processing.                                                                          |  |
| Tag data item       | Each data item that makes up tag data                                                    |  |
| Tag FB              | A function block works as a controller or an indicator containing tag data               |  |
| Global variable     | Variables registered in the global label of GX Works3 or the global variable declaration |  |
| Giobai variabie     | window in the PX Developer programming tool.                                             |  |
| Monitor variable    | Global variables and devices which are set as monitor target in the monitor tool.        |  |
| Faceplate           | Gauge window on which an indicator such as a controller is displayed in image format     |  |
| Тассріас            | Values assigned to tag data are manipulated.                                             |  |
|                     | Eye-graph tag displayed on a faceplate that indicates precautions for operations and     |  |
| Lockout tag         | restrictions according to operation authority                                            |  |
|                     | Also, this designates making the settings to the faceplate.                              |  |
| SV                  | Setting value                                                                            |  |
| PV                  | Process variable                                                                         |  |
| DV                  | Deviation                                                                                |  |
|                     | Difference between setting value (SV) and process variable (PV)                          |  |
| MV                  | Manipulated variable                                                                     |  |
|                     | Control that calculates and outputs a manipulated variable (MV) to have the process      |  |
| PID control         | variable (PV) reach to the same value as the setting value (SV) sooner and precisely     |  |
| •••.                | by combining P action (proportional action), I action (integral action), and D action    |  |
|                     | (derivative action)                                                                      |  |

A-14 A-14

| Term                             | Description                                                                                                    |  |  |
|----------------------------------|----------------------------------------------------------------------------------------------------|--|--|
| Auto tuning step response method | Method that detects dynamic characteristics by moving the plant and automatically obtains proportional gain (Kp), integral time (Ti), and derivative time (Td) of PID based on the Ziegler-Nichols step response method                                                                                                    |  |  |
| Auto tuning limit cycle method   | Method that detects dynamic characteristics by moving the plant and automatically obtains proportional gain (Kp), integral time (Ti), and derivative time (Td) of PID based on the vibration amplitude and vibration period caused by two-step control (on/off action) of manipulated variable (MV)                                                                                                    |  |  |
|                                  | A '*.fadb' file output after a conversion of GX Works3 or '*.mdb' file created when                                                                                                    |  |  |
| Assignment information           | compilation is executed in the PX Developer programming tool                                                                                                    |  |  |
| database                         | This file stores assignment information of variables for storing data such as tag data, global variable and device information of the CPU module.                                                                                                    |  |  |
| System switching                 | Control switching to backup system to continue system control and network communication when a trouble occurs in the system that performs control in the redundant system (when a failure or an error occurs in the power supply system, mounted module, or network).  (Switching between control system and standby system to avoid system down)                                                                                                    |  |  |
| Control system                   | System that performs program operation, system control, and network communication in the redundant system When system A and system B start concurrently in the backup mode, the system A will be the control system. (Concurrent startup: One system starts within three seconds after the other system has started.) When the system A and system B start separately, a system that starts first will be the control system.                                                                                                    |  |  |
| Standby system                   | Backup system to continue system control in case of a failure or an error in the module in the control system in the redundant system (The CPU module in the standby system does not calculate programs.)  When system A and system B start concurrently in the backup mode, the system B will be the standby system.  (Concurrent startup: One system starts within three seconds after the other system has started.)  When the system A and system B start separately, a system that starts later will be the standby system. |  |  |
| System A<br>System B             | In a redundant system, to distinguish the two systems that are connected via a tracking cable, one system is referred to as 'A system' and the other system is referred to as 'B system'.                                                                                                    |  |  |

A-15 A-15

| MEMO |  |  |
|------|--|--|
|      |  |  |
|      |  |  |
|      |  |  |
|      |  |  |
|      |  |  |
|      |  |  |
|      |  |  |
|      |  |  |
|      |  |  |
|      |  |  |
|      |  |  |
|      |  |  |
|      |  |  |
|      |  |  |
|      |  |  |
|      |  |  |
|      |  |  |
|      |  |  |
|      |  |  |
|      |  |  |

A-16 A-16

### 1 OVERVIEW

#### 1.1 Overview

The GOT screen generator function allows GOT to easily monitor/control projects created with the programming tool.

A GOT screen project, consists of the following screens, can be automatically generated only by creating a project with the programming tool and making simple settings with the monitor tool.

- Faceplate
- Control panel
- Detailed screen (tuning screen, tag setting screen)
- Trend graph screen
- Alarm list screen

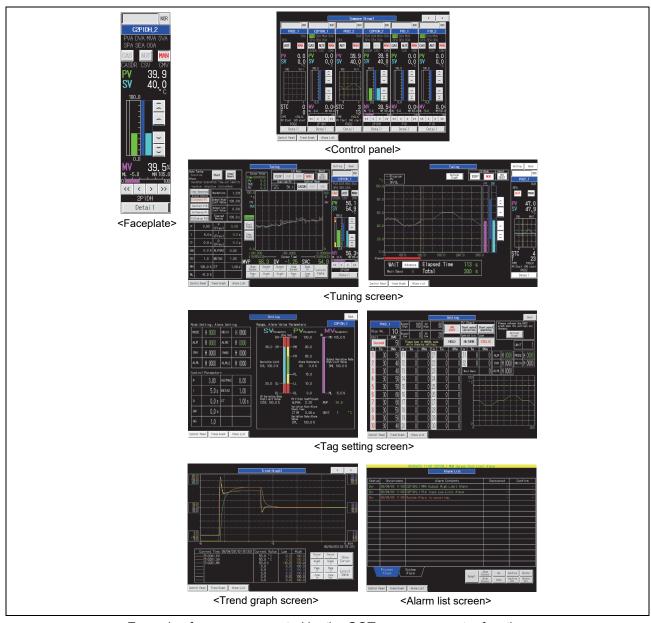

<Example of screens generated by the GOT screen generator function>

#### 1.2 Features

## (1) Process control and monitoring are possible on GOT

GOT can easily monitor/control a project designed with the programming tool. GOT features space-saving, heat-resistance, and vibration resistance, and is suitable for monitoring at production sites.

Since GOT does not require a personal computer, high-reliable and high versatility system can be configured.

# (2) GOT screen project can be automatically generated by simple operations

A GOT screen project can be automatically generated from a PX Developer project or a GX Works3 project by simple operations as shown on the following figures.

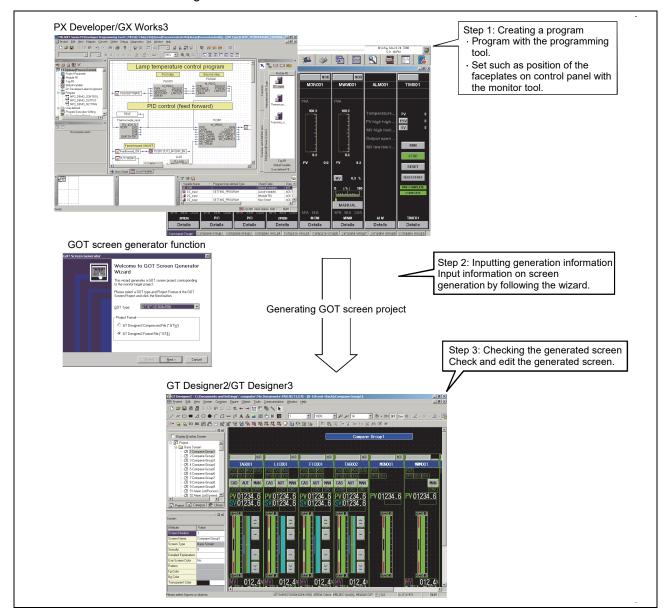

<Generation procedures of GOT screen project>

1 OVERVIEW MELSOFT

# (3) Setting assignment device of tag data and creating a program for monitoring are not required

Settings including assignment device of tag data are set to a GOT screen project to be generated.

Since the GOT script function is used, additional ladder programs for monitoring are not required.

These advantages reduce hours taken for creating a monitor screen.

# (4) Generating a process control standard screen equivalent to the monitor tool

Since a screen generated by this function is equivalent to the monitor tool, monitoring and tuning can be performed on GOT.

Rich graph functions of GOT such as historical trend graph useful for tuning and display of PV value used in Multi-point program setter (PGS2) in trend graph can be utilized on the generated screen.

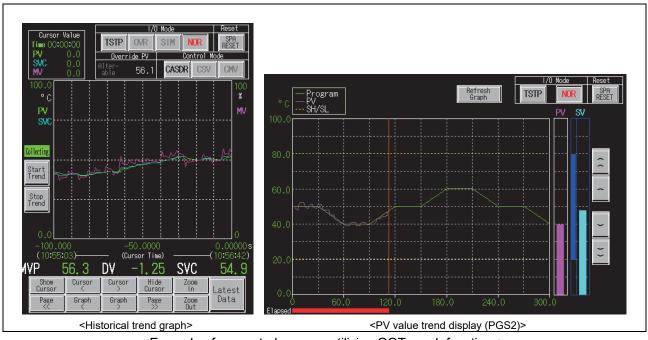

<Example of generated screens utilizing GOT graph functions>

# (5) Generated screen projects can be edited with GT Designer2 or GT Designer3

Generated screen projects can be edited with GT Designer2 or GT Designer3. Editing such as addition of new parts and user-created screens, deletion of unnecessary parts, change of display colors and character strings are possible. Monitor screens according to user's purposes can be created.

## 2 SYSTEM CONFIGURATION

## 2.1 System Configuration

This chapter explains system configuration when using the GOT screen generator function and using generated GOT screen project on GOT.

# 2.1.1 Overall configuration

This section explains overall configuration.

When using generated GOT screen project in GOT, only the path where GOT is connected to the target CPU on a one-on-one basis is available.

# (1) Using GT27

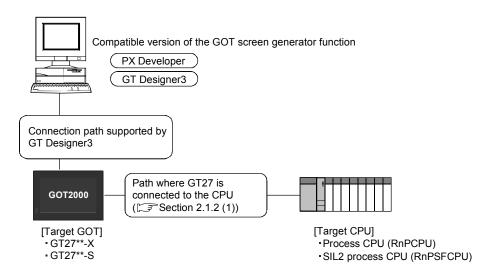

### (a) Compatible version of the GOT screen generator function

| CPU modul            | е        | GT Designer2 | GT Designer3              | PX Developer           |
|----------------------|----------|--------------|---------------------------|------------------------|
| MELCEC :O D corios*1 | RnPCPU   | _            | Version 1.95D or later*2  | Version 1.50C or later |
| MELSEC iQ-R series*1 | RnPSFCPU | _            | Version 1.200J or later*2 | Version 1.51D or later |
| MELSEC-Q series      |          | _            | _                         | _                      |

-: Not supported

<sup>\*1:</sup> Use GX Works3 1.045X or later.

<sup>\*2:</sup> For creating a screen, GT Designer3 (GOT1000) must be installed.

# (2) Using GT16/GT15

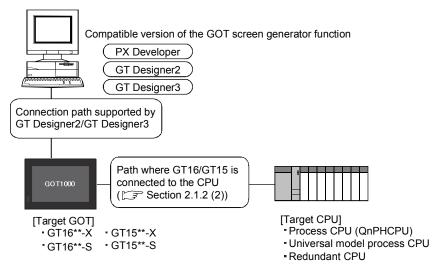

# (a) Compatible version of the GOT screen generator function (GT16)

|                    | CPU module                  | GT Designer2            | GT Designer3           | PX Developer           |
|--------------------|-----------------------------|-------------------------|------------------------|------------------------|
| MELOFO             | Process CPU                 | Version 2.001 Len leter | Version 4 227 en leter | Version 4 20F emleten  |
| MELSEC-Q<br>series | Redundant CPU               | Version 2.90U or later  | Version 1.23Z or later | version 1.28E or later |
| Series             | Universal model process CPU |                         | Version 1.74C or later | Version 1.42U or later |
| MELSEC iQ-R series |                             | =                       | _                      | _                      |

# (b) Compatible version of the GOT screen generator function (GT15)

|                    | CPU module                  | :                               | GT Designer2           | GT Designer3           | PX Developer                            |
|--------------------|-----------------------------|---------------------------------|------------------------|------------------------|-----------------------------------------|
|                    | D ODU                       | Q02PHCPU Version 2.82L or later |                        |                        | GT Designer2:                           |
| MELSEC-Q<br>series | 3                           | Q12PHCPU<br>Q25PHCPU            | Version 2.73B or later | Version 1.23Z or later | Version 1.18U or later<br>GT Designer3: |
|                    | Redundant CP                | U                               |                        |                        | Version 1.28E or later                  |
|                    | Universal model process CPU |                                 | _                      | Version 1.74C or later | Version 1.42U or later                  |
| MELSEC iQ-         | R series                    |                                 |                        | _                      | _                                       |

-: Not supported

# (3) Using GT SoftGOT1000

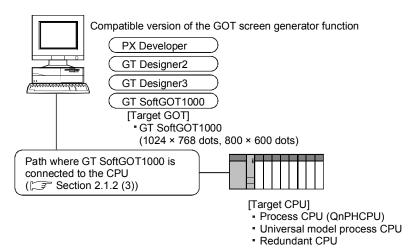

## (a) Combinations of software versions

The combinations of versions among GT Designer2, GT Designer3, and PX Developer are same as ones when using GT15.

The following version of GT SoftGOT1000 is required.

| CPU module                  |               |                      | Version 2              | Version 3              |
|-----------------------------|---------------|----------------------|------------------------|------------------------|
|                             | Draces CDLI   | Q02PHCPU<br>Q06PHCPU | Version 2.82L or later |                        |
| MELSEC-Q<br>series          | Process CPU   | Q12PHCPU<br>Q25PHCPU | Version 2.73B or later | Version 3.01B or later |
|                             | Redundant CPI | J                    |                        |                        |
| Universal model process CPU |               | _                    | Version 3.74C or later |                        |
| MELSEC iQ-R series          |               | _                    | _                      |                        |

-: Not supported

2-3 2-3

## 2.1.2 Communication path

The following shows the connectable path when using the GOT screen project generated by the GOT screen generator function.

#### POINT

- When connecting to other station, set the communication path connected to CPU with a single network.
- For multiple CPU system configuration, CPU number specification and multichannel function are not supported.
- For details of the connectable paths, refer to the following manuals.
  - (1) GOT2000 Series Connection Manual (Mitsubishi Electric Products) For GT Works3 Version1
  - (2) GT Designer3 (GOT2000) Screen Design Manual
  - (3) GOT1000 Series Connection Manual (Mitsubishi Electric Products) for GT Works3
  - (4) GT SoftGOT1000 Version3 Operating Manual for GT Works3
  - (5) GT Designer3 Version1 Screen Design Manual (Fundamentals)
  - (6) GOT1000 Series Connection Manual
  - (7) GT SoftGOT1000 Version2 Operating Manual
  - (8) GT Designer2 Version2 Basic Operation/Data Transfer Manual (For GOT1000 Series)
  - (9) GT Designer2 Version2 Screen Design Manual (For GOT1000 Series)

## (1) Path where GT27 is connected to the CPU

The following shows the connectable path when using the GOT screen project generated by the GOT screen generator function in GT27.

#### (a) Connecting to the Process CPU (Process mode) (RnPCPU)

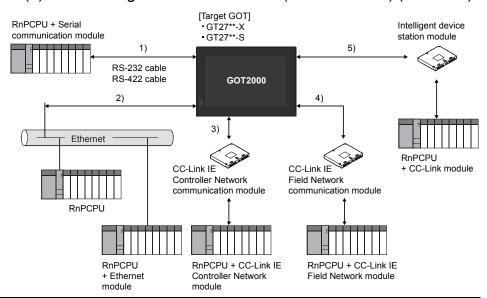

| No. | Connection type                                 | Host station/other station | Precautions for connection |
|-----|-------------------------------------------------|----------------------------|----------------------------|
| 1)  | Serial communication connection                 | Host station               | _                          |
| 2)  | Ethernet connection                             | Host station               | _                          |
| 3)  | CC-Link IE Controller Network,                  | Other station              | _                          |
| 4)  | CC-Link IE Field Network,                       | Other station              | _                          |
| 5)  | CC-Link connection (intelligent device station) | Other station              | _                          |

2-4 2-4

# (b) Connecting to the Process CPU (Redundant mode), SIL2 process CPU (RnPCPU, RnPSFCPU)

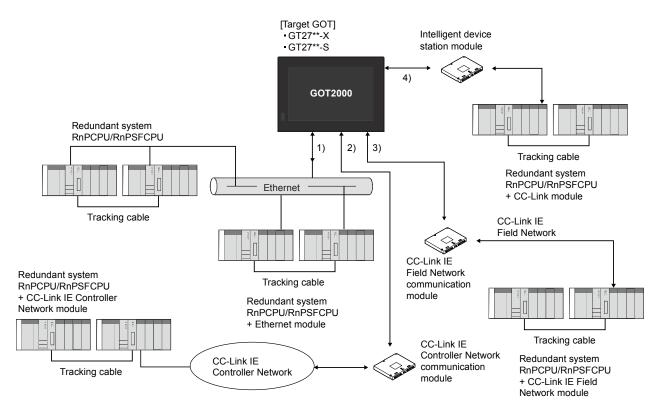

| No. | Connection type                                 | Host station/other station | Precautions for connection                                                                                            |
|-----|-------------------------------------------------|----------------------------|----------------------------------------------------------------------------------------------------|
| 1)  | Ethernet connection                             | Host station               | When connecting via an Ethernet module mounted on the main base unit, configure the setting of the                    |
|     |                                                 |                            | MELSEC redundant function with GT Designer3.                                                                          |
| 2)  | CC-Link IE Controller Network                   | Other station              | _                                                                                                    |
| 3)  | CC-Link IE Field Network,                       | Other station              | _                                                                                                    |
| 4)  | CC-Link connection (intelligent device station) | Other station              | Connection of several (five or more as a guideline) intelligent device stations reduces the data communication speed. |

Use a module supporting the redundant system.

- A network module with a firmware version '12' or later is required.
- A process CPU module with a firmware version '04' or later is required. Set the MELSEC redundant function with GT Designer3 to synchronize the monitor automatically with the control system after being switched using one unit of GOT. For the MELSEC redundant function, refer to GT Designer3 (GOT2000) Screen Design Manual

### (2) Path where GT16/GT15 is connected to the CPU

The following shows the connectable path when using the GOT screen project generated by the GOT screen generator function in GT16/GT15.

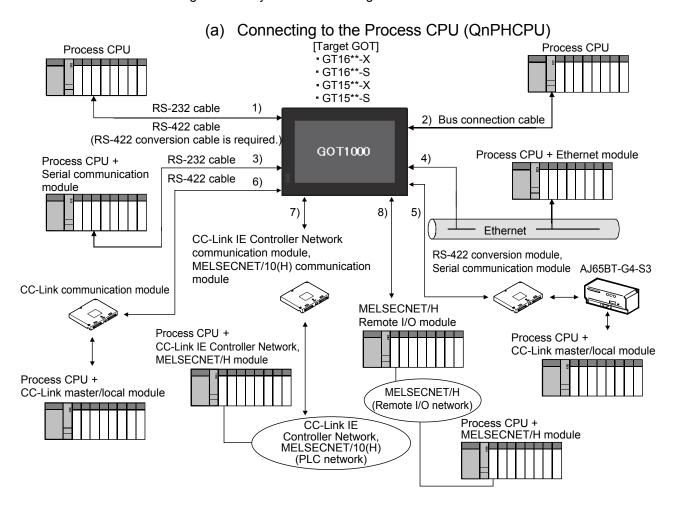

| No. | . Connection type                                            |                            | Host station/<br>other station | Precautions for connection                                                                                                    |
|-----|--------------------------------------------------------------|----------------------------|--------------------------------|----------------------------------------------------------------------------------------------------|
| 1)  | CPU direct conne                                             | ection                     | Host station                   | _                                                                                                    |
| 2)  | Bus connection                                               |                            | Host station                   | _                                                                                                    |
| 3)  | Computer link co                                             | nnection                   | Host station                   | _                                                                                                    |
| 4)  | Ethernet connect                                             | ion                        | Host station                   | _                                                                                                    |
| 5)  | CC-Link connection (via G4)                                  |                            | Host station/<br>other station | Connection of several (five or more as a guideline) intelligent device stations reduces the data communication speed.                                       |
| 6)  | CC-Link connection (intelligent device station)              |                            | Other station                  | Connection of several (five or more as a guideline) intelligent device stations reduces the data communication speed.                                       |
| 7)  | CC-Link IE Controller Network, MELSECNET/10(H) (PLC network) |                            | Other station                  | _                                                                                                    |
|     | MELSECNET/H<br>(Remote I/O<br>network)                       | CPU direct connection      | Other station                  | GOT monitor uses transient transmission of MELSECNET/H network. Therefore, the object display will be delayed longer than when monitoring PLC CPU directly. |
| 8)  |                                                              | Computer link connection*1 |                                |                                                                                                    |
|     |                                                              | Ethernet connection*1      |                                |                                                                                                    |

<sup>\*1:</sup> Mount a serial communication module for computer link connection, and an Ethernet module for Ethernet connection on a remote I/O station.

2-6 2-6

# (b) Connecting to the Universal model process CPU (QnUDPVCPU)

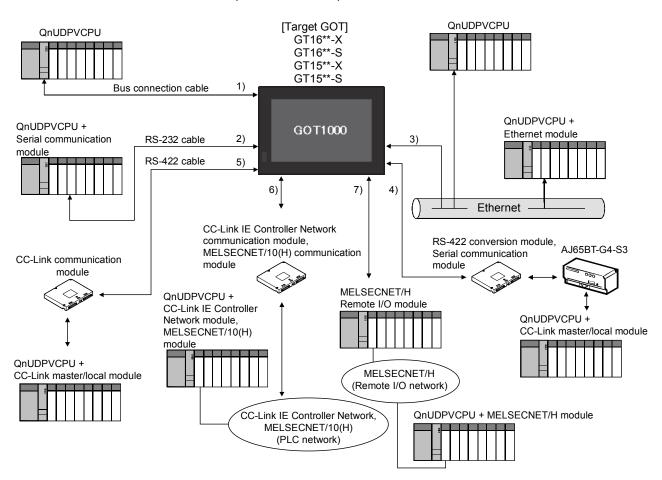

| No. | Connection type                                                 |                            | Host station/<br>other station | Precautions for connection                                                                                                    |  |
|-----|-----------------------------------------------------------------|----------------------------|--------------------------------|----------------------------------------------------------------------------------------------------|--|
| 1)  | Bus connection                                                  |                            | Host station                   | _                                                                                                    |  |
| 2)  | Computer link co                                                | nnection                   | Host station                   | _                                                                                                    |  |
| 3)  | Ethernet connect                                                | ion                        | Host station                   | _                                                                                                    |  |
| 4)  | CC-Link connection (via G4)                                     |                            | Host station/<br>other station | Connection of several (five or more as a guideline) intelligent device stations reduces the data communication speed.                                       |  |
| 5)  | CC-Link connection (intelligent device station)                 |                            | Other station                  | Connection of several (five or more as a guideline) intelligent device stations reduces the data communication speed.                                       |  |
| 6)  | CC-Link IE Controller Network,<br>MELSECNET/10(H) (PLC network) |                            | Other station                  | _                                                                                                    |  |
|     | MELSECNET/H<br>(Remote I/O<br>network)                          | CPU direct connection      | Other station                  | COT                                                                                                    |  |
| 7)  |                                                                 | Computer link connection*1 |                                | GOT monitor uses transient transmission of MELSECNET/H network. Therefore, the object display will be delayed longer than when monitoring PLC CPU directly. |  |
|     |                                                                 | Ethernet connection*1      |                                |                                                                                                    |  |

<sup>\*1:</sup> Mount a serial communication module for computer link connection, and an Ethernet module for Ethernet connection on a remote I/O station.

2-7 2-7

# (c) Connecting to the Redundant CPU (QnPRHCPU) Redundant system QnPRHCPU

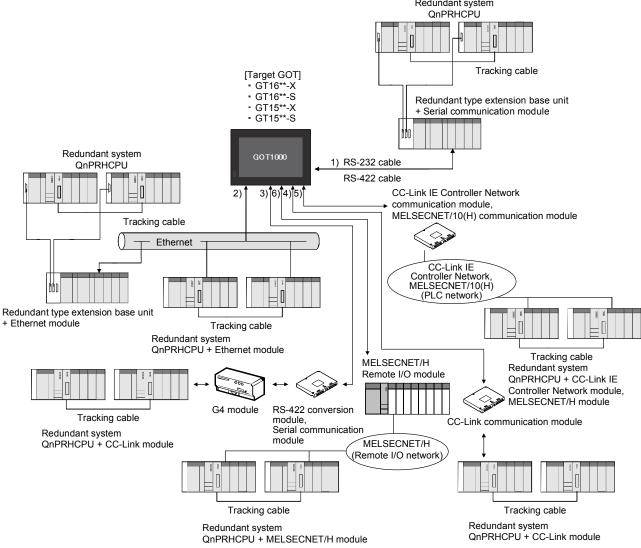

2-8 2-8

| No. | Connection type                                                 |                                                                        | Host station/<br>other station | Precautions for connection                                                                                                    |
|-----|-----------------------------------------------------------------|------------------------------------------------------------------------|--------------------------------|----------------------------------------------------------------------------------------------------|
| 1)  | Computer link connection                                        |                                                                        | Host station                   | Connectable only to the serial communication module mounted on the redundant type extension base unit.  The Redundant CPU version compatible with the redundant type extension base unit is required.*1 In this case, do not set "Q redundant Setting".*2                                                                                              |
| 2)  | Ethernet connection                                             |                                                                        | Host station                   | Ethernet module function version D or later, compatible with the Redundant CPU, is required.  When the Redundant CPU is connected via Ethernet module mounted on the redundant type extension base unit, the Redundant CPU version must be compatible with the Redundant type extension base unit. *1 In this case, do not set "Q redundant Setting"*2 |
| 3)  | CC-Link connection (via G4)                                     |                                                                        | Host station/<br>other station | Connection of several (five or more as a guideline) intelligent device stations reduces the data communication speed. Do not set "Q redundant Setting".*2                                                                                                    |
| 4)  | CC-Link connection (intelligent device station)                 |                                                                        | Other station                  | Connection of several (five or more as a guideline) intelligent device stations reduces the data communication speed. Do not set "Q redundant Setting".*2                                                                                                    |
| 5)  | CC-Link IE Controller Network,<br>MELSECNET/10(H) (PLC network) |                                                                        | Other station                  | Set "Q redundant setting", to synchronize the monitor automatically with the control system after being switched, using one unit of GOT.*2                                                                                                    |
| 6)  | MELSECNET/H<br>(Remote I/O<br>network)                          | CPU direct connection Computer link connection*3 Ethernet connection*3 | Other station                  | GOT monitor uses transient transmission of MELSECNET/H network. Therefore, the object display will be delayed longer than when monitoring PLC CPU directly. Do not set "Q redundant Setting". *2                                                                                                    |

<sup>\*1:</sup> The Redundant CPU whose first five digits of serial number is 09012 or later is required.

- GT Designer2 Version 2 Screen Design Manual (For GOT1000 Series)
- GOT1000 Series Connection Manual (Mitsubishi Products) for GT Works3
- \*3: Mount a serial communication module for computer link connection, and an Ethernet module for Ethernet connection on a remote I/O station.

#### **POINT**

When GT16/GT15 is connected to the Redundant CPU on the host station, CPU direct connection with RS-232 cable and RS-422 cable (conversion cable is required.) is possible. To automatically have one GOT follow monitoring of the control system after system switching, make "Q redundant Setting".
 If the system is switched due to power disconnection of the CPU to which GOT is connected, monitoring cannot be continued.

<sup>\*2:</sup> For details, refer to the following manuals.

### (3) Path where GT SoftGOT1000 is connected to the CPU

The following shows the connectable path when using the GOT screen project generated by the GOT screen generator function in GT SoftGOT1000.

# (a) Connecting to the Process CPU (QnPHCPU)

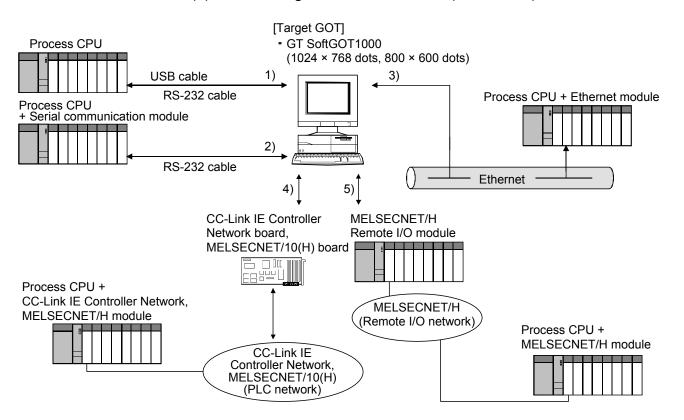

| No. | Connection type                |                       | Host station/<br>other station | Precautions for connection                              |
|-----|--------------------------------|-----------------------|--------------------------------|---------------------------------------------------------|
| 1)  | CPU direct conne               | CPU direct connection |                                | _                                                       |
| 2)  | Computer link co               | nnection              | Host station                   | _                                                       |
| 3)  | Ethernet connection            |                       | Host station                   | _                                                       |
| 4)  | CC-Link IE Controller Network, |                       | Other station                  |                                                         |
|     | MELSECNET/10(H) (PLC network)  |                       |                                | _                                                       |
|     | MELSECNET/H                    | CPU direct connection | Other station                  | GOT monitors using transient transmission. Therefore,   |
| 5)  | (Remote I/O                    |                       |                                | object display will be delayed compared when monitoring |
|     | network)                       |                       |                                | PLC directly.                                           |

2-10 2-10

# (b) Connecting to the Universal model process CPU (QnUDPVCPU)

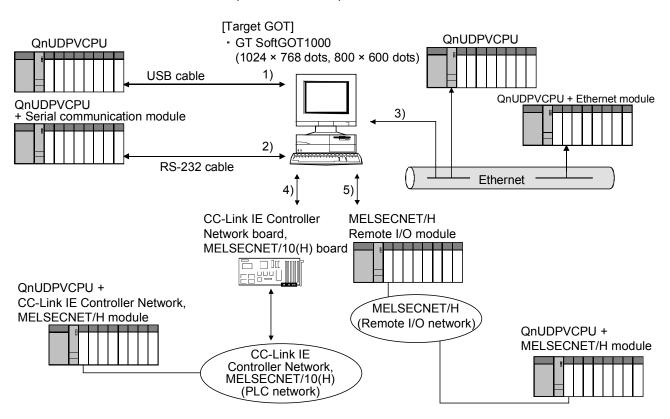

| Ν  | lo.         | . Connection type              |               | Host station/<br>other station                              | Precautions for connection                             |
|----|-------------|--------------------------------|---------------|-------------------------------------------------------------|--------------------------------------------------------|
|    | 1)          | CPU direct conne               | ection        | Host station                                                | _                                                      |
| 2  | 2)          | Computer link co               | nnection      | Host station                                                | _                                                      |
| (  | 3)          | Ethernet connection            |               | Host station                                                | _                                                      |
|    | 4)          | CC-Link IE Controller Network, |               | Other station                                               |                                                        |
| 4) | +)          | MELSECNET/10(H) (PLC network)  |               |                                                             | _                                                      |
|    |             | MELSECNET/H                    |               |                                                             | GOT monitor uses transient transmission of MELSECNET/H |
| 5) | (Remote I/O | CPU direct connection          | Other station | network. Therefore, object display will be delayed compared |                                                        |
|    |             | network)                       |               |                                                             | when monitoring PLC CPU directly.                      |

2-11 2-11

# (c) Connecting to the Redundant CPU (QnPRHCPU)

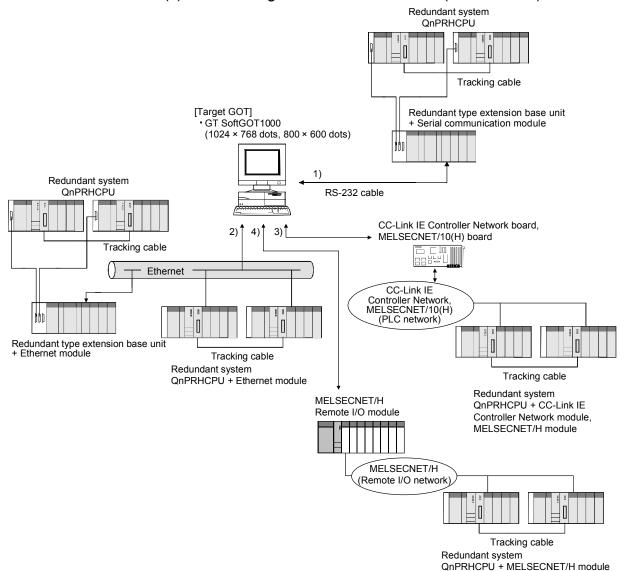

2-12 2-12

| No.                                                                                                    | Connection type                                              |                                                                                                    | Host station/<br>other station | Precautions for connection                                                                                                    |
|----------------------------------------------------------------------------------------------------|--------------------------------------------------------------|----------------------------------------------------------------------------------------------------|--------------------------------|----------------------------------------------------------------------------------------------------|
| 1)                                                                                                    | Computer link connection                                     |                                                                                                    | Host station                   | Connectable only to the serial communication module mounted on the redundant type extension base unit.  The Redundant CPU version compatible with the redundant type extension base unit is required. *1 In this case, do not set "Q redundant Setting".*2                                                                                              |
| 2)                                                                                                    | Ethernet connection                                          |                                                                                                    | Host station                   | Ethernet module function version D or later, compatible with the Redundant CPU, is required.  When the Redundant CPU is connected via Ethernet module mounted on the redundant type extension base unit, the Redundant CPU version must be compatible with the Redundant type extension base unit. *1 In this case, do not set "Q redundant Setting".*2 |
| 3)                                                                                                    | CC-Link IE Controller Network, MELSECNET/10(H) (PLC network) |                                                                                                    | Other station                  | Set "Q redundant setting", to synchronize the monitor automatically with the control system after being switched, using a single GOT.*2                                                                                                    |
| 4) (Remote I/O network)  CPU direct connection Other station delayed compared when monitoring delayed compared when monitoring delay |                                                              | GOT monitors using transient transmission of MELSECNET/H network. Therefore, object display will be delayed compared when monitoring PLC CPU directly. Do not set Q Redundant Setting.*2 |                                |                                                                                                    |

<sup>\*1:</sup> The Redundant CPU whose first five digits of serial number is 09012 or later is required.

- GT Designer2 Version 2 Screen Design Manual (For GOT1000 Series)
- GOT1000 Series Connection Manual (Mitsubishi Products) for GT Works3

## **POINT**

• When GT SoftGOT1000 is connected to the Redundant CPU on the host station, CPU direct connection with RS-232 cable and USB cable is possible.

To automatically have one GOT follow monitoring of the control system after system switching, make "Q redundant Setting".

If the system is switched due to power disconnection of the CPU to which GOT is connected, monitoring cannot be continued.

2-13 2-13

<sup>\*2:</sup> For details, refer to the following manuals.

## 2.2 System Equipment

# (1) Supported CPU

| Series      | Module type                 | Model name                                     |
|-------------|-----------------------------|------------------------------------------------|
|             | Process CPU                 | R08PCPU, R16PCPU, R32PCPU, R120PCPU            |
| MELSEC iQ-R | SIL2 process<br>CPU         | R08PSFCPU, R16PSFCPU, R32PSFCPU, R120PSFCPU    |
|             | Process CPU                 | Q02PHCPU, Q06PHCPU, Q12PHCPU, Q25PHCPU         |
| MELSEC-Q    | Universal model process CPU | Q04UDPVCPU, Q06UDPVCPU, Q13UDPVCPU, Q26UDPVCPU |
|             | Redundant CPU               | Q12PRHCPU, Q25PRHCPU                           |

# (2) Supported GOT

## (a) For CPU modules the PLC type of which is MELSEC iQ-R series

| Product | GOT model                | Generic term |  |
|---------|--------------------------|--------------|--|
|         | GT2715-XTBA, GT2715-XTBD | GT27**-X     |  |
|         | GT2712-STBA, GT2712-STBD |              |  |
| GT27    | GT2712-STWA, GT2712-STWD | OT07** O     |  |
|         | GT2710-STBA, GT2710-STBD | GT27**-S     |  |
|         | GT2708-STBA, GT2708-STBD |              |  |

# (b)For CPU modules the PLC type of which is MELSEC Q series

| Product            | Product GOT model                                        |          |
|--------------------|----------------------------------------------------------|----------|
|                    | GT1695M-XTBA, GT1695M-XTBD                               | GT16**-X |
| GT16               | GT1685M-STBA, GT1685M-STBD, GT1675M-STBA,                | CT46** C |
|                    | GT1675M-STBD, GT1665M-STBA, GT1665M-STBD                 | GT16**-S |
|                    | GT1595-XTBA, GT1595-XTBD                                 | GT15**-X |
| GT15 <sup>*1</sup> | GT1585V-STBA, GT1585V-STBD, GT1585-STBA,                 |          |
| GI 15 ·            | GT1585-STBD, GT1575V-STBA, GT1575V-STBD,                 | GT15**-S |
|                    | GT1575-STBA, GT1575-STBD                                 |          |
|                    | GT SoftGOT1000                                           |          |
| GT SoftGOT1000     | (The screen sizes are 1024 × 768 dots and 800 × 600 dots | _        |
|                    | only.)                                                   |          |

<sup>\*1:</sup> Since a GOT screen project generated by the GOT screen generator function uses object script, mounting option function board or option function board with add-on memory is required. However, the option function board (GT15-FNB) is incorporated to GT15 of function version D or later.

For details, refer to "GT Designer2 Version 2 Basic Operation/Data Transfer Manual (For GOT1000 Series)" or "GT Designer3 Version 1 Screen Design Manual (Fundamentals)".

2-14 2-14

#### **POINT**

- For using GOT2000 when connecting with a MELSEC-Q series CPU module, refer to Appendix 2.3.
- When using GT16 or GT15, the option function "Object Script" must be installed to GOT since a GOT screen project generated uses object script.
- Since the trend graph or historical trend graph (used for the trend graph of loop tag) uses the GOT logging function, the option function "Logging" must be installed to GOT.
- If a size of the generated screen data is large and therefore the total data capacity stored to the user area exceeds the standard memory capacity of GOT, mount CF card and option function board with add-on memory\*1.
- To save logging data or alarm data using GT16 or GT15, CF card is required.
  - \*1: Option function board with add-on memory is required only for GT15.

2-15 2-15

2-16 2-16

#### 3 FUNCTION OVERVIEW

#### 3.1 Function Overview

The following figure shows a flow from generating a GOT screen project from data created with PX Developer to downloading the GOT screen project to GOT1000. The GOT screen generator function generates a GOT screen project based on settings including tag data, control panel, and units created with PX Developer. Edit the generated GOT screen project on GT Designer2 or GT Designer3 and download the edited project to GOT1000.

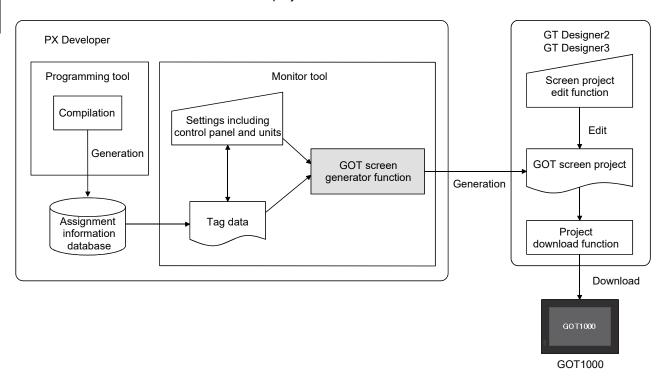

3-1 3-1

## 3.2 Specifications of the Generated Screen

The following table shows specifications of the generated screen generated by the GOT screen generator function.

| Item                   | Specifications                                                    |  |
|------------------------|-------------------------------------------------------------------|--|
| Generated screen size  | XGA : 1024 × 768 dots                                             |  |
| Generaled screen size  | SVGA: 800 × 600 dots                                              |  |
|                        | (1) Faceplate                                                     |  |
|                        | (2) Control panel                                                 |  |
|                        | XGA : 8 faceplates/screen                                         |  |
| Generated screen type  | SVGA: 6 faceplates/screen                                         |  |
|                        | (3) Detailed screen (tuning screen*1, tag setting screen)         |  |
|                        | (4) Trend graph screen                                            |  |
|                        | (5) Alarm list screen                                             |  |
| Corresponding tog type | Loop tag, status tag, alarm tag, and message tag except PGS       |  |
| Corresponding tag type | (For details, refer to [Types of the tag that can be generated].) |  |
| Number of tags         | Maximum 240 tags are generable.*2                                 |  |

<sup>\*1:</sup> One second is set for tuning trend cycle.

<sup>\*2:</sup> Tags whose number is from 1 to 240 in a PX Developer/GX Works3 project are targets.

## [Types of the tag that can be generated]

| Classification          | Tag type | Name                                                    | Reference |  |
|-------------------------|----------|---------------------------------------------------------|-----------|--|
| Loop tag                | PID      | PID control                                             |           |  |
|                         | 2PID     | 2-degree-of-freedom PID control                         |           |  |
|                         | 2PIDH    | 2-degree-of-freedom advanced PID control                |           |  |
|                         | PIDP     | Position type PID control                               |           |  |
|                         | SPI      | Sample PI control                                       |           |  |
|                         | IPD      | I-PD control                                            |           |  |
|                         | BPI      | Blend PI control                                        | Chapter 6 |  |
|                         | R        | Ratio control                                           |           |  |
|                         | ONF2     | 2 position ON/OFF control                               |           |  |
|                         | ONF3     | 3 position ON/OFF control                               |           |  |
|                         | PFC_SF   | Predictive functional control (simple first order lag)  |           |  |
|                         | PFC_SS   | Predictive functional control (simple second order lag) |           |  |
|                         | PFC_INT  | Predictive functional control (integral process)        |           |  |
|                         | PGS2     | Multi-point program setter                              | Chapter 7 |  |
|                         | MOUT     | Manual output                                           |           |  |
|                         | MONI     | Monitor                                                 |           |  |
|                         | SWM      | Manual setter with monitor                              |           |  |
|                         | MWM      | Manual output with monitor                              |           |  |
|                         | SEL      | Loop selector                                           | Chapter 6 |  |
|                         | ВС       | Batch counter                                           |           |  |
|                         | PSUM     | Pulse integrator                                        |           |  |
|                         | PVAL     | Position proportional output                            |           |  |
|                         | HTCL     | Heating and cooling output                              |           |  |
| Status tag              | NREV     | Motor irreversible control                              |           |  |
| _                       | REV      | Motor reversible control                                |           |  |
|                         | MVAL1    | ON/OFF control 1 (without intermediate value)           |           |  |
|                         | MVAL2    | ON/OFF control 2 (with intermediate value)              |           |  |
|                         | РВ       | Push button operation                                   |           |  |
|                         | MTR2*1   | Motor Irreversible (Status output)                      |           |  |
|                         | MTR3*1   | Motor Reversible (Status output)                        | Chantan 0 |  |
|                         | SS2P*1   | ON/OFF Operation (2 Input, 1 Output, Status output)     | Chapter 8 |  |
|                         | DS2P*1   | ON/OFF Operation (2 Input, 2 Output, Status output)     |           |  |
|                         | DS3P*1   | ON/OFF Operation (3 Input, 2 Output, Status output)     |           |  |
|                         | TIMER1   | Timer 1 (Timer stops when COMPLETE flag is on.)         |           |  |
|                         | TIMER2   | Timer 2 (Timer continues when COMPLETE flag is on.)     |           |  |
|                         | COUNT1   | Counter 1 (Counter stops when COMPLETE flag is on.)     |           |  |
|                         | COUNT2   | Counter 2 (Counter continues when COMPLETE flag is on.) |           |  |
| Alarm tag               | ALM      | Alarm                                                   |           |  |
|                         | ALM_64PT | 64-points alarm                                         | Chapter 0 |  |
| Message tag MSG Message |          | Message                                                 | Chapter 9 |  |
|                         | MSG_64PT | 64-points message                                       |           |  |

<sup>\*1:</sup> For a GX Works3 project only

#### 4 GENERATION PROCEDURES OF GOT SCREEN PROJECT

This chapter explains procedures for generating a GOT screen project. A GOT screen project is generated in wizard format.

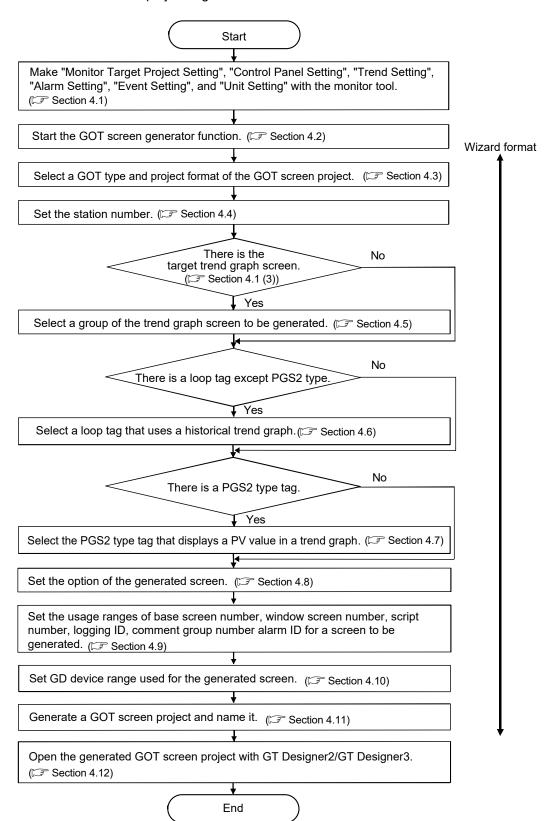

4-1 4-1

#### 4

#### POINT

- Install the option function, "Object Script" to GOT.
- When selecting "Select the loop tags whose screen uses Historical Trend Graph" (Section 4.6), install the option function, "Logging" to GOT.
- If any of the following changes has been made, generate a GOT screen project by the GOT screen generator function again.
  - (1) Tag assignment has been changed.
  - (2) A new tag has been added.
  - (3) A group has been added to/deleted from the control panel screen or the trend graph screen.

### 4.1 Setting the Monitor Tool

This section explains necessary settings of the monitor tool to generate a GOT screen before starting the GOT screen generator function.

| Item                           | Description                                                                                                    |
|--------------------------------|----------------------------------------------------------------------------------------------------|
| Monitor Target Project Setting | Set an assignment information database file of PX Developer or GX Works3 monitored/controlled on a GOT screen project.                        |
| Control Panel Setting          | Set a position of a faceplate on the control panel screen to be generated per group.                                                          |
| Trend Setting                  | Set trend items and sampling period displayed on the trend graph screen to be generated per group.                                            |
| Alarm Setting                  | Set alarm contents assigned to alarm tags. The set character strings are displayed on the alarm list screen and a faceplate of the alarm tag. |
| Event Setting                  | Set message contents assigned to message tags. The set character strings are displayed on the faceplate of the message tag.                   |
| Unit Setting                   | Set unit names used for display of tag data items and trend items.                                                                            |

Description on each item is as follows:

### (1) Monitor Target Project Setting

Set only one monitor target project for GOT screen generator function. If multiple projects have been specified, a message appears at startup. Select one monitor target project from the selection dialog box.

#### (2) Control Panel Setting

One base screen for GOT screen project is generated per group set in the Control Panel Setting.

If there is no setting for generation\*1, the control panel screen is not generated. The relation between setting items of the monitor tool and a GOT screen project are as shown below.

For setting methods of the control panel, refer to "PX Developer Version 1 Operating Manual (Monitor Tool)."

\*1: When only faceplate 7 and 8 are set to the generation target, and the screen size of 800 × 600 dots are selected, the blank control panel, in which only group name is set, will be generated.

| Monitor tool setting item | Reflection to a GOT screen project                                                                                                    | Remarks                                                              |
|---------------------------|----------------------------------------------------------------------------------------------------|----------------------------------------------------------------------|
| Group                     | In the range of group 1 to 1000, the lower group number to maximum of 50 screens of the control panel groups, whose faceplate is set to the specified project, are reflected.                                                                                                    | In the monitor tool,<br>from Group 1 to<br>Group 1000 can be<br>set. |
| Group Name                | This item is reflected to the title for the corresponding screen and the upper title in the screen. ( Section 5.3)                                                                                                    | _                                                                    |
| Faceplate                 | SVGA: Up to Faceplate 6 are reflected (Faceplate 7 and Faceplate 8 are ignored). XGA: Up to Faceplate 8 are reflected.  When the following settings are set, a faceplate is not generated and the position where the faceplate is intended to be set will be blank.  Tag type that does not support generation Incorrect tag name The tag which does not exist in the target project for GOT screen generator function.  Tag No.241 or later Since the same faceplates are not positioned on the control panels in the same group, when multiple faceplates of the same tag are set to the same group, the set positions for faceplates except the first one will be blank. | In the monitor tool, up to Faceplate 8 can be reflected per group.   |

4-4 4-4

### (3) Trend Setting

One logging setting and one base screen of GOT screen project are generated per group in the Trend Setting. However, due to restrictions on the number of settable loggings of GOT, they can be generated up to 32 groups. Select the target trend setting for generation in the wizard. If there is no trend setting for generation\*1, the trend graph screen is not generated.

- \*1: The trend graph screen is not generated for the following trend graph groups.
  - Only a group name has been set.
  - No trend items which are to be screen generation target exist on Graph No.1 to Graph No.8.

| Monitor tool setting item | Reflection to a GOT screen project                                                                                                    | Remarks                                                          |
|---------------------------|----------------------------------------------------------------------------------------------------|------------------------------------------------------------------|
| Group                     | The groups selected in the wizard can be reflected. (The maximum number of trend graph screens is 32.)                                                                                                    | In the monitor tool,<br>from Group 1 to Group<br>125 can be set. |
| Group Name                | This item is reflected to the title for the corresponding screen and the upper title in the screen. ( Section 5.3)                                                                                                    | _                                                                |
| Sampling Period           | Selected period is reflected to the collection period of GOT logging setting.                                                                                                    | _                                                                |
| Automatic CSV File Export | This item is not reflected.                                                                                                    | _                                                                |
| Graph No. 1 to 8          | The setting data are reflected as devices to be collected by GOT logging setting.  The Y-axis scale top/bottom limit settings are also reflected to the settings of the historical trend graph.  The trend items which are to be screen generation target are the following data of monitor target project.  • Tag data item of REAL type  • In monitor variable of REAL type, D/W/ZR device, global variable which specifies D/W/ZR to assigned device, and global variable which does not specify to an assigned device. | _                                                                |

#### (4) Alarm Setting

If Alarm Setting is not made, alarm tags on the faceplate and on the alarm list appear blank.

#### (5) Event Setting

If Event Setting is not made, a message tag on the faceplate appears blank.

#### (6) Unit Setting

If Unit Setting is not made, a screen object (comment display) is generated at the position where a unit is to be displayed; however, the field appears blank. For setting methods of the Unit Setting, refer to "PX Developer Version 1 Operating Manual (Monitor Tool)".

### 4.2 Starting the GOT Screen Generator Function

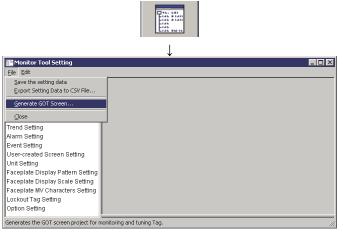

- Click the "setting" button on the monitor toolbar.
- 2. The "Monitor Tool Setting" screen appears.
- 3. Select [File]  $\rightarrow$  [Generate GOT Screen...] on the menu.

When multiple projects are specified for monitor target project, the following screen is displayed.

Select the target project of GOT screen generator function.

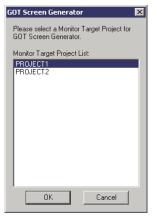

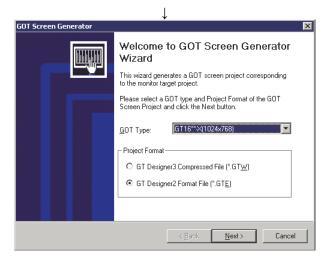

4. The GOT Screen Generator wizard appears.

### 4.3 Selecting GOT Type/Project Format

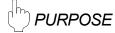

Select a GOT type and project format of a GOT screen project to be generated.

# BASIC OPERATION

- 1. Select a GOT type from the list box.
- 2. Click the "Next" button.

## DISPLAY/SETTING SCREEN

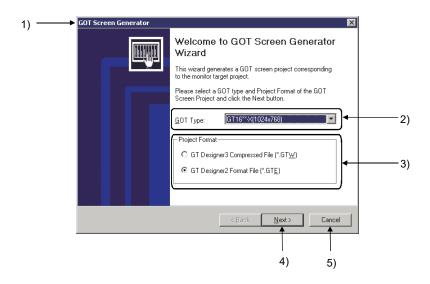

# DISPLAY/SETTING DATA

| No. | Item            | Description                                                                                                    |
|-----|-----------------|----------------------------------------------------------------------------------------------------|
| 1)  | Title bar       | Displays the screen title "GOT Screen Generator".                                                                                                    |
| 2)  | GOT Type        | Select a GOT type of a GOT screen project to be generated.                                                                                              |
| 3)  | Project Format  | Displays the format of a file to save a GOT screen project.  For CPUs the PLC type of which is a process CPU or redundant CPU, select a project format. |
| 4)  | "Next" button   | Displays the next window.                                                                                                    |
| 5)  | "Cancel" button | Cancels the setting and closes the window.                                                                                                    |

### (1) GOT type

Select a GOT type to use.

| PLC Type              | Display order | Display item                     | Remarks |
|-----------------------|---------------|----------------------------------|---------|
| RnPCPU                | 1             | GT27**-X (1024 × 768 dots)       | Default |
| RnPSFCPU              | 2             | GT27**-S (800 × 600 dots)        | _       |
|                       | 1             | GT16**-X (1024 × 768 dots)       | Default |
| 0 0110011             | 2             | GT16**-S (800 × 600 dots)        | _       |
| QnPHCPU               | 3             | GT15**-X (1024 × 768 dots)       | _       |
| QnPRHCPU<br>QnUDPVCPU | 4             | GT15**-S (800 × 600 dots)        | _       |
|                       | 5             | GT SoftGOT1000 (1024 × 768 dots) | _       |
|                       | 6             | GT SoftGOT1000 (800 × 600 dots)  | _       |

#### **POINT**

- Select a GOT type of desired size for actual use. The GOT type of a generated GOT screen project can be changed with GT Designer2 or GT Designer3, but the resolution cannot be changed.
  - GT Designer2: The size, layout, and resolution of a generated screen are not changed. GT Designer3: Automatic scaling for the position or size of figures and objects in a generated screen can be specified, but changing the resolution is not supported.
- For using GOT2000 when connecting with a MELSEC-Q series CPU module, refer to Appendix 2.3.

### (2) Project format

| PLC Type  | Display item                                         | Remarks |
|-----------|------------------------------------------------------|---------|
| RnPCPU    |                                                      | 0070000 |
| RnPSFCPU  | GT Designer3 Compressed File (*.GTCNV) GOT2000 serio |         |
| QnUDPVCPU | GT Designer3 Compressed File (*.GTW)                 |         |
| QnPHCPU   | GT Designer3 Compressed File (*.GTW) GOT1000 series  |         |
| QnPRHCPU  | GT Designer2 Format File (*.GTE)                     |         |

#### **POINT**

- GT Designer3 compressed file cannot be edited with GT Designer2.
- A project of GT Designer3 compressed file cannot be saved as GT Designer2 format file with GT Designer3.
- If a file in GT Designer3 compressed file format (\*.GTCNV) is opened and saved with GT Designer3, it is saved as a file with the extension '.GTX'.

#### 4.4 Set the station number

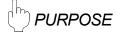

Set a station number of a connected device to be monitored.

## BASIC OPERATION

- 1. Input setting values to each item.
- 2. Click the "Next" button.

## DISPLAY/SETTING SCREEN

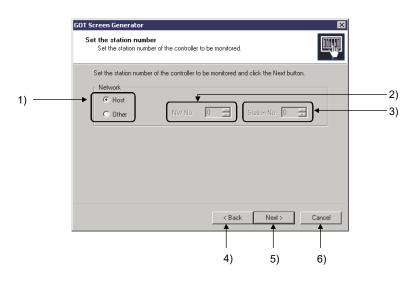

# DISPLAY/SETTING DATA

| No. | Item                           | Description                                               | Input restrictions                                             | Default |
|-----|--------------------------------|-----------------------------------------------------------|----------------------------------------------------------------|---------|
| 1)  | Target station to be monitored | Set the target station of the controller to be monitored. | -                                                              | Host    |
| 2)  | NW No.                         | Set the network number of the controller to be monitored. | 0 to 239                                                       | 0       |
| 3)  | Station No.                    | Set the station number of the controller to be monitored. | QnPHCPU, QnPRHCPU:<br>0 to 64<br>Other than above:<br>0 to 120 | 0       |
| 4)  | "Back" button                  | Displays the previous window.                             |                                                                |         |
| 5)  | "Next" button                  | Displays the next window.                                 |                                                                |         |
| 6)  | "Cancel" button                | Cancels the settings and closes the window.               |                                                                |         |

#### **POINT**

For the specifying method of the station numbers, refer to the following manuals. GOT2000 Series Connection Manual (Mitsubishi Electric Products) For GT Works3 Version1 GOT1000 Series Connection Manual (Mitsubishi Electric Products) for GT Works3

### 4.5 Select the generated trend graph screen

# PURPOSE

Select a group of a trend graph screen to be generated.

## BASIC OPERATION

- 1. Check a group of trend graph screen to be generated.
- 2. Click the "Next" button.

## ☐ DISPLAY/SETTING SCREEN

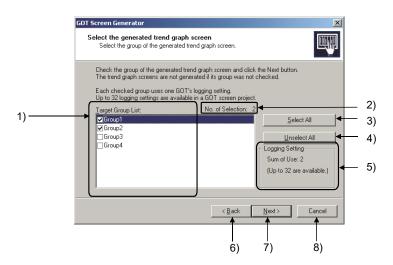

# DISPLAY/SETTING DATA

| No. | Item                  | Description                                                                                                    |
|-----|-----------------------|----------------------------------------------------------------------------------------------------|
| 1)  | Target Group List     | Displays a list of groups including generable trend graph screens.  Check the target group for generation of the trend graph screen.  Checking one group can use one logging setting.  The trend graph screens for deselected groups are not generated. |
| 2)  | No. of Selection      | Displays the number of groups selected in the Target Group List.                                                                                                    |
| 3)  | "Select All" button   | Checks all groups in the Target Group List.                                                                                                    |
| 4)  | "Unselect All" button | Deselects all groups selected in the Target Group List.                                                                                                    |
| 5)  | Logging Setting       | Displays the maximum number of usable logging settings and the total number of logging settings used for a GOT screen project to be generated.                                                                                                    |
| 6)  | "Back" button         | Displays the previous window.                                                                                                    |
| 7)  | "Next" button         | Displays the next window.                                                                                                    |
| 8)  | "Cancel" button       | Cancels the settings and closes the window.                                                                                                    |

4-10 4-10

#### **POINT**

 Use one logging setting when generating a trend graph as a graph of the tuning screen. The number of settable loggings per project for GT Designer2 and GT Designer3 is 32.

For details of the trend graph and logging function, refer to the following manuals.

- (1) GT Designer2 Version 2 Screen Design Manual (For GOT1000 Series)
- (2) GT Designer3 Version 1 Screen Design Manual (Functions)
- Multiple groups can be selected by the following operations.
  - (1) To select contiguous group names, click the first item, click the last item while pressing the Shift key, and then check them.
  - (2) To select separate multiple group names, click each item while pressing the Ctrl key, and then check them.
- "Sum of Use" in "Logging Setting" displays the total of the number of logging settings used in this wizard screen and the next wizard screen, "Select the loop tags whose screen uses Historical Trend Graph".
- In the Trend Setting of the monitor tool, trend pens corresponding to the following are not displayed on the trend graph screen to be generated.
  - (1) Trend pen that cannot be used in the Trend Setting of the monitor tool
  - (2) Trend pen that does not exist in the set monitor target project
  - (3) Trend pen for a tag of tag number 121 or later that cannot be a target for generation.
  - (4) Trend pen whose data type is except REAL
- The groups for which no trend pens are registered or the groups that all registered trend pens cannot be displayed in "Trend Setting" of the monitor tool are not displayed on the "Target Group List".
- If settings for generable trend graph screen are not made in "Trend Setting" of the monitor tool, this window is not displayed.

4-11 4-11

### 4.6 Select the loop tags whose screen uses Historical Trend Graph

# PURPOSE

Select a loop tag that uses the historical trend graph as a graph of the tuning screen.

# BASIC OPERATION

- 1. Check the loop tag that uses the historical trend graph.
- 2. Click the "Next" button.

## DISPLAY/SETTING SCREEN

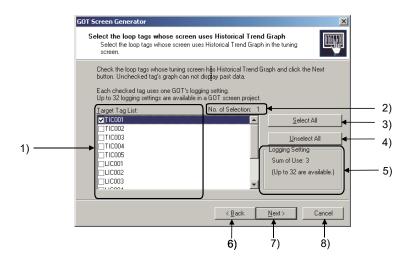

# DISPLAY/SETTING DATA

| No. | Item                                                                         | Description                                                                                                    |
|-----|------------------------------------------------------------------------------|----------------------------------------------------------------------------------------------------|
|     |                                                                              | Displays a list of generable loop tags except PGS2 ( Section 3.2).  Check the loop tag that uses a historical trend graph.                     |
| 1)  | Target Tag List                                                              | Checking one loop tag can use one logging setting.                                                                                             |
|     |                                                                              | Past data of the graphs for deselected tags are not displayed.                                                                                 |
| 2)  | No. of Selection                                                             | Displays the number of tags selected in the Target Tag List.                                                                                   |
| 3)  | "Select All" button                                                          | Checks all tags in the Target Tag List.                                                                                                    |
| 4)  | .) "Unselect All" button Deselects all tags selected in the Target Tag List. |                                                                                                    |
| 5)  | Logging Setting                                                              | Displays the maximum number of usable logging settings and the total number of logging settings used for a GOT screen project to be generated. |
| 6)  | "Back" button                                                                | Displays the previous window.                                                                                                    |
| 7)  | "Next" button                                                                | Displays the next window.                                                                                                    |
| 8)  | "Cancel" button                                                              | Cancels the settings and closes the window.                                                                                                    |

4-12 4-12

#### POINT

- A trend graph\*1 or historical trend graph\*1 is generated as a graph of the tuning screen, depending on the selection status of the "Target Tag List".
   (Section 5.2.1)
- Use one logging setting when generating a historical trend graph as a graph of the tuning screen. The number of settable loggings per project for GT Designer2 and GT Designer3 is 32.

For details of the historical trend graph and logging function, refer to the following manuals.

- (1) GT Designer2 Version 2 Screen Design Manual (For GOT1000 Series)
- (2) GT Designer3 Version 1 Screen Design Manual (Functions)
- Multiple tags can be selected by the following operations.
  - (1) To select contiguous tag names, click the first item, click the last item while pressing the Shift key, and then check them.
  - (2) To select separate multiple tag names, click each item while pressing the Ctrl key, and then check them.
- "Sum of Use" in "Logging Setting" displays the total of the number of logging settings used in this wizard screen and the previous wizard screen, "Select the generated trend graph screen".
- If there are no target tags, this window is not displayed.

\*1: Indicates an object for GOT.

4-13 4-13

### 4.7 Select the PGS2 tags whose screen displays Trend Graph of PV

# PURPOSE

Select the PGS2 type tag that displays a PV value in trend graph in a graph of the turning screen.

# BASIC OPERATION

- 1. Check a PGS2 type tag that displays a PV value in trend graph.
- 2. Click the "Next" button.

## DISPLAY/SETTING SCREEN

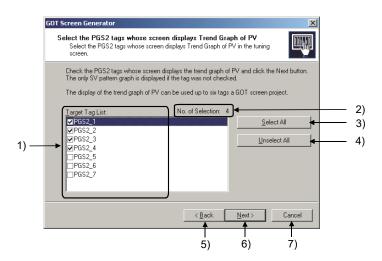

# DISPLAY/SETTING DATA

| No. | Item                  | Description                                                      |
|-----|-----------------------|------------------------------------------------------------------|
|     |                       | Displays a list of PGS2 type tags.                               |
| 1)  | Target Tag List       | Check the PGS2 type tag that displays a PV value in trend graph. |
|     |                       | For deselected tags, only SV pattern graphs are displayed.       |
| 2)  | No. of Selection      | Displays the number of tags selected in the Target Tag List.     |
| 3)  | "Select All" button   | Checks all tags in the Target Tag List.                          |
| 4)  | "Unselect All" button | Deselects all tags selected in the Target Tag List.              |
| 5)  | "Back" button         | Displays the previous window.                                    |
| 6)  | "Next" button         | Displays the next window.                                        |
| 7)  | "Cancel" button       | Cancels the settings and closes the window.                      |

4-14 4-14

#### **POINT**

- For differences of graphs depending on selection status on the Target Tag List, refer to Section 5.2.2.
- Since data collection/processing are required in the background after screen switching, scripts are assigned to each base screen. ( Section 7.5)
- To maintain communication performance and reduce a load, the number of settable tags for the graph that displays a PV value in trend graph is maximum 6.
- Multiple tags can be selected by the following operations.
  - (1) To select contiguous tag names, click the first item, click the last item while pressing the Shift key, and then check them.
  - (2) To select separate multiple tag names, click each item while pressing the Ctrl key, and then check them.
- If there are no target tags, this window is not displayed.

4-15 4-15

### 4.8 Option setting

# PURPOSE

Set the option of the generated screen.

# BASIC OPERATION

- 1. Check each item when necessary.
- 2. Click the "Next" button.

## DISPLAY/SETTING SCREEN

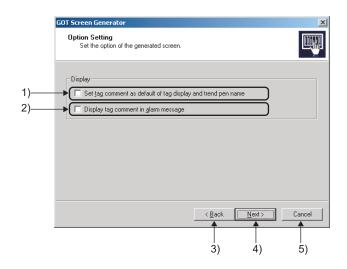

# DISPLAY/SETTING DATA

| No. | Item                                                                          | Description                                                                                                    | Default     |
|-----|-------------------------------------------------------------------------------|----------------------------------------------------------------------------------------------------|-------------|
| 1)  | "Set tag comment as default<br>of tag display and trend pen<br>name" checkbox | Select whether to set tag comment as the default of tag display and trend pen name.  Sets tag name when this item is not checked, and sets tag comment when this item is checked.                                | Not checked |
| 2)  | "Display tag comment in alarm message" checkbox                               | Select whether to display tag comment in the alarm message displayed on the alarm list screen and the popup alarm.  Sets tag name when this item is not checked, and sets tag comment when this item is checked. | Not checked |
| 3)  | "Back" button                                                                 | Displays the previous window.                                                                                                    |             |
| 4)  | "Next" button                                                                 | Displays the next window.                                                                                                    |             |
| 5)  | "Cancel" button                                                               | Cancels the settings and closes the window.                                                                                                    |             |

4-16 4-16

### 4.9 Set the resource ranges of GOT which the generated screen uses (1)

# PURPOSE

Set ranges of the base screen number, window screen number, script number, logging ID, comment group number, and alarm ID used for generated screen.

# BASIC OPERATION

- 1. Input setting values to each item.
- 2. Click the "Next" button.

## DISPLAY/SETTING SCREEN

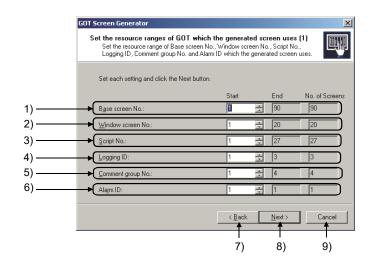

## DISPLAY/SETTING DATA

|     |                   | 5                                           |          | Input restrictions |       | Default        |  |
|-----|-------------------|---------------------------------------------|----------|--------------------|-------|----------------|--|
| No. | Item              | Description                                 | GOT1000  | GOT2000            | Start | End*1          |  |
| 1)  | Base screen No.   | Set a start number of the base screen.      |          |                    |       |                |  |
| 2)  | Window screen No. | Set a start number of the window screen.    | 1 to     | 1 to               | 1     | Start + No. of |  |
| 3)  | Script No.        | Set a start number of the script.           | 32767    | 32767              | '     | Screens - 1    |  |
| 4)  | Logging ID        | Set a start number of the logging ID.       |          |                    |       |                |  |
| 5)  | Comment group No. | Set a comment group number.                 | 1 to 255 | 1 to 500           | 1     | Start + 3      |  |
| 0)  | A1 ID             |                                             | 1 to     | 1 to               |       | 4              |  |
| 6)  | Alarm ID          | Set an alarm ID used for generated screen.  | 32767    | 32767              | 1     | 1              |  |
| 7)  | "Back" button     | " button Displays the previous window.      |          |                    |       |                |  |
| 8)  | "Next" button     | Displays the next window.                   |          |                    |       |                |  |
| 9)  | "Cancel" button   | Cancels the settings and closes the window. |          |                    |       |                |  |

<sup>\*1:</sup> The number set at "End" is automatically calculated using the number at "No. of Screens" determined by the number of tags.

4-17 4-17

### **POINT**

- For a screen, script, logging, and comment group added after generation, set the numbers that are not overlapped with those in the project.
- When "No. of Screens" for "Logging ID" is 0, setting the ID is unnecessary. Each item of the Logging ID cannot be selected (displayed in gray).

4-18 4-18

4.10 Set the resource ranges of GOT which the generated screen uses (2)

# PURPOSE

Set a device range used for generated screen.

## BASIC OPERATION

- 1. Input setting values to each item.
- 2. Click the "Next" button.

## □ DISPLAY/SETTING SCREEN

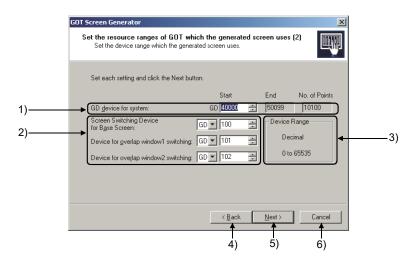

# DISPLAY/SETTING DATA

| No. | Item                          | Description                                                                                                    | Input restrictions | Default                                                                                         | :                                     |
|-----|-------------------------------|----------------------------------------------------------------------------------------------------|--------------------|-------------------------------------------------------------------------------------------------|---------------------------------------|
| 1)  | GD device for system          | Set a GD device range for system use.                                                                                                    | 0 to 65535         | Start 40000                                                                                     | End*1<br>Start + No. of<br>Points - 1 |
| 2)  | Screen<br>switching<br>device | Set a switching device for each screen.  When changing the device type, the display format of the device number (decimal, hexadecimal) is automatically changed.  When the device number exceeds the usable range after changing the device to different type or changing the start device number, set the | 7<br>characters    | Screen Switching Device for Base Screen Device for overlap window1 switching Device for overlap | GD 100 GD 101 GD 102                  |

<sup>\*1:</sup> The number set at "End" is automatically calculated using the number of points determined by such as tag type.

4-19 4-19

| No. | Item            | Description                                   | Input restrictions | Default |
|-----|-----------------|-----------------------------------------------|--------------------|---------|
| 3)  | Device Range    | Displays the usable range of selected device. |                    |         |
| 4)  | "Back" button   | Displays the previous window.                 |                    |         |
| 5)  | "Next" button   | Displays the next window.                     |                    |         |
| 6)  | "Cancel" button | Cancels the settings and closes the window.   |                    |         |

#### POINT

- Do not use GD devices for system for another application.
- GD devices for system are reserved sequentially in order from set start number, for common to system, and for each tag ( Section 5.4 (3)).
- If the number of trend graph screens to be generated or the number of PGS2
  type tags that displays a PV value in trend graph is many, the number of devices
  points of GD device for system exceeds its maximum (65535 points). Therefore,
  GOT screen project may not be generated.

In this case, take measures such as reduction of the number of trend graph screens to be generated and the number of PGS2 type tags that displays a PV value in trend graph.

#### (1) Device range

The usable device types and expression formats are as follows:

| PLC Type          | D(Decimal)   | W(Hexadecimal) | ZR(Decimal)  | GD(Decimal) |
|-------------------|--------------|----------------|--------------|-------------|
| QnPHCPU, QnPRHCPU | 0 to 32767   | 0 to 7FFF      | 0 to 1042431 |             |
| Q04UDPVCPU        | 0 to 4365311 | 0 to 429BFF    | 0 to 4325375 |             |
| Q06UDPVCPU        | 0 to 4627455 | 0 to 469BFF    | 0 to 4587519 |             |
| Q13UDPVCPU        | 0 to 4779007 | 0 to 48EBFF    | 0 to 4718591 |             |
| Q26UDPVCPU        | 0 to 4910079 | 0 to 4AEBFF    | 0 to 4849663 |             |
| R08P              | 0 to 4801023 | 0 to 4941FF    | 0 to 4751359 |             |
| R16P              | 0 to 5073407 | 0 to 4D69FF    | 0 to 5013503 | 0 to 65535  |
| R32P              | 0 to 5378559 | 0 to 5211FF    | 0 to 5308415 |             |
| R120P             | 0 to 5923327 | 0 to 5A61FF    | 0 to 5832703 |             |
| R08PSF            | 0 to 4794879 | 0 to 4929FF    | 0 to 4751359 |             |
| R16PSF            | 0 to 5067263 | 0 to 4D51FF    | 0 to 5013503 |             |
| R32PSF            | 0 to 5372415 | 0 to 51F9FF    | 0 to 5308415 |             |
| R120PSF           | 0 to 5917183 | 0 to 5A49FF    | 0 to 5832703 |             |

#### POINT

- When using a D, W, or ZR device, set parameters of a CPU module so that a device with a set number can be used.
- When using a ZR device, set it not to overlap with the device range for the system resource of a programming tool.

4-20 4-20

### 4.11 Set Project Name

# PURPOSE

Generate a GOT screen project with a name at the specified position.

## BASIC OPERATION

- 1. Set "Path/Project Name" for a GOT screen project to be generated.
- 2. Click the "Next" button.
- 3. A dialog box informing progress appears.

## DISPLAY/SETTING SCREEN

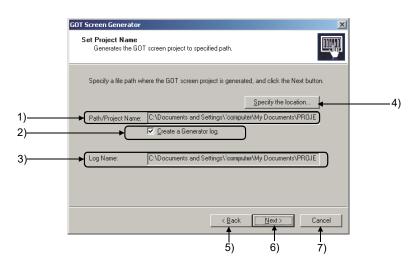

## DISPLAY/SETTING DATA

| No. | Item                               | Description                                                                                                    | Default                                                        |
|-----|------------------------------------|----------------------------------------------------------------------------------------------------|----------------------------------------------------------------|
| 1)  | Path/Project Name                  | Displays a path and a name of a GOT screen project to be generated.                                                                           | Path: My Documents*1 Project name: PX Developer project name*2 |
| 2)  | "Create a Generator log." checkbox | Set whether to create a log file.  When checked, a log file is created by the path and file name set at "Log Name".  (3) (1) in this section) | Checked                                                        |
| 3)  | Log Name                           | Displays a path and a name of the created log file when the checkbox 2) is checked.                                                           | -                                                              |

<sup>\*1:</sup> From the second setting, a path specified in the previous setting is set. (If a path was not specified in the previous setting, "My Documents" is set.)

4-21 4-21

<sup>\*2:</sup> An extension in accordance with the project format is displayed.

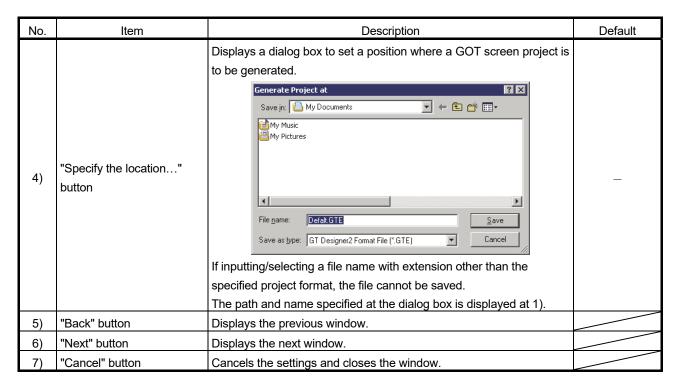

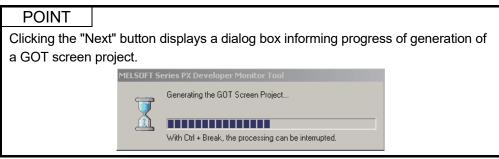

#### (1) Generating a log file

When designing a GOT screen project generated by the GOT screen generator function with GT Designer2 or GT Designer3, for a device, screen number, script number, logging ID, comment group number, and alarm ID, set the numbers that are not overlapped with those used in the project.

Before designing the screen, check the use range of GOT resource with log file.

The following shows an output example of the log file.

Generator Version: PX Developer Version 1.42U

Date Generated: 12/10/2013 1:45:45 PM

Path/Project Name: C:\Program Files\MELSEC\Fbdq\Default.GTE

GOT type: GT SoftGOT1000 (1024 x 768)
Project format: GT Designer2 Format File(\*.GTE)

[Set the station number]

Station number of the controller: Other

NW No.: 1 Station No.: 2

[Set the resource ranges of GOT which the generated screen uses (1)]

Base screen No.: 1 to 90 Window screen No.: 1 to 20

Script No.: 1 to 27 Logging ID: 1 to 3

Comment group No.: 1 to 4

Alarm ID: 1

[Set the resource ranges of GOT which the generated screen uses (2)]

GD device for system: GD40000 to GD50099 Device for base screen switching: GD100 Device for overlap window1 switching: GD101 Device for overlap window2 switching: GD102

[The generated control panel screen]

Group10

[Select the generated trend graph screen]

Group1 Group2

[Select the loop tags whose screen uses Historical Trend Graph]

TIC001

[Select the PGS2 tags whose screen displays Trend Graph of PV]

PGS2\_1 PGS2\_2

[Option Setting]

Set tag comment as default of tag display and trend pen name: No

Display tag comment in alarm message: No

4-23 4-23

| Item                                                               | Description                                                                                                    |
|--------------------------------------------------------------------|----------------------------------------------------------------------------------------------------|
| Generator Version                                                  | Displays a version of PX Developer that generated a GOT screen project.                                                                                                    |
| Date Generated                                                     | Displays time and date when a GOT screen project was generated.                                                                                                    |
| Path/Project Name                                                  | Displays a path and project name set in the "Set Project Name" screen (refer to this section).                                                                                                    |
| GOT Type                                                           | Displays a GOT type set in the selection screen of GOT type ( Section 4.3).                                                                                                    |
| Project Format                                                     | Displays a project format which is set in the selection screen of project format (Section 4.3).                                                                                                    |
| Set the station number                                             | Displays the setting content of the station number. ( Section 4.4)                                                                                                    |
| Set the resource ranges of GOT which the generated screen uses (1) | Displays a use range of each item set in the "Set the resource ranges of GOT which the generated screen uses (1)" screen (Section 4.9) of the generated screen.                                                                                                    |
| Set the resource ranges of GOT which the generated screen uses (2) | Displays a use range of each item set in the "Set the resource ranges of GOT which the generated screen uses (2)" screen (Section 4.10) of the generated screen.                                                                                                    |
| The generated control panel screen                                 | Displays group names of control panel screen ( Section 4.1 (2)) to be generated. If no control panel screens are generated, the item name and group names are also not displayed.                                                                                                   |
| Select the generated trend graph screen                            | Displays group names checked in "Select the generated trend graph screen"  (F Section 4.5).  If no group names have been checked, only the item name is displayed. If the selection screen is not displayed, the item name and group names are also not displayed.                  |
| Select the loop tags whose screen uses Historical Trend Graph      | Displays tag names checked in "Select the loop tags whose screen uses Historical Trend Graph" (Section 4.6).  If no tag names have been checked, only the item name is displayed. If the selection screen is not displayed, the item name and tag names are also not displayed.     |
| Select the PGS2 tags<br>whose screen displays<br>Trend Graph of PV | Displays tag names checked in "Select the PGS2 tags whose screen displays Trend Graph of PV" (Fig. Section 4.7).  If no tag names have been checked, only the item name is displayed. If the selection screen is not displayed, the item name and tag names are also not displayed. |

4-24 4-24

### 4.12 Completing Generation of GOT Screen Project

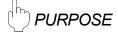

Complete generation of a GOT screen project.

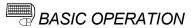

- 1. Click the "Finish" button.
- 2. Close the GOT Screen Generator wizard.
- 3. The generated GOT screen project is opened.

## DISPLAY/SETTING SCREEN

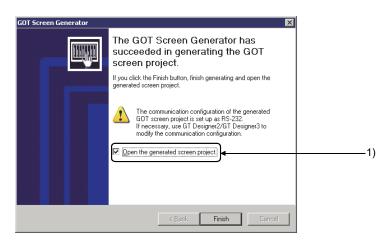

# DISPLAY/SETTING DATA

| No. | Item                                          | Description                                                                                                    | Default |
|-----|-----------------------------------------------|----------------------------------------------------------------------------------------------------|---------|
| 1)  | "Open the generated screen project." checkbox | Starts GT Designer2 or GT Designer3 in accordance with the project format and opens generated GOT screen project when checked. | Checked |
| 2)  | "Finish" button                               | Closes the window and opens the generated GOT screen project when the checkbox 1) is checked.                                  |         |

#### **POINT**

- If not relating GOT screen project with application\*1, the GOT screen project is not opened even if checking "Open the generated screen project." checkbox and clicking the "Finish" button.
  - \*1: Double-clicking the file starts the application related to the file. For setting method, refer to Windows Help.

4-25 4-25

### 4.12.1 Consistency of Projects

For a project to be written to GOT, use a PX Developer project being executed in a PLC CPU or a GOT screen project generated from a GX Works3 project. If there is no consistency between the project being executed in the PLC and the GOT screen project, GOT may access an unexpected device.

When tag types of tag data are different between the PLC and the GOT screen, a warning is displayed on the GOT screen for the corresponding tag faceplate.

4-26 4-26

4-27 4-27

### 5 CONFIGURATION OF GOT SCREEN PROJECT

#### 5.1 Generated Screen

There are two types of screens generated by the GOT screen generator function: SVGA (800 × 600 dots) and XGA (1024 × 768 dots).

Depending on tag types, there are two types of detailed screens: screen composed of one tuning screen and one tag setting screen and the screen that integrates the contents into one tuning screen.

This chapter explains using the screen composed of one tuning screen and one tag setting screen as an example.

A faceplate is generated as window screen and placed on the control panel screen or tuning screen.

For details of parts displayed on the screens, refer to Chapter 6 to Chapter 11.

The target tag types are loop tag (except Program setter (PGS)), status tag, alarm tag, and message tag.

#### (1) Screen configuration

The GOT screen project is generated as GT Designer2 project or GT Designer3 project.

Each screen is generated as a base screen and window screen in a project.

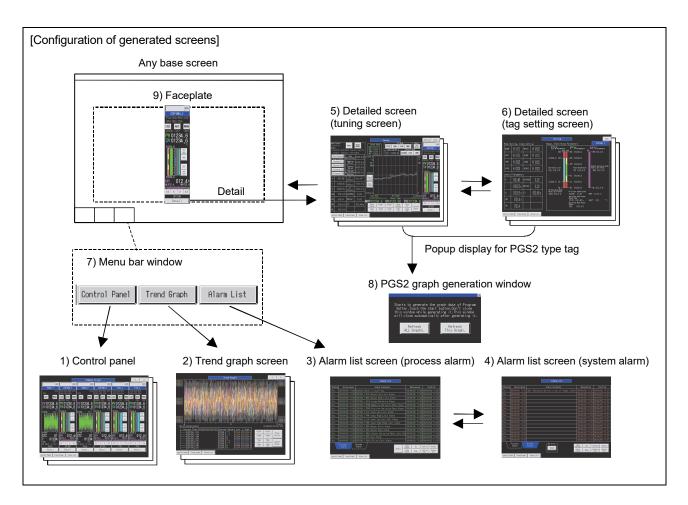

5-1 5-1

|        | No. | Item                                 | Description                                                                                                    |
|--------|-----|--------------------------------------|----------------------------------------------------------------------------------------------------|
|        | 1)  | Control panel                        | Generated based on the Control Panel setting of the monitor tool (the target group is from 1 to 50). ( Section 5.1.2)                                                                                           |
| en     | 2)  | Trend graph screen                   | Generated based on the Trend Setting of the monitor tool (Select groups to be generated in the wizard). ( Section 5.1.6)                                                                                        |
| screen | 3)  | Alarm list screen (process alarm)    | Only one screen is generated per project. ( Section 5.1.5)                                                                                                    |
| Base   | 4)  | Alarm list screen (system alarm)     | Only one screen is generated per project. ( Section 5.1.5)                                                                                                    |
| B      | 5)  | Detailed screen (tuning screen)      | Generated per tag. (Section 5.1.3)                                                                                                    |
|        | 6)  | Detailed screen (tag setting screen) | Generated per tag. (Since this screen is integrated to the tuning screen depending on tag type, the setting screen is not generated.)                                                                           |
| screen | 7)  | Menu bar window                      | Only one screen is generated per project and is placed at the bottom of each base screen.  Function selection switches of control panel, trend graph screen, and alarm list screen are placed. ( Section 5.1.7) |
| Window | 8)  | PGS2 graph generation window         | Only one screen is generated per project when PGS2 type tag exists.  (Section 7.4)                                                                                                    |
|        | 9)  | Faceplate                            | Generated per tag.  (Solution 6.1, Section 7.1, Section 8.1, and Section 9.1)                                                                                                    |

### (2) Various resources except screens to be generated

The following table shows the items generated by resources except generation screen project (common setting/common file of GT Designer2 project).

| Resource type              | Item                                               | Description                                                                                                    |
|----------------------------|----------------------------------------------------|----------------------------------------------------------------------------------------------------|
| Advanced alarm observation | Process alarm                                      | Only one process alarm is generated per project.                                                                                                    |
| Logging                    | Logging setting for trend graph screen             | Generated based on the contents set in the "Trend Setting" of the monitor tool. This setting is generated per group of the trend graph screen selected in the wizard. |
|                            | Logging setting for tuning trend graph in loop tag | Generated per loop tag when historical trend graph is used as the tuning trend graph of loop tag.                                                                     |
|                            | PGS2's PV trend collection script                  | Only one script is generated per project when the PGS2 type tag that displays a PV value in trend graph exists.                                                       |
|                            | PGS2 graph initial generation script               | Only one script is generated per project when PGS2 type tag exists.                                                                                                   |
|                            | PGS2 graph generation script                       | Generated per PGS2 type tag.                                                                                                    |
| Carriet                    | PGS2 graph refresh management script               | Only one script is generated per project when PGS2 type tag exists.                                                                                                   |
| Script                     | System alarm processing script                     | Only one script is generated per project.                                                                                                    |
|                            | Common initialization script                       | Only one script is generated per project when either of the control panel screen or trend graph screen exists.                                                        |
|                            | Trend graph initialization script                  | Only one script is generated per project when trend graph exists.                                                                                                    |
|                            | Tag data collection script                         | Generated per tag (however, this script is not generated for "PGS2 type tag that displays a PV value in trend graph" selected in the wizard).                         |

5-2 5-2

| Resource type | Item                  | Description                                                                                |
|---------------|-----------------------|--------------------------------------------------------------------------------------------|
|               | Unit setting comment  | Based on the Unit Setting of the monitor tool, only one comment is generated per project.  |
| Comment       | Alarm setting comment | Based on the Alarm Setting of the monitor tool, only one comment is generated per project. |
|               | Event setting comment | Based on the Event Setting of the monitor tool, only one comment is generated per project. |
|               | Alarm list comment    | Only one comment is generated per project.                                                 |

#### **POINT**

If a generated faceplate is displayed as an overlap window<sup>\*1</sup> on GOT, the parts of the following tag type are not displayed normally.

| Tag type                               | Corresponding part |
|----------------------------------------|--------------------|
| PGS2                                   | Pattern graph      |
| BC, PSUM, NREV, REV, MVAL1, MVAL2, PB, |                    |
| TIMER1, TIMER2, COUNT1, COUNT2, PVAL,  | Covered switches   |
| MTR2, MTR3, SS2P, DS2P, DS3P           |                    |

• The closing overlap window\*1 operation ('0' is set to screen switching device) is set to the switches (<, >, Detail, Back, etc.) to change a screen on the generation screen. Touching the switch while the overlap window is displayed closes the currently displayed overlap window.

#### 5.1.1 Configuration of the basic screen

This section explains configuration of the basic screen using SVGA type as an example.

| 1) Popup alarm display       |        |                    |  |
|------------------------------|--------|--------------------|--|
| 2) Title display             | !      | 4) Switch in group |  |
| 3) Function                  | n area |                    |  |
| 5) Function selection switch |        |                    |  |

5-3 5-3

<sup>\*1:</sup> Popup window displayed on the base screen

| No. | Item                      | Description                                                                                                    |  |
|-----|---------------------------|----------------------------------------------------------------------------------------------------|--|
| 1)  | Popup alarm display       | Displays one latest alarm message of the alarm currently occurs at the top of the screen by one line. ( Section 10.3)            |  |
| 2)  | Title display             | Displays a screen title. Functions can be added when necessary.                                                                  |  |
| 3)  | Function area             | Area that achieves functions in each screen                                                                                      |  |
| 4)  | Switch in group           | Displays switches for switching screens. ( Section 5.1.7)                                                                        |  |
| 5)  | Function selection switch | Displays switches to switch function screens (control panel screen, trend graph screen, and alarm list screen). ( Section 5.1.7) |  |

#### 5.1.2 Control panel screen

The control panel screen places multiple faceplates.

Six faceplates are placed on SVGA type, and eight faceplates are placed on XGA type. The alignment sequence of the faceplates is determined by the Control Panel setting of the monitor tool.

The following shows a screen example using SVGA type.

Operation monitoring using lamps and switches on a faceplate is possible. The "<" and ">" switches at the top right of the screen can switch the pages. The "Detail" switch on a faceplate can switch the display to the tuning screen corresponding to each tag.

5-4 5-4

#### 5.1.3 Tuning screen

Using the "Detail" switch on a faceplate can switch the display to the tuning screen corresponding to specified tag.

The tuning screens differ in displayed parts and layout depending on tag type. A faceplate is placed on the right of the screen. Adding to general operations from the faceplate, detailed monitoring such as tuning can be operated.

The following shows screen example of SVGA type corresponding to 2PIDH tag.

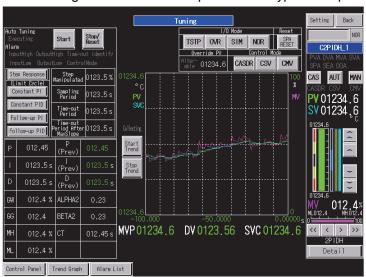

Touching the "Back" switch at the top right of the screen returns the display to the previous screen.

Touching the "Setting" switch at the top of the screen switches the screen to the tag setting screen.

5-5 5-5

#### 5.1.4 Tag setting screen

Using the "Setting" switch on a tuning screen can switch the display to the tag setting screen corresponding to specified tag.

Setting values of tags can be changed on this screen.

The setting values are written to tag data for the PLC (ZR device).

The following shows screen example of SVGA type corresponding to 2PIDH tag.

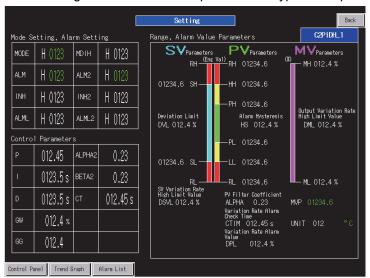

Touching the "Back" switch at the top right of the screen returns the display to the previous screen.

5-6 5-6

#### 5.1.5 Alarm list screen

The alarm list screen displays process alarms, system alarms, and popup alarms. The display switches between the screens for process alarms and system alarms by selecting the tabs.

The following shows a screen example using SVGA type.

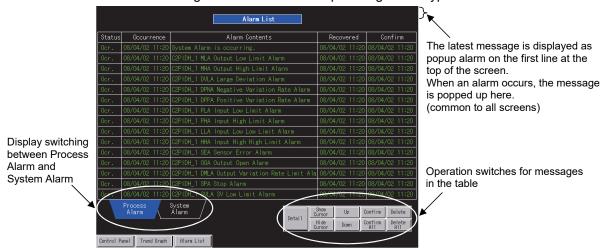

<Alarm list (process alarm)>

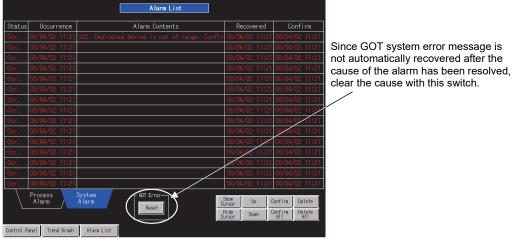

<Alarm list (system alarm)>

5-7 5-7

| Display                       | Display item                                                      | Description                                                                                                    |  |  |
|-------------------------------|-------------------------------------------------------------------|----------------------------------------------------------------------------------------------------|--|--|
|                               | ALM items of loop tag and status tag                              | Displays process alarms using the advanced user alarm function.                                                                                                    |  |  |
|                               | ALM items of alarm tag                                            | When a screen is generated, messages corresponding to the items shown on the left are generated as comment groups based                                                                                                    |  |  |
| Alarm list<br>(process alarm) | ALM_W1 to ALM_W4 items of 64-points alarm tag                     | on the tag information.  According to the alarm level setting to the tag, the character color                                                                                                    |  |  |
|                               | Collection alarm of system alarm (one item)                       | turns green in case of minor failure and red in case of major failure.                                                                                                    |  |  |
| Alarm list (system            | CPU error                                                         |                                                                                                    |  |  |
| Alarm list (system            | GOT error                                                         | Displays system alarm items incorporated in GOT function.                                                                                                    |  |  |
| alarm)                        | Network error                                                     |                                                                                                    |  |  |
| Popup alarm                   | Process alarm or system alarm currently occurs (one latest alarm) | The popup alarm is displayed on all base screens.  Setting is necessary to display only process alarms. (For system alarms are displayed by priority in the setting to display both process alarms and system alarms.)  If one or more system alarms currently occur, "System Alarm is occurring" is displayed as collection information on the process alarm screen so that occurrence of a system alarm can be checked. |  |  |

#### 5.1.6 Trend graph screen

The trend graph screen displays a historical trend graph.

Among the groups set in the Trend Setting of the monitor tool, the trend graph screens are generated by the number of groups selected in the wizard. Since the logging function is used, up to 32 screens are generable.

When a screen is generated, the trend items of real type set in the Trend Setting of the monitor tool are assigned to pens. (For details of assigned data, refer to Section 4.1 (3).)

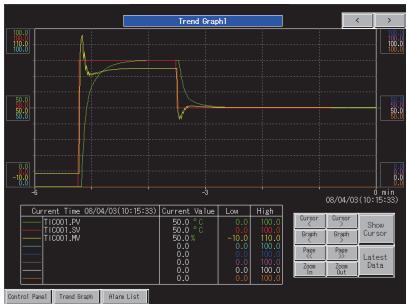

The following shows a screen example using SVGA type.

5-8 5-8

#### 5.1.7 Move among screens

The move among groups or functions are made with the switches in group and the function selection switches (Section 5.1.1) on the screen.

When the screen is moved to the control panel screen or trend graph screen, the group previously displayed is displayed.

When the alarm list function is selected, the alarm list for process alarms is displayed.

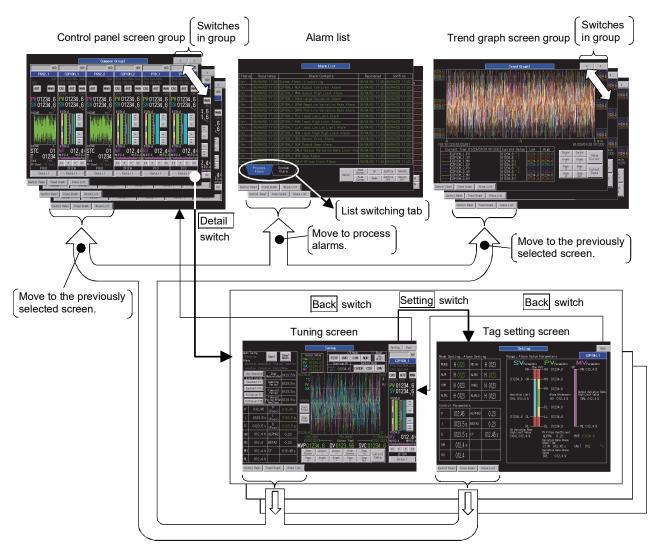

The switches in group switch the display page to the previous/next page.

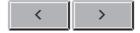

The function selection switches<sup>\*1</sup> are placed on the menu bar window at the bottom of the screen, and switch the display screen to each function screen.

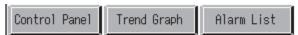

\*1: When the control panel screen or trend graph screen does not exist on generated project, the corresponding function switches are not generated.

5-9 5-9

#### 5.1.8 Screens of SVGA type and XGA type

The SVGA ( $800 \times 600$  dots) type screen and XGA ( $1024 \times 768$  dots) type screen generated by the GOT screen generator function are the same in screen configuration, the number of screens, and operations for all tag types.

Because of a difference in screen size, they slightly differ in font size and a position of parts. However, their functions are the same.

As for the control panel screen, SVGA type displays six faceplates, while XGA type displays eight faceplates.

The following shows a screen example of 2PIDH type tags of SVGA and XGA types.

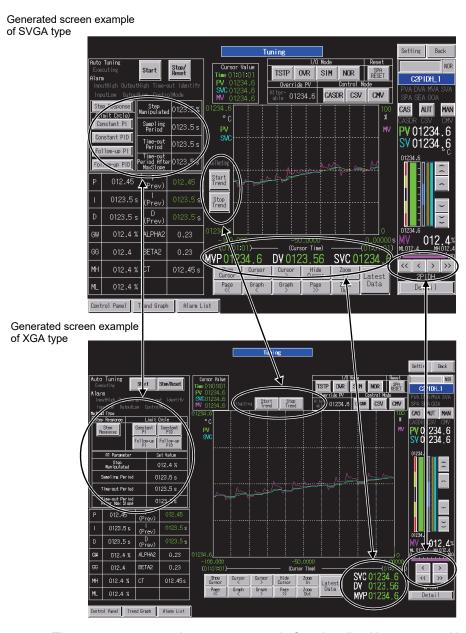

The two type screens have same parts in functionality. However, positions of the auto tuning switches, trend start/stop switches, and MV increase/decrease switches in a faceplate; and display position of the internal parameters such as SVC/DV/MVP slightly differ so that they can be easily pressed.

5-10 5-10

#### 5.2 Trend Graph on the Tuning Screen

For a tag type that has a trend graph on the tuning screen, generate a screen by selecting the graph type.

Since graph functions differ depending on graph type, determine the graph type before generating a screen.

#### 5.2.1 Trend graph of loop tag (except PGS2 type)

The trend graph or historical trend graph is generated as a graph on the tuning screen. The historical trend graph remains after screen switching. However, the past graph history of trend graph is lost by screen switching.

The following images show graphs of the two types to be generated.

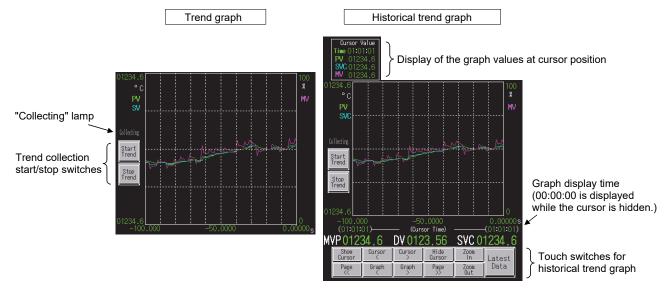

Compared to the trend graph, the historical trend graph has touch switch function that displays/deletes/moves the cursor and display function that displays graph values at the cursor position. For details of touch switches for historical trend graph, refer to "GT Designer2 Version 2 Screen Design Manual (For GOT1000 Series)" or "GT Designer3 Version 1 Screen Design Manual (Functions)".

### REMARKS

Since the logging ID is used, the number of generable historical trend graphs is 32 which is the maximum value of the logging ID. If logging IDs are also used except for the historical trend graph, set the number from which the number of logging IDs used for another application is subtracted as the number of historical trend graphs to be generated.

By using the memory save function, data can be collected to the trend graph while the graph is hidden. The memory save function has been set not to be used at default.

The memory save function can be used for 16 trend graphs in whole project. When necessary, edit screen data after a screen is generated.

5-11 5-11

#### (1) Standard settings of the trend graph

The following shows standard settings to the trend graph in generated screen.

- 1) The number of displayed points 100 points (maximum number of settable points)
- 2) Display period 1-second period
- 3) Memory save Not used

Making these settings displays the latest graphs for 100 seconds.

To prolong the display time, change the display conditions of the trend graph object setting after a screen is generated.

For example, when the period is set at five seconds, the graph is displayed for 500 seconds (around eight minutes).

Also, since the memory save function is set not to be used, the graph is cleared at screen switching.

Up to 16 memory save functions can be used in whole project, set them when necessary.

For trend graph settings, data may not be displayed correctly if the display period is short or the system load is heavy.

For details of trend graph setting, refer to "GT Designer2 Version 2 Screen Design Manual (For GOT1000 Series)" or "GT Designer3 Version 1 Screen Design Manual (Functions)".

#### (2) Standard settings of the historical tend graph

The following shows standard settings to the trend graph in generated screen.

- 1) Number of collection points 1000 points (logging setting)
- 2) Collection period 1-second period (logging setting)
- 3) Logging method Buffer historical mode (logging setting)
- 4) Number of displayed points 100 points (historical trend graph setting) Making these settings displays the latest graph for 100 seconds and using the

trend graph operation switches can display the past graph up to previous 10 pages. Since display move by the cursor is operated per collection data item, its move period is one second, which is same as "2) Collection period" setting above. Changing the settings of logging and historical trend graph after a screen is generated can adjust the display time of a graph and the number of collection points. However, data may not be collected when the collection period is short or the system load is heavy.

For details, refer to "GT Designer2 Version 2 Screen Design Manual (For GOT1000 Series)" or "GT Designer3 Version 1 Screen Design Manual (Functions)".

5-12 5-12

#### 5.2.2 Trend graph of PGS2 type tag

In the trend graph of PGS2 type tag, whether to display a PV value in trend graph can be selected by selecting the PGS2 type tag that supports PV value trend graph display (Section 4.7).

When PV value trend display is not specified, only SV pattern graph is displayed.

When PV value trend display is specified, a PV value according to the elapsed time is displayed in trend graph.

The following shows graphs placed on the tuning screen.

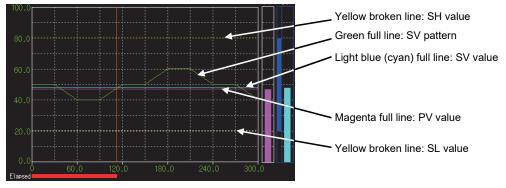

<Screen example when PV value trend display is not specified>

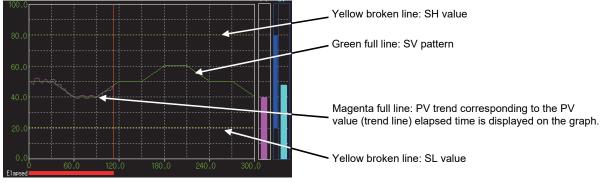

<Screen example when PV value trend display is specified>

Note that the trend graph of PGS2 type tag is also placed on a faceplate.

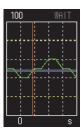

<Example of trend graph on a faceplate>

#### POINT

If adding another screen to the project generated by the GOT screen generator function and for which PV value trend display of PGS2 type tag is specified, the following operation is required.

•Registering a screen script assigned to the PGS2 tuning screen (base screen) to the addition screen with the same settings. ( Section 7.5)

5-13 5-13

#### 5.3 Data Used on Generated Screen

#### (1) Screen titles to be generated

The following table shows titles of the base window and window screen to be generated.

These screen names can be checked on the base screen and window screen of the project workspace window of GT Designer2 or GT Designer3.

| Screen type        | Туре              | Title                                                           |  |  |  |
|--------------------|-------------------|-----------------------------------------------------------------|--|--|--|
| Control panel      | Base screen       | Group name set in the control panel setting of the monitor tool |  |  |  |
| Faceplate          | Window screen     | Tag name                                                        |  |  |  |
| Tuning screen      | Base screen       | Tag name + "Tuning" *1                                          |  |  |  |
| Tag setting screen | Base screen       | Tag name + "Setting" *1                                         |  |  |  |
| Alarm list screen  | Base screen       | Process alarm: "Alarm list (process)"                           |  |  |  |
|                    | 2400 00.00        | System alarm : "Alarm list (system)"                            |  |  |  |
| Trend graph screen | Base screen       | Group name set in Trend Setting of the monitor tool             |  |  |  |
| Menu bar           | Window screen     | "Menu bar"                                                      |  |  |  |
| PGS2 graph         | Window screen     | "PGS2 graph generation"                                         |  |  |  |
| generation         | Williad W 3010011 | 1 002 graph gonoration                                          |  |  |  |

<sup>\*1:</sup> If the title exceeds 32 characters, the number of exceeded characters of the tag name will be deleted.

The following table shows the titles displayed in generated screen and methods for checking the tag names of monitor target.

| Screen type        | Title display                                                   | Method for checking the tag name of monitor target                                                                                                    |  |  |  |
|--------------------|-----------------------------------------------------------------|----------------------------------------------------------------------------------------------------|--|--|--|
| Control panel      | Group name set in the Control Panel setting of the monitor tool | Check by the "tag display" of each faceplate placed in a screen.                                                                                                    |  |  |  |
| Faceplate          | No title                                                        | Check by the "tag display" of a faceplate.  The "tag display" part is registered based on the comment setting and tag FB variable name in tag FB registration of PX Developer.                |  |  |  |
| Tuning screen      | "Tuning"                                                        | Check by the "tag display" of a faceplate displayed in a screen.                                                                                                    |  |  |  |
| Tag setting screen | "Setting"                                                       | Like a faceplate, check by the "tag display" on a screen.  The "tag display" part is registered based on the comment setting and tag FB variable name in tag FB registration of PX Developer. |  |  |  |
| Alarm list         | "Alarm list"                                                    | For process alarms, check by the "tag name" included in the alarm contents.                                                                                                    |  |  |  |
| Trend graph screen | Group name set in the Trend setting of the monitor tool         | Check by the tag name assigned to each pen.                                                                                                    |  |  |  |

5-14 5-14

#### (2) Unit display

Unit comment group is generated using the data registered to the Unit Setting of the monitor tool.

Using the unit comment group, a unit specified by tag data (UNIT) number is displayed.

When a trend item is a monitor variable, unit is displayed in accordance with the monitor variable setting on monitor tool in screen generation.

#### (3) The number of digits after the decimal point in numerical display

For numerical display of engineering value such as PV value and SV value, the number of digits after the decimal point is set to each display object, following the specification of the number of digits after the decimal point when a screen is generated.

Use the tag data in the PLC CPU to which the monitor tool is connected. When not connected, use the initial value of a PX Developer project.

However, when changing a setting value after generating a screen, the changed value is not reflected to the screen. To reflect the value, regenerate a screen.

#### (4) Precautions for numerical display/numerical input

If a value whose number of digits exceeds the number of displayed digits has been set to a device displayed by numerical display/numerical input, the numbers exceeding the displayed number of digits are not displayed.

Also, when inputting a numerical value within the settable range in a key window, the value cannot be input if the input value exceeds the limit of the number of displayed digits.

A code and decimal point are also counted as a digit.

5-15 5-15

#### 5.4 GOT Resource Used by Generated Screen

#### (1) Screen number

The numbers settable as screen number is from 1 to 32767.

Specify screen numbers to be used (start base screen number, start window number) in the generation wizard and assign screens to the set start screen numbers and the numbers greater than the set number.

#### (2) PLC side compatible devices

Generated screen refers to or writes the tag memory of PX Developer (ZR (3000 + device number\*1) or later).

Devices in the programmable controller except tag memory are not used.

\*1: A start device number of a file register (ZR) set at the system resource in the project parameter setting.

#### (3) GOT internal device

On generated screen, GOT internal devices are used as GD device for system. Specify the start number to be used in the generation wizard and assign the numbers so that the set start number and the numbers greater than the set number are used.

|                       | Number of used words                      |                   |
|-----------------------|-------------------------------------------|-------------------|
| Common area           |                                           | 100 words/project |
| Loon to a gyoont DCCC | Trend graph is specified.                 | 200 words/tag     |
| Loop tag except PGS2  | Historical trend graph is specified.      | 200 words/tag     |
| DOGG                  | Current PV value is specified.            | 800 words/tag     |
| PGS2                  | PV value trend display is specified.      | 1300 words/tag    |
| Status tag            | Monitoring and controlling ON/OFF control | 200 words/tag     |
| ~                     | Timer, counter                            | 200 words/tag     |
| Alarm tag             |                                           | 200 words/tag     |
| Message tag           | 200 words/tag                             |                   |
| Trend graph screen    |                                           | 100 words/group   |

#### (4) Logging ID

The number of usable logging IDs is 32 per project.

In a project generated by the GOT screen generator function, the logging IDs are assigned by addition of the number selected in "Select the loop tags whose screen uses Historical Trend Graph" and the number of trend graph screens.

The numbers settable as logging ID is from 1 to 32767.

Specify the start ID number to be used in the generation wizard and assign the numbers so that the set start number and the numbers greater than the set number are used.

5-16 5-16

#### (5) Script number

Project scripts, screen scripts, and object scripts are used in generated screen. Although the user ID of the object script does not affect other screens, project script and screen script are common registration with a GOT project file. For the script number, set the number that is not overlapped with existing script number when generating a screen.

The numbers settable as script number is from 1 to 32767.

Specify the start script number to be used in the generation wizard and assign the numbers so that the set start number and the numbers greater than the set number are used.

#### (6) Comment group number

Four comment group numbers are used for the following purposes:

- 1) Displaying the unit (registration name: Unit Setting)
- 2) Displaying the alarm tag comment (registration name: Alarm Setting)
- 3) Displaying the message tag comment (registration name: Event Setting)
- 4) Displaying the process alarm (registration name: Alarm List)

The numbers settable as comment group number is from 1 to 255.

Specify the start comment group number to be used in the generation wizard and assign the numbers so that the set start number and the numbers greater than the set number are used.

#### (7) Advanced user alarm ID

Use one advanced user alarm ID used for display on the alarm list screen. Specify an alarm ID in the generation wizard.

5-17 5-17

### 6 LOOP TAG SCREEN (EXCEPT PGS2)

This chapter explains details of faceplates, tuning screens, and tag setting screens configuring a GOT screen project generated from loop tag (except Multi-point program setter (PGS2)) using SVGA type as an example.

#### 6.1 Loop Tag Faceplate

The loop tag (except Multi-point program setter (PGS2)) faceplate has three types: controller such as PID and 2PIDH type tags, counter such as BC, PSUM type tags, and split such as HTCL type tags.

The tag types are as follows.

| Туре       | Tag type |
|------------|----------|
|            | PID      |
|            | 2PID     |
|            | 2PIDH    |
|            | PIDP     |
|            | SPI      |
|            | IPD      |
|            | BPI      |
|            | R        |
|            | ONF2     |
| Controller | ONF3     |
|            | PFC_SF   |
|            | PFC_SS   |
|            | PFC_INT  |
|            | MOUT     |
|            | MONI     |
|            | SWM      |
|            | MWM      |
|            | SEL      |
|            | PVAL     |
| Counter    | BC       |
| Counter    | PSUM     |
| Split      | HTCL     |

6-1 6-1

#### 6.1.1 Loop tag faceplate (controller)

This section explains a faceplate of controller.

The following shows the items of the 2PIDH type tag that has greatest number of functions and the items unique to other tags.

Tags other than 2PIDH type do not have some lamps and switches since they have only partial functions of 2PIDH type tag.

### ☐ DISPLAY/SETTING SCREEN

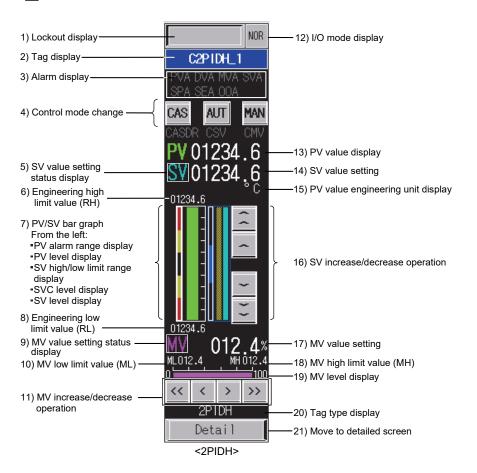

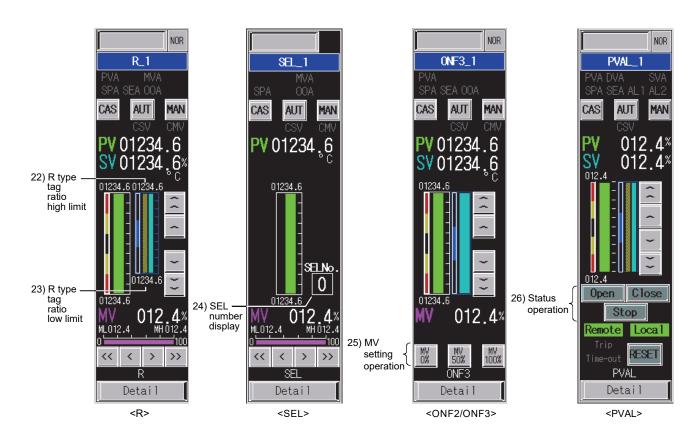

## DISPLAY/SETTING DATA

| No. | Item            | Description                                                                                                    | Object | Character color/display color                            | Background color                                 |
|-----|-----------------|----------------------------------------------------------------------------------------------------|--------|----------------------------------------------------------|--------------------------------------------------|
| 1)  | Lockout display | Displays current operating status. Touching this item switches its display in order of blank $\rightarrow$ Adjusting $\rightarrow$ Disallowed.                                                                                                    | Switch | Blank: No character Adjusting : Black Disallowed : White | Blank : Gray Adjusting : Yellow Disallowed : Red |
| 2)  | Tag display     | Touching this item switches its display between a tag name and tag comment.                                                                                                    | Switch | White                                                    | Blue                                             |
| 3)  | Alarm display   | Displays alarm status. This item turns on when any of the following alarms occurs at tag data ALM or ALM2. (1) HHA (input high high limit)/LLA (input low low limit)/PHA (input high limit)/PLA (input low limit)/PPA (positive variation rate)/DPNA (negative variation rate) (2) DVLA (large deviation) (3) DMLA (output variation rate limit)/MHA (output high limit)/MLA (output low limit) (4) DSVLA (SV variation rate high limit)/SVHA (SV high limit)/SVLA (SV low limit) (5) SPA (stop alarm) (6) SEA (sensor alarm) (7) OOA (output open alarm) (8) TOA (Time-out) : AL1 turns on. | Lamp   | No alarm: Dark gray<br>Alarm occurrence:<br>Black        | No alarm: Black<br>Alarm occurrence:<br>Green*1  |

<sup>\*1:</sup> Turns red when the corresponding bit of alarm level ALML or ALM2 is set to on.

| No. |                                  | Item                                 | Description                                                                                       | Object               | Character color/display color                                                                                      | Background color                                     |
|-----|----------------------------------|--------------------------------------|---------------------------------------------------------------------------------------------------|----------------------|----------------------------------------------------------------------------------------------------|------------------------------------------------------|
|     |                                  | Displays and changes a control mode. |                                                                                                   | Switch               | Current mode : Red<br>Selectable : Black<br>Not selectable : Gray                                                  | Gray                                                 |
| 4)  | Co                               | ntrol mode change                    | Touching a selectable switch can change the control mode.                                         | Lamp                 | Current mode : Black<br>Other than above : Gray                                                                    | Current mode:<br>Green<br>Other than above:<br>Black |
| 5)  |                                  | value setting status<br>play         | Turns on when SV value setting is enabled. The character color changes depending on control mode. | Lamp                 | AUT, MAN: Blight light blue (cyan) Except AUT, MAN: Dark light blue (cyan)                                         | Black                                                |
| 6)  |                                  | gineering high limit<br>ue (RH)      | Displays an engineering high limit value (RH) in numerical value. *3                              | Numerical<br>display | White                                                                                                    | PV > RH: Red<br>Other than above:<br>Black           |
|     | PV                               | /SV bar graph                        | Displays settings and ranges of PV, SV                                                            | , and SVC in bar     | graph.                                                                                                    |                                                      |
|     |                                  | PV alarm range display               | Displays the setting positions of RL,<br>LL, PL, PH, HH, and RH.                                  |                      | RL to LL : Dark red<br>LL to PL : Dark yellow<br>PL to PH : Black<br>PH to HH : Dark yellow<br>HH to RH : Dark red |                                                      |
| 7)  |                                  | PV level display                     | Displays a PV value from RL to RH in bar graph.                                                   | Level                | Normal: Green PHA/PLA occurrence: Yellow HHA/LLA occurrence: Red                                                   | Black                                                |
|     |                                  | SV high/low limit range display      | Displays area between SL and SH.                                                                  |                      | Less than SL : Black SL to SH : Dark blue More than SH : Black                                                     |                                                      |
|     |                                  | SVC level display*2                  | Displays a SVC value from RL to RH in bar graph.                                                  |                      | SVC = SV:<br>Light blue (cyan)<br>SVC ≠ SV: Half - tone dot<br>meshing in yellow                                   |                                                      |
|     |                                  | SV level display                     | Displays a SV value from RL to RH in bar graph.                                                   |                      | Light blue (cyan)                                                                                                  |                                                      |
| 8)  | Engineering low limit value (RL) |                                      | Displays an engineering low limit value (RL) in numerical value.*3                                | Numerical<br>display | White                                                                                                    | PV < RL: Red<br>Other than above:<br>Black           |
| 9)  | MV value setting status display  |                                      |                                                                                                   |                      | MAN: Bright magenta<br>Except MAN:<br>Dark magenta                                                                 | Black                                                |
| 10) | ) MV low limit value (ML)        |                                      | Displays a MV low limit value (ML) in numerical value.                                            | Numerical<br>display | White                                                                                                    | Black                                                |

<sup>\*2:</sup> For R type tag, ratio current value is displayed instead of SVC value.

<sup>\*3:</sup> The PV and SV bar graphs on the faceplate can be set freely as scale high limit value/low limit value (set as engineering high limit value/low limit value of the tag when there are no settings) in the monitor tool. However, they are generated as engineering high limit value/low limit value in this generated screen.

| No. | ltem                                                                                                    | Description                                                                                                    | Object               | Character color/display color                             | Background color                                           |  |  |  |  |  |
|-----|----------------------------------------------------------------------------------------------------|----------------------------------------------------------------------------------------------------|----------------------|-----------------------------------------------------------|------------------------------------------------------------|--|--|--|--|--|
|     | MV increase/decrease operation                                                                                                    | ncreases/decreases a SV value when the control mode is AUT or MAN. The following increase/decrease operations can be performed by touching each switch once. *4 The operations can be performed continuously by keeping the button pressed using the auto repeat unction. |                      |                                                           |                                                            |  |  |  |  |  |
|     | MV up large                                                                                                    | Increases a MV value by 1%.                                                                                                    |                      |                                                           |                                                            |  |  |  |  |  |
| 11) | MV up small                                                                                                    | Increases a MV value by 0.1%.                                                                                                    |                      |                                                           |                                                            |  |  |  |  |  |
|     | MV down small                                                                                                    | Decreases a MV value by 0.1%.                                                                                                    | Switch               | Black                                                     | Gray                                                       |  |  |  |  |  |
|     | MV down large                                                                                                    | Decreases a MV value by 1%.                                                                                                    |                      |                                                           |                                                            |  |  |  |  |  |
| 12) | I/O mode display                                                                                                    | Displays I/O mode set to the tag data.                                                                                                    | Character display    | NOR : Black<br>SIM : White<br>OVR : Black<br>TSTP : Black | NOR : Gray SIM : Blue OVR : Light blue (cyan) TSTP : White |  |  |  |  |  |
| 13) | PV value display                                                                                                    | Displays a PV value in numerical value                                                                                                    | Numerical White      |                                                           | Black                                                      |  |  |  |  |  |
| 14) | Control mode is AUT or MAN:  Numerical values can be input. 6  The settable range of a SV value is from SL to SH.  Control mode is except AUT and MAN:  Only a SV value is displayed. |                                                                                                    | Numerical input      | White                                                     | Black                                                      |  |  |  |  |  |
| 15) | PV value engineering unit display                                                                                                    | Displays a unit specified by tag data (UNIT) number using unit comment group                                                                                                    | Character<br>display | White                                                     | Black                                                      |  |  |  |  |  |

<sup>\*4:</sup> The MV increase/decrease operations can be performed from - 10 to 110% in the monitor tool. However, the operations are limited within the range from MV low limit value (ML) to MV high limit value (MH) in this generated screen.

<sup>\*5:</sup> For the correspondence between each tag type and I/O mode, refer to Section 6.2.1 and Section 6.2.2.

<sup>\*6:</sup> Input a numerical value in the key window displayed by touching the displayed numerical value.

| No. | Item                           | Description                                                                                                    | Object            | Character color/display color | Background color             |  |  |  |  |  |
|-----|--------------------------------|----------------------------------------------------------------------------------------------------|-------------------|-------------------------------|------------------------------|--|--|--|--|--|
|     | SV increase/decrease operation | Increases/decreases a SV value when the control mode is AUT or MAN.  The following increase/decrease operations can be performed by touching each switch once.  The operations can be performed continuously by keeping the button pressed using the auto repeat function.                                    |                   |                               |                              |  |  |  |  |  |
|     | SV up large                    | Increases a SV value from RL to RH by 1%.                                                                                                    |                   |                               |                              |  |  |  |  |  |
| 16) | SV up small                    | Increases a SV value from RL to RH by 0.1%.                                                                                                    |                   |                               |                              |  |  |  |  |  |
|     | SV down small                  | Decreases a SV value from RL to RH by 0.1%.                                                                                                    | Switch            | Black                         | Gray                         |  |  |  |  |  |
|     | SV down large                  | Decreases a SV value from RL to RH by 1%.                                                                                                    |                   |                               |                              |  |  |  |  |  |
| 17) | MV value setting               | Control mode is MAN:  Numerical values can be input (except ONF2 and ONF3 type tags).*6  The settable range of a MV value is from ML to MH.*7  Control mode is except MAN: Only a MV value is displayed.                                                                                                    | Numerical input   | White                         | Black                        |  |  |  |  |  |
| 18) | MV high limit value<br>(MH)    | Displays a MV high limit value (MH) in numerical value.                                                                                                    | Numerical display | White                         | Black                        |  |  |  |  |  |
| 19) | MV level display               | Displays a MV value from 0 to 100% by level display.                                                                                                    | Level             | Magenta                       | Black                        |  |  |  |  |  |
| 20) | Tag type display               | Displays a tag type. When the faceplate and tag data format do not match, "Not Tag type" flashes.                                                                                                    | Character display | White                         | Black                        |  |  |  |  |  |
| 21) | Move to detailed screen        | Displays the 2PIDH tuning screen.                                                                                                    | Switch            | Black                         | Gray                         |  |  |  |  |  |
| 22) | R type tag ratio high limit    | Displays RMAX in numerical value.                                                                                                    | Numerical display | White                         | Black                        |  |  |  |  |  |
| 23) | R type tag ratio low limit     | Displays RMIN in numerical value.                                                                                                    | Numerical display | White                         | Black                        |  |  |  |  |  |
| 24) | SEL number display             | Displays SEL number.                                                                                                    | Numerical display | White                         | Black                        |  |  |  |  |  |
| 25) | MV setting operation           | Changes a MV value (%) with touch switch.  For the ONF2 tag, a setting of 0% or 100% is available.  MV < 50% : 0% switch lights up.  MV ≧ 50% : 100% switch lights up.  For the ONF3 tag, a setting of 0%, 50% or 100% is available.  MV < 25% : 0% switch lights up.  25% ≦ MV < 75% : 50% switch lights up. | Switch            | Black                         | Lit : Green<br>Not lit: Gray |  |  |  |  |  |

<sup>\*6:</sup> Input a numerical value in the key window displayed by touching the displayed numerical value.

<sup>\*7:</sup> The MV value can be set by check operation when the MV value exceeds the MV high limit value (MH)/MV low limit value (ML) in the monitor tool. However, the setting is limited within the range from MV high limit value to MV low limit value in a GOT screen project.

| No. | ltem                                                                                                    | Description                                                                                                    | Object   | Character color/display color                     | Background color                                |
|-----|----------------------------------------------------------------------------------------------------|----------------------------------------------------------------------------------------------------|----------|---------------------------------------------------|-------------------------------------------------|
|     |                                                                                                    | Displays the default switch that performs operation monitoring. Change the display characters or display colors after generating a screen with GT Designer2 or GT Designer3.  PVAL : Open/ Close/ Stop | Switch*8 | Black                                             | Lit : Red<br>Not lit : Gray                     |
| 26) | Status operation                                                                                                    | Displays the Remote/Local lamps.                                                                                                    | Lamp     | Black                                             | Lit : Green<br>Not lit : Black                  |
|     | Turns on when either of the following ala occurs at tag data ALM.  (1) TRIPA (Trip) : Trip turns on.  (2) TOA (Time-out) : Time-out turns on. |                                                                                                    | Lamp     | No alarm: Dark gray<br>Alarm occurrence:<br>Black | No alarm: Black<br>Alarm occurrence:<br>Green*1 |
|     |                                                                                                    | Touching the RESET switch resets time-out alarm.                                                                                                    | Switch*8 | Black                                             | Gray                                            |

<sup>\*1:</sup> Turns red when the corresponding bit of alarm level ALML or ALM2 is set to on.

While the switch is covered, its color is displayed gloomily. While uncovered, its color is displayed brightly.

<sup>\*8:</sup> The switches are covered. Touching the switch once uncovers the switch for three seconds. An operation can be continued by touching the switch again while uncovered.

The following table shows which items are displayed on faceplates of each tag type.

|                                                  |                                 |     |      |       |      |     |     |         |   |         |      |            | spiaye     |             | о. о о <sub>р</sub> . |      |          |     | , ,, | 1    |
|--------------------------------------------------|---------------------------------|-----|------|-------|------|-----|-----|---------|---|---------|------|------------|------------|-------------|-----------------------|------|----------|-----|------|------|
|                                                  |                                 | PID | 2PID | 2PIDH | PIDP | SPI | IPD | BPI     | R | ONF2    | ONF3 | PFC_<br>SF | PFC_<br>SS | PFC_<br>INT | MOUT                  | MONI | SWM      | MWM | SEL  | PVAL |
| Lockout                                          | display                         | 0   | 0    | 0     | 0    | 0   | 0   | $\circ$ | 0 | $\circ$ | 0    | 0          | 0          | 0           | 0                     | 0    | 0        | 0   | 0    | 0    |
| Tag disp                                         | olay                            | 0   | 0    | 0     | 0    | 0   | 0   | 0       | 0 | 0       | 0    | 0          | 0          | 0           | 0                     | 0    | 0        | 0   | 0    | 0    |
|                                                  | PVA                             | 0   | 0    | 0     | 0    | 0   | 0   | 0       | 0 | $\circ$ | 0    | 0          | 0          | 0           | _                     | 0    | 0        | 0   | _    | 0    |
|                                                  | DVA                             | 0   | 0    | 0     | 0    | 0   | 0   | 0       | _ | _       | _    | 0          | 0          | 0           | _                     | _    | 0        | _   | _    | 0    |
|                                                  | MVA                             | 0   | 0    | 0     | 0    | 0   | 0   | 0       | 0 | _       | _    | 0          | 0          | 0           | _                     | _    | _        | _   | 0    | _    |
| A I =                                            | SVA                             | _   | _    | 0     | _    | _   | _   | _       | _ | _       | _    | 0          | 0          | 0           | _                     |      | 0        | _   | _    | 0    |
| Alarm<br>display                                 | SPA                             | 0   | 0    | 0     | 0    | 0   | 0   | 0       | 0 | 0       | 0    | 0          | 0          | 0           | 0                     | 0    | 0        | 0   | 0    | 0    |
| uispiay                                          | SEA                             | 0   | 0    | 0     | 0    | 0   | 0   | $\circ$ | 0 | 0       | 0    | 0          | 0          | 0           | _                     | 0    | 0        | 0   | _    | 0    |
|                                                  | OOA                             | 0   | 0    | 0     | 0    | 0   | 0   | $\circ$ | 0 | 0       | 0    | 0          | 0          | 0           | 0                     | _    | 0        | 0   | 0    | _    |
|                                                  | AL1                             | _   | _    | _     | _    | _   | _   | _       | _ | _       | _    | _          | _          | _           | _                     | _    | _        | _   | _    | 0    |
|                                                  | AL2                             | _   | _    | _     | _    |     | _   | _       | _ | _       | _    | _          | _          | _           | _                     | _    | _        |     | _    | 0    |
| Control                                          | CASDR                           | _   | _    | 0     | _    | _   | _   | _       | _ |         |      |            | _          | _           | _                     |      |          |     | _    | _    |
| mode                                             | CMV                             | 0   | 0    | 0     | 0    | 0   | 0   | $\circ$ | 0 | 0       | 0    | 0          | 0          | 0           | 0                     | _    | _        | 0   | 0    | _    |
| change                                           | MAN                             | 0   | 0    | 0     | 0    | 0   | 0   | 0       | 0 | 0       | 0    | 0          | 0          | 0           | 0                     | _    | 0        | 0   | 0    | 0    |
|                                                  | CAS/AUT/CSV                     | 0   | 0    | 0     | 0    | 0   | 0   | 0       | 0 | 0       | 0    | 0          | 0          | 0           | _                     | _    | 0        |     | 0    | 0    |
| SV valu<br>display                               | e setting status                | 0   | 0    | 0     | 0    | 0   | 0   | 0       | 0 | 0       | 0    | 0          | 0          | 0           | _                     | _    | 0        | =   | _    | 0    |
| Enginee<br>value (F                              | ering high limit<br>RH)         | 0   | 0    | 0     | 0    | 0   | 0   | 0       | 0 | 0       | 0    | 0          | 0          | 0           | _                     | 0    | 0        | 0   | 0    | 0    |
|                                                  | PV alarm range display          | 0   | 0    | 0     | 0    | 0   | 0   | 0       | 0 | 0       | 0    | 0          | 0          | 0           | _                     | 0    | 0        | 0   | _    | 0    |
|                                                  | PV level display                | 0   | 0    | 0     | 0    | 0   | 0   | 0       | 0 | 0       | 0    | 0          | 0          | 0           | _                     | 0    | 0        | 0   | 0    | 0    |
| PV/SV<br>bar                                     | SV high/low limit range display | 0   | 0    | 0     | 0    | 0   | 0   | 0       | 0 | 0       | 0    | 0          | 0          | 0           | _                     | _    | 0        | -   | _    | 0    |
| grapn                                            | SVC level display               | _   | _    | 0     | =    | _   | _   | _       | 0 |         | _    | 0          | 0          | 0           | _                     | _    | 0        | _   | _    | 0    |
|                                                  | SV level display                | 0   | 0    | 0     | 0    | 0   | 0   | 0       | 0 | 0       | 0    | 0          | 0          | 0           | _                     | _    | 0        | _   |      | 0    |
|                                                  | ering low limit                 | 0   | 0    | 0     | 0    | 0   | 0   | 0       | 0 | )       | 0    | 0          | 0          | 0           | _                     | 0    | 0        | 0   | 0    | 0    |
| ,                                                | e setting status                | 0   | 0    | 0     | 0    | 0   | 0   | 0       | 0 | _       | _    | 0          | 0          | 0           | 0                     | _    | _        | 0   | 0    | _    |
| <del>-                                    </del> | ease/decrease                   | 0   | 0    | 0     | 0    | 0   | 0   | 0       | 0 |         | _    | 0          | 0          | 0           | 0                     | _    | _        | 0   | 0    | _    |
| I/O mod                                          | е                               | 0   | 0    | 0     | 0    | 0   | 0   | 0       | 0 | 0       | 0    | 0          | 0          | 0           | _                     | 0    | 0        | 0   | _    | 0    |
| PV valu                                          | e display                       | 0   | 0    | 0     | 0    | 0   | 0   | 0       | 0 | 0       | 0    | 0          | 0          | 0           | _                     | 0    | 0        | 0   | 0    | 0    |
| SV valu                                          | e setting                       | 0   | 0    | 0     | 0    | 0   | 0   | 0       | 0 | 0       | 0    | 0          | 0          | 0           |                       |      | 0        |     |      | 0    |
| PV valu<br>unit disp                             | e engineering<br>blay           | 0   | 0    | 0     | 0    | 0   | 0   | 0       | 0 | 0       | 0    | 0          | 0          | 0           | _                     | 0    | 0        | 0   | 0    | _    |
| SV incre                                         | ease/decrease                   | 0   | 0    | 0     | 0    | 0   | 0   | 0       | 0 | 0       | 0    | 0          | 0          | 0           | _                     | _    | 0        | _   | _    | 0    |
| •                                                | e setting                       | 0   | 0    | 0     | 0    | 0   | 0   | 0       | 0 | 0       | 0    | 0          | 0          | 0           | 0                     | _    | <b> </b> | 0   | 0    | _    |
|                                                  | limit value (MH)                | 0   | 0    | 0     | 0    | 0   | 0   | 0       | 0 | _       | _    | 0          | 0          | 0           | 0                     | _    | _        | 0   | 0    | _    |
|                                                  | limit value (ML)                | 0   | 0    | 0     | 0    | 0   | 0   | 0       | 0 | _       | _    | 0          | 0          | 0           | 0                     | _    | _        | 0   | 0    | _    |
| MV leve                                          | el display                      | 0   | 0    | 0     | 0    | 0   | 0   | 0       | 0 |         | _    | 0          | 0          | 0           | 0                     | _    | L-       | 0   | 0    | _    |
|                                                  | e display                       | 0   | 0    | 0     | 0    | 0   | 0   | $\circ$ | 0 | 0       | 0    | 0          | 0          | 0           | 0                     | 0    | 0        | 0   | 0    | 0    |
| Move to                                          | detailed screen                 | 0   | 0    | 0     | 0    | 0   | 0   | 0       | 0 | 0       | 0    | 0          | 0          | 0           | 0                     | 0    | 0        | 0   | 0    | 0    |
| R type t                                         | ag ratio high limit             |     | _    | _     | _    |     |     |         | 0 | _       | _    | _          | _          | _           | _                     |      | _        | _   |      | _    |
| R type t                                         | ag ratio low limit              |     | _    | _     | _    |     | _   | _       | 0 | _       | _    | _          | _          | _           | _                     | _    |          | _   | _    | _    |
| SEL nui                                          | mber display                    |     | _    | _     | _    |     | _   |         | _ | -       | _    |            | _          | _           | _                     | _    | _        |     | 0    | _    |
| MV sett                                          | ing operation                   |     | _    | _     | _    |     |     |         |   | 0       | 0    |            | _          | _           | _                     | _    |          |     |      | _    |
| Status o                                         | peration                        | _   | _    | _     | _    | _   | _   | _       | _ | _       | _    | _          | _          | _           | _                     | _    | _        | _   | _    | 0    |

○: Corresponding display is available on the faceplate. —: No display

#### 6.1.2 Loop tag faceplate (counter)

This section explains counter faceplate.

The following shows the items of multifunctional BC type tag.

The PSUM type tag does not have some lamps and switches since it has only partial functions of BC type tag.

### DISPLAY/SETTING SCREEN

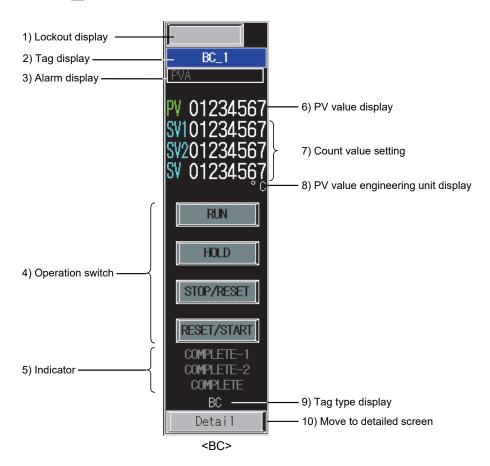

## DISPLAY/SETTING DATA

| No. | Item                                    | Description                                                                                                    | Object            | Character color/display color                                  | Background color                                 |
|-----|-----------------------------------------|----------------------------------------------------------------------------------------------------|-------------------|----------------------------------------------------------------|--------------------------------------------------|
| 1)  | Lockout display                         | Displays current operating status.  Touching this item switches its display in order of blank → Adjusting → Disallowed.                                                                                                    | Switch            | Blank: No character<br>Adjusting : Black<br>Disallowed : White | Blank : Gray Adjusting : Yellow Disallowed : Red |
| 2)  | Tag display                             | Touching this item switches its display between a tag name and tag comment.                                                                                                    | Switch            | White                                                          | Blue                                             |
| 3)  | Alarm display <sup>∗1</sup>             | Displays alarm status.  This item turns on when either of the following alarms occurs at tag data ALM.  • PHA (input high limit)/DPPA (positive variation rate)                                                                                                 | Lamp              | No alarm: Dark gray<br>Alarm occurrence:<br>Black              | No alarm: Black<br>Alarm occurrence:<br>Green*2  |
| 4)  | Operation switch                        | Performs counter operation.  (1) RUN : Starts integration.  (2) HOLD : Stops integration. The integration value is retained.  (3) STOP/RESET: Stops integration and resets the value by 0.  (4) RESET/START: Resets integration and resumes integration from 0. | Switch*3<br>Lamp  | Black                                                          | Lit : Green<br>Not lit : Gray                    |
| 5)  | Indicator*1                             | Turns on when a PV value exceeds the count value setting.  (1) COMPLETE-1 : PV ≧ SV1  (2) COMPLETE-2 : PV ≧ SV2  (3) COMPLETE : PV ≧ SV                                                                                                    | Lamp              | Completed: Black<br>Other than above:<br>Gray                  | Completed: Green<br>Other than above:<br>Black   |
| 6)  | PV value<br>display                     | Displays a PV value in numerical value.                                                                                                    | Numerical display | White                                                          | Black                                            |
| 7)  | Count value setting*1                   | Set a count value for SV, SV1, and SV2.*4                                                                                                    | Numerical input   | White                                                          | Black                                            |
| 8)  | PV value<br>engineering unit<br>display | Displays a unit specified by tag data (UNIT) number using unit comment group.                                                                                                    | Character display | White                                                          | Black                                            |
| 9)  | Tag type display                        | Displays a tag type. When the faceplate and tag data format do not match, "Not Tag type" flashes.                                                                                                    | Character display | White                                                          | Black                                            |
| 10) | Move to detailed screen                 | Displays the BC tuning screen.                                                                                                    | Switch            | Black                                                          | Gray                                             |

<sup>\*1:</sup> This item is not displayed in PSUM type tag.

6-10 6-10

<sup>\*2:</sup> Turns red when the corresponding bit of alarm level ALML is set to on.

<sup>\*3:</sup> The switches are covered. Touching the switch once uncovers the switch for three seconds. An operation can be continued by touching the switch again while uncovered.

While the switch is covered, its color is displayed gloomily. While uncovered, its color is displayed brightly.

<sup>\*4:</sup> Input a numerical value in the key window displayed by touching the displayed numerical value.

#### 6.1.3 Loop tag faceplate (split)

This section explains split (heating and cooling output) faceplate.

### DISPLAY/SETTING SCREEN

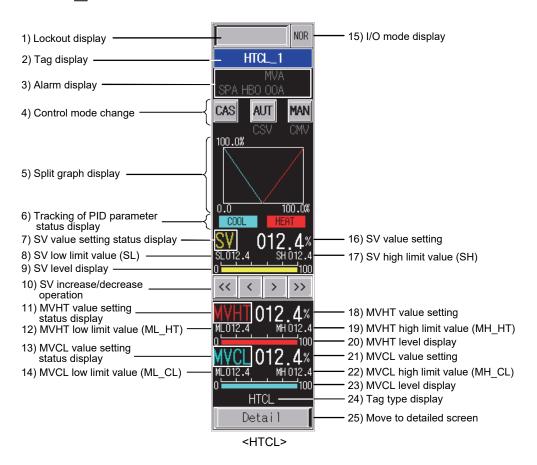

## DISPLAY/SETTING DATA

| No. | Item            | Description Object                                                                                                    |        | Character color/<br>display color                              | Background color                                            |  |
|-----|-----------------|----------------------------------------------------------------------------------------------------|--------|----------------------------------------------------------------|-------------------------------------------------------------|--|
| 1)  | Lockout display | Displays current operating status.  Touching this item switches its display in order of blank $\rightarrow$ Adjusting $\rightarrow$ Disallowed.                                                                                                    | Switch | Blank: No character<br>Adjusting : Black<br>Disallowed : White | Blank : Gray Adjusting : Yellow Disallowed : Red            |  |
| 2)  | Tag display     | Touching this item switches its display between a tag name and tag comment.                                                                                                    | Switch | White                                                          | Blue                                                        |  |
| 3)  | Alarm display   | Displays alarm status.  This item turns on when any of the following alarms occurs at tag data ALM.  (1) DMLA (output variation rate limit)/MHA (output high limit)/MLA (output low limit)  (2) SPA (stop alarm)  (3) OOA (output open alarm)  (4) HBOA (heater burnout alarm) | Lamp   | No alarm: Dark gray<br>Alarm occurrence: Black                 | No alarm: Black<br>Alarm occurrence:<br>Green <sup>*1</sup> |  |

<sup>\*1:</sup> Turns red when the corresponding bit of alarm level ALML is set to on.

6-11 6-11

# DISPLAY/SETTING DATA

| No. | Item                                     | Description                                                                                                    | Object                                                                                                    | Character color/<br>display color                                         | Background color                                  |
|-----|------------------------------------------|----------------------------------------------------------------------------------------------------|----------------------------------------------------------------------------------------------------|---------------------------------------------------------------------------|---------------------------------------------------|
| 4)  | Control mode                             | Displays and changes a control mode.                                                                                                    | Switch                                                                                                    | Current mode : Red<br>Selectable : Black<br>Not selectable : Gray         | Gray                                              |
| 4)  | change                                   | Touching a selectable switch can change the control mode.                                                                                                    | Lamp                                                                                                    | Current mode : Black<br>Other than above : Gray                           | Current mode: Green<br>Other than above:<br>Black |
| 5)  | Split graph<br>display                   | Displays the graph starting from SPLT, DBND toward 100% of heating, cooling. Displays the intersection lines which indicate the current SV value and MV value of heating/cooling. X-axis: SV Y-axis: MV CL, MV HT | Graph                                                                                                    | Heating: Red Cooling: Cyan Intersection line of SV and MV_HT/MV_CL: White | Black                                             |
| 6)  | Tracking of PID parameter status display | Displays the PID parameter that is tracking the upper tag. (1) COOL Displays the tracking status of PID parameter of cooling. (2) HEAT Displays the tracking status of PID parameter of heating.                  | Ays the PID parameter that is tracking the ratag.  DOL splays the tracking status of PID arameter of cooling.  EAT splays the tracking status of PID |                                                                           | Black                                             |
| 7)  | SV value setting status display          | Turns on when SV value setting is enabled. The character color changes depending on control mode.                                                                                                    | Lamp                                                                                                    | AUT, MAN: Blight light yellow Except AUT, MAN: Dark light yellow          | Black                                             |
| 8)  | SV low limit value (SL)                  | Displays a SV low limit value (SL) in numerical value.                                                                                                    | Numerical display                                                                                                    | White                                                                     | Black                                             |
| 9)  | SV level display                         | Displays a SV value from SL to SH by level display.                                                                                                    | Level                                                                                                    | Yellow                                                                    | Black                                             |
|     | SV increase/<br>decrease<br>operation    | Increases/decreases a SV value when the control The following increase/decrease operations can The operations can be performed continuously be                                                                    | be performed b                                                                                                    | by touching each switch onc                                               |                                                   |
|     | SV up large                              | Increases a SV value from RL to RH by 1%.                                                                                                    |                                                                                                    |                                                                           |                                                   |
| 10) | SV up<br>small                           | Increases a SV value from RL to RH by 0.1%.                                                                                                    |                                                                                                    |                                                                           | Gray                                              |
|     | SV down<br>small                         | Decreases a SV value from RL to RH by 0.1%.                                                                                                    | Switch                                                                                                    | Black                                                                     |                                                   |
|     | SV down<br>large                         | Decreases a SV value from RL to RH by 1%.                                                                                                    |                                                                                                    |                                                                           |                                                   |
| 11) | MVHT value setting status                | Turns on when MVHT value setting is enabled. The character color changes depending on control mode.                                                                                                    | Lamp                                                                                                    | MAN: Blight light red Other than above:                                   | Black                                             |
| 12) | display  MVHT low limit  value (ML_HT)   | Displays a MVHT low limit value (ML_HT) in numerical value.                                                                                                    | Numerical display                                                                                                    | Dark light red White                                                      | Black                                             |

| No. | Item                                    | Description                                                                                                    | Object               | Character color/<br>display color                                      | Background color                                           |
|-----|-----------------------------------------|----------------------------------------------------------------------------------------------------|----------------------|------------------------------------------------------------------------|------------------------------------------------------------|
| 13) | MVCL value<br>setting status<br>display | Turns on when MVCL value setting is enabled. The character color changes depending on control mode.                                                                                   | Lamp                 | MAN: Blight light blue (cyan) Other than above: Dark light blue (cyan) | Black                                                      |
| 14) | MVCL low limit value (ML_CL)            | Displays a MVCL low limit value (ML_CL) in numerical value.                                                                                                    | Numerical display    | White                                                                  | Black                                                      |
| 15) | I/O mode<br>display                     | Displays I/O mode set to the tag data. *2                                                                                                    | Character<br>display | NOR : Black SIM : White OVR : Black TSTP : Black                       | NOR : Gray SIM : Blue OVR : Light blue (cyan) TSTP : White |
| 16) | SV value setting                        | Control mode is AUT or MAN:  Numerical values can be input.*3  The settable range of a SV value is from SL to SH.  Control mode is except AUT and MAN:  Only a SV value is displayed. | Numerical<br>input   | White                                                                  | Black                                                      |
| 17) | SV high limit<br>value (SH)             | Displays a SV high limit value (SH) in numerical value.                                                                                                    | Numerical display    | White                                                                  | Black                                                      |
| 18) | MVHT value setting                      | Control mode is MAN:  Numerical values can be input.*3  The settable range of a MVHT value is from ML_HT to MH_HT.*4  Control mode is except MAN:  Only a MVHT value is displayed.    | Numerical input      | White                                                                  | Black                                                      |
| 19) | MVHT high limit value (MH_HT)           | Displays a MVHT high limit value (MH_HT) in numerical value.                                                                                                    | Numerical display    | White                                                                  | Black                                                      |
| 20) | MVHT level display                      | Displays a MVHT value from 0 to 100% by level display.                                                                                                    | Level                | Red                                                                    | Black                                                      |
| 21) | MVCL value setting                      | Control mode is MAN:  Numerical values can be input.*3  The settable range of a MVCL value is from ML_CL to MH_CL.*4  Control mode is except MAN:  Only a MVCL value is displayed.    | Numerical<br>input   | White                                                                  | Black                                                      |
| 22) | MVCL high limit value (MH_CL)           | Displays a MVCL high limit value (MH_CL) in numerical value.                                                                                                    | Numerical display    | White                                                                  | Black                                                      |
| 23) | MVCL level display                      | Displays a MVCL value from 0 to 100% by level display.                                                                                                    | Level                | Light blue (cyan)                                                      | Black                                                      |
| 24) | Tag type display                        | Displays a tag type. When the faceplate and tag data format do not match, "Not Tag type" flashes.                                                                                     | Character display    | White                                                                  | Black                                                      |
| 25) | Move to detailed screen                 | Displays the HTCL tuning screen.                                                                                                    | Switch               | Black                                                                  | Gray                                                       |

<sup>\*2:</sup> For the correspondence between each tag type and I/O mode, refer to Section 6.2.1 and Section 6.2.2.

<sup>\*3:</sup> Input a numerical value in the key window displayed by touching the displayed numerical value.

<sup>\*4:</sup> The MV increase/decrease operations can be performed from - 10 to 110% in the monitor tool. However, the operations are limited within the range from MV low limit value (ML) to MV high limit value (MH) in this generated screen.

#### 6.2 Loop Tag Detailed Screen

This section explains the loop tag detailed screen (except Multi-point program setter (PGS2)).

Depending on the number of tag data items, there are two types of tags: a tag consists of one tuning screen and a tag consists of one tuning screen and one tag setting screen.

The following table shows the number of detailed screens, availability of auto tuning, and items assigned to a trend graph for each tag.

|         | Number                    |                                    |             |    | Trend iten | 1   |                                  |
|---------|---------------------------|------------------------------------|-------------|----|------------|-----|----------------------------------|
| Tag     | of<br>detailed<br>screens | Screen name                        | Auto tuning | PV | SV         | MV  | PV/SV graph range                |
| PID     | 2                         | Tuning screen + Tag setting screen | 0           | 0  | 0          | 0   | RL to RH                         |
| 2PID    | 2                         | Tuning screen + Tag setting screen | 0           | 0  | 0          | 0   | RL to RH                         |
| 2PIDH   | 2                         | Tuning screen + Tag setting screen | 0           | 0  | ○*1        | 0   | RL to RH                         |
| PIDP    | 2                         | Tuning screen + Tag setting screen | ×           | 0  | 0          | 0   | RL to RH                         |
| SPI     | 2                         | Tuning screen + Tag setting screen | ×           | 0  | 0          | 0   | RL to RH                         |
| IPD     | 2                         | Tuning screen + Tag setting screen | ×           | 0  | 0          | 0   | RL to RH                         |
| BPI     | 2                         | Tuning screen + Tag setting screen | ×           | 0  | 0          | 0   | RL to RH                         |
| R       | 2                         | Tuning screen + Tag setting screen | ×           | 0  | 0          | 0   | PV: RL to RH<br>SV: RMIN to RMAX |
| ONF2    | 1                         | Tuning screen                      | ×           | 0  | 0          | 0   | RL to RH                         |
| ONF3    | 1                         | Tuning screen                      | ×           | 0  | 0          | 0   | RL to RH                         |
| PFC_SF  | 2                         | Tuning screen + Tag setting screen | ×           | 0  | ○*1        | 0   | RL to RH                         |
| PFC_SS  | 2                         | Tuning screen + Tag setting screen | ×           | 0  | ○*1        | 0   | RL to RH                         |
| PFC_INT | 2                         | Tuning screen + Tag setting screen | ×           | 0  | ○*1        | ○*2 | RL to RH                         |
| MOUT    | 1                         | Tuning screen                      | ×           | ×  | ×          | 0   | _                                |
| MONI    | 1                         | Tuning screen                      | ×           | 0  | ×          | ×   | RL to RH                         |
| SWM     | 1                         | Tuning screen                      | ×           | 0  | ○*1        | ×   | RL to RH                         |
| MWM     | 1                         | Tuning screen                      | ×           | 0  | ×          | 0   | RL to RH                         |
| SEL     | 1                         | Tuning screen                      | ×           | 0  | ×          | 0   | RL to RH                         |
| BC      | 1                         | Tuning screen                      | ×           | 0  | 0          | ×   | 0 to 99999999                    |
| PSUM    | 1                         | Tuning screen                      | ×           | 0  | ×          | ×   | 0 to 99999999                    |
| PVAL    | 1                         | Tuning screen                      | ×           | 0  | O*1        | ○*3 | 0 to 100                         |
| HTCL    | 2                         | Tuning screen + Tag setting screen | ×           | ×  | ○*4        | ○*4 | 0 to 100                         |

<sup>\*1:</sup> SVC after variation rate limit is assigned as a trend item of SV.

#### POINT

Since a tag item for which counter high limit is set is not available for the Y-axis scale on the trend graph of BC/PSUM type tags, set 99999999 for the high limit value. Change the high limit value for required scale after generating a graph.

For the trend function of the tuning screen, select either of trend graph and historical trend graph before generating a screen.

Whichever graph is selected, the trend items assigned to the graph is as shown on the table above.

6-14 6-14

<sup>\*2:</sup> Different form other loop tags, the value is displayed within the range from -100 to 100%.

<sup>\*3:</sup> OPEN, STOP, CLOSE are displayed on the position of 75%, 50%, 25% respectively with a graph since the output of PVAL is not MV but VOUT.

<sup>\*4:</sup> SV, MV are displayed as SV, MVHT, MVCL with a graph since MV output becomes MVHT, MVCL output by SV input.

For details of a trend graph on the tuning screen, refer to Section 5.2. The auto tuning has two methods as shown on the following table.

| Tag   | Step<br>response<br>method | Limit cycle<br>method | Remarks                                                                                                    |
|-------|----------------------------|-----------------------|----------------------------------------------------------------------------------------------------|
| PID   | 0                          | ×                     | _                                                                                                    |
| 2PID  | 0                          | ×                     | _                                                                                                    |
| 2PIDH | 0                          | 0                     | Switch the setting items with the "Method Type" switch.  Step response method:  Step manipulated variable/sampling period/time-out period/time-out period after maximum slope  Limit cycle method*1:  Hysteresis/output high limit value/output low limit value/time-out period |

<sup>\*1:</sup>If the version of the PX Developer programming tool used for writing to the PLC CPU is 1.14Q or earlier, since the version does not support the limit cycle method, the character of the limit cycle method switch is displayed in gray.

The following shows the screen example.

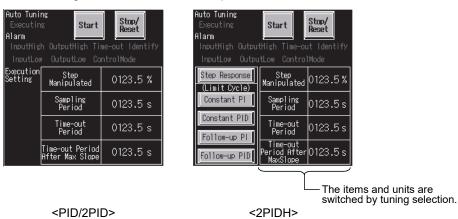

In the monitor tool, auto tuning mode using the limit cycle method can be selected by selecting the item on the window. In GOT, since there are restrictions on display area, the mode can be selected in the following methods.

| Screen selection item of the monitor tool | ☐: Using the Derivative Action (OFF)                     | ☑: Using the Derivative Action (ON)                       |
|-------------------------------------------|----------------------------------------------------------|-----------------------------------------------------------|
| Improves the disturbance response         | Equivalent to the "Constant PI" switch on the GOT screen | Equivalent to the "Constant PID" switch on the GOT screen |
| Suppresses the overshoot when the         | Equivalent to the "Follow-up PI" switch                  | Equivalent to the "Follow-up PID" switch                  |
| setting value is changed                  | on the GOT screen                                        | on the GOT screen                                         |

For auto tuning operation, refer to "PX Developer Version 1 Operating Manual (Monitor Tool)".

Set numerical values on the detailed screen in the key window displayed by touching the displayed numerical value.

Green numerical values are only for display. Touching the numerical value does not display the key window.

#### 6.2.1 Loop tag detailed screen (2-screen configuration)

This section explains the detailed screen of loop tag such as PID and 2PID types composed of two types of screens: tuning screen and tag setting screen.

The following explains with an example when selecting a historical trend graph in the 2PIDH type tag that has the greatest number of functions.

Tags other than 2PIDH type do not have some lamps and switches since they have only partial functions of 2PIDH type tag.

The number of tags that can select historical trend graph is up to 32.

For details, refer to Section 5.2.

### DISPLAY/SETTING SCREEN

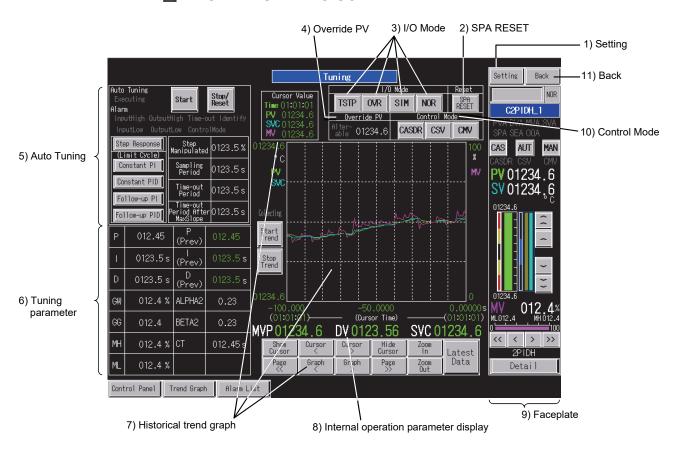

<Example of the tuning screen of SVGA type>

6-16 6-16

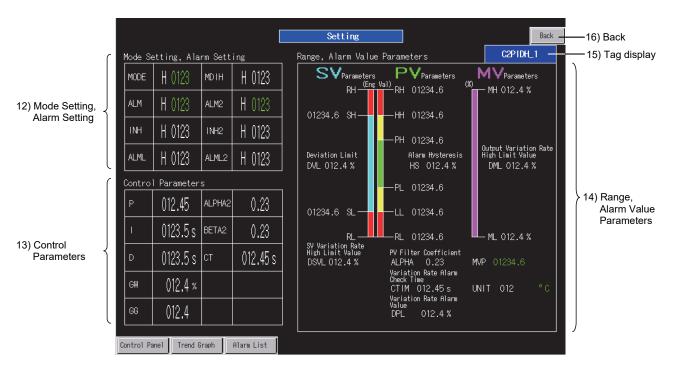

<Example of the tag setting screen of SVGA type>

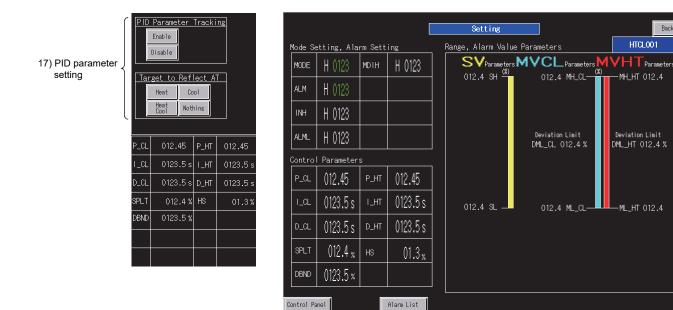

<Example of 17) PID parameter setting and 6) Tuning parameter area for HTCL>

<Example of the tag setting screen of HTCL type>

6-17 6-17

# DISPLAY/SETTING DATA

| No. | ltem        |           | Description                                                                                                    | Object          | Character color/display color                                     | Background color               |
|-----|-------------|-----------|----------------------------------------------------------------------------------------------------|-----------------|-------------------------------------------------------------------|--------------------------------|
| 1)  | Setting     |           | Displays the tag setting screen.                                                                                                    | Switch          | Black                                                             | Gray                           |
| 2)  | SPA RESET   |           | Resets an SPA (stop alarm).                                                                                                    | Switch          | Black                                                             | Gray                           |
|     |             | NOR       | Can change the I/O mode from SIM/OVR/TSTP to NORMAL only when the control mode is MAN.                                                                  |                 |                                                                   |                                |
| 3)  | I/O Mode    | SIM       | Can change the I/O mode to SIMULATION only when the control mode is MAN.                                                                                | Switch          | Current mode : Red<br>Selectable : Black<br>Not selectable : Gray | Gray                           |
|     |             | OVR       | Can change the I/O mode to OVERRIDE only when the control mode is MAN.                                                                                  |                 |                                                                   |                                |
|     |             | TSTP      | Changes the I/O mode to TAG STOP.                                                                                                    |                 |                                                                   |                                |
|     |             | Alterable | Changes the mode to OVERRIDE and turns on when a PV value can be overwritten.                                                                           | Lamp            | Lit : Black<br>Not lit : Gray                                     | Lit : Green<br>Not lit : Black |
| 4)  | Override PV | PV value  | Changes the mode to OVERRIDE.  Numerical values can be input when a PV value can be overwritten.*1  Other than above status, the PV value is displayed. | Numerical input | White                                                             | Black                          |

<sup>\*1:</sup> Input a numerical value in the key window displayed by touching the displayed numerical value.

| No. | I           | Item                                  | Description                                                                                                    | Object    | Character color/<br>display color                | Background color                                                 |
|-----|-------------|---------------------------------------|----------------------------------------------------------------------------------------------------|-----------|--------------------------------------------------|------------------------------------------------------------------|
|     |             | Executing                             | Turns on when auto tuning (AT) is in execution.                                                                                                 | Lamp      | In execution: Black<br>Other than above:<br>Gray | In execution:<br>Light blue (cyan)<br>Other than above:<br>Black |
|     |             | Start                                 | Starts executing auto tuning (AT).                                                                                                    | Switch    | Black                                            | Gray                                                             |
|     |             | Stop/Reset                            | Stops AT and resets alarms.  The target alarms for reset is seven items from "InputHigh" to "Identify".                                         | Switch    | Black                                            | Gray                                                             |
|     |             | InputHigh*2                           | Turns on when PV input became high limit alarm (including the high high limit alarm) while AT is in execution.                                  |           |                                                  |                                                                  |
|     |             | InputLow*2                            | Turns on when PV input became low limit alarm (including the low low limit alarm) while AT is in execution.                                     |           |                                                  |                                                                  |
|     |             | OutputHigh*2                          | Turns on when MV output became high limit alarm while AT is in execution.                                                                       |           | Lit : Black                                      | Lit : Red<br>Not lit : Black                                     |
|     |             | OutputLow*2                           | Turns on when MV output became low limit alarm while AT is in execution.                                                                        | Lamp      | Not lit : Gray                                   |                                                                  |
|     |             | Time-out*2                            | Turns on when turning is timed out while AT is in execution.                                                                                    |           |                                                  |                                                                  |
| _,  |             | ControlMode*2                         | Turns on when the operation mode became an error while AT is in execution.                                                                      | _         |                                                  |                                                                  |
| 5)  | Auto Tuning | Identify*2                            | Turns on when the PID value is not identified while AT is in execution.                                                                         |           |                                                  |                                                                  |
|     |             | Step Response                         |                                                                                                    |           |                                                  | Gray                                                             |
|     |             | Constant PI                           | Select the execution mode for AT.                                                                                                    |           | Current mode: Red Other than above: Black        |                                                                  |
|     |             | Constant PID                          | The execution mode cannot be changed                                                                                                    | Switch    |                                                  |                                                                  |
|     |             | Follow-up PI                          | while AT is in execution.                                                                                                    |           |                                                  |                                                                  |
|     |             | Follow-up PID                         |                                                                                                    |           | Diaok                                            |                                                                  |
|     |             | AT parameter 1 setting item display*3 | Displays "Step Manipulated" when the AT execution mode is step response method. Other than that, "Hysterisis" is displayed.                     |           |                                                  |                                                                  |
|     |             | AT parameter 2 setting item           | Displays "Sampling Period" when the AT execution mode is step response method. Other than that, "Output High Limit Value" is displayed.         | Character | NA/laita                                         | Block                                                            |
|     |             | AT parameter 3 setting item display*3 | Displays "Time-out Period" when the AT execution mode is step response method. Other than that, "Output Low Limit Value" is displayed.          | display   | White                                            | Black                                                            |
|     |             | AT parameter 4 setting item display*3 | Displays "Time-out Period After Max Slope" when the AT execution mode is step response method. Other than that, "Time-out Period" is displayed. |           |                                                  |                                                                  |

<sup>\*2:</sup> For details, refer to "PX Developer Version 1 Operating Manual (Monitor Tool)".

<sup>\*3:</sup> For PID/2PID type tags, switching display is not available and the display is fixed to the item of step response method. For details, refer to Section 6.2.

| No. |                                           | ltem                                                                                  | Description                                                                                          | Object               | Character<br>color/display<br>color | Background color |
|-----|-------------------------------------------|---------------------------------------------------------------------------------------|----------------------------------------------------------------------------------------------------|----------------------|-------------------------------------|------------------|
|     |                                           | AT parameter 1*1                                                                      | Input a setting value to parameter 1.  The setting value cannot be changed while AT is in execution. |                      |                                     |                  |
|     |                                           | AT parameter 2*1                                                                      | Input a setting value to parameter 2. The setting value cannot be changed while AT is in execution.  | Numerical            | White                               | Black            |
| 5)  | Auto Tuning (continued)                   | AT parameter 3*1                                                                      | Input a setting value to parameter 3.  The setting value cannot be changed while AT is in execution. | input                | Wille                               | DIACK            |
|     |                                           | AT parameter 4*1                                                                      | Input a setting value to parameter 4.  The setting value cannot be changed while AT is in execution. |                      |                                     |                  |
|     |                                           | AT parameter 2 unit display  AT parameter 3 unit display                              | Displays "s" when the AT execution mode is step response method. Other than that, "%" is displayed.  | Character<br>display | White                               | Black            |
|     |                                           | P/I/D/GW/GG/<br>MH/ML                                                                 | Displays a numerical value at corresponding item of the tag data. Input a numerical value.*1         | Numerical input      | White                               | Black            |
|     | Tuning                                    | P (Prev)/<br>I (Prev)/<br>D (Prev)                                                    | Displays a value when execution of AT is started. The value is reset to 0 at initialization of GOT.  | Numerical<br>display | Green                               | Black            |
| 6)  | parameter                                 | ALPHA2/BETA2/<br>CT/CTDUTY/ST/<br>STHT/BIAS/DM/<br>KM/TRBF/<br>HORIZON/TM/<br>TM1/TM2 | Displays a numerical value at corresponding item of the tag data.                                    | Numerical<br>input   | White                               | Black            |
|     | Tuning<br>parameter<br>(HTCL type<br>tag) | P_CL/I_CL/<br>D_CL/P_HT/<br>I_HT/D_HT/<br>SPLT/DBND/HS                                | Input a numerical value.*1                                                                           |                      |                                     |                  |

<sup>\*1:</sup> Input a numerical value in the key window displayed by touching the displayed numerical value.

6-20 6-20

| No. | Item                    | 1                                                                               | Description                                                                                                    | Object               | Character color/<br>display color                        | Background color |
|-----|-------------------------|---------------------------------------------------------------------------------|----------------------------------------------------------------------------------------------------|----------------------|----------------------------------------------------------|------------------|
|     |                         | Graph<br>display* <sup>4</sup>                                                  | <ul> <li>(1) Displays transition of PV, MV, and SV values in time series when a historical trend graph is selected and generated. The graph is updated in 1-second period. Even if the screen is changed, the history display is not cleared and remains. The history display is cleared by reset or power-on of GOT.</li> <li>(2) Displays transition of PV, MV, and SV values in time series when a trend graph is selected and generated. The graph is updated in 1-second period. The history display is cleared by changing the screen.</li> </ul> | Graph                | PV : Green<br>SVC : Magenta<br>MV : Light blue<br>(cyan) | Black            |
|     | Historical trend        | Graph high<br>limit value/low<br>limit value                                    | Displays an engineering high limit value (RH) and engineering low limit value (RL). However, for R type, a SV value is displayed within the range from RMIN to RMAX. Since BC and PSUM type tags do not have the tag item that stores the display range, set from 0 to 99999999.  Change the high limit value, 99999999, when necessary.                                                                                                    | Numerical<br>display | Green                                                    | Black            |
| 7)  | graph or trend<br>graph | PV value<br>engineering<br>unit display                                         | Displays a unit specified by tag data (UNIT) number using unit comment group.                                                                                                    | Character display    | White                                                    | Black            |
|     |                         | Start Trend Stop Trend                                                          | Starts collecting trend graphs.  Stops collecting trend graphs.                                                                                                    | Switch               | Black                                                    | Gray             |
|     |                         | Cursor time <sup>*5</sup>                                                       | Displays time (hour/minute/second) indicated by the cursor. While the cursor is not displayed, 00:00:00 is displayed.                                                                                                    |                      |                                                          |                  |
|     |                         | value <sup>*5</sup> SV cursor value <sup>*5</sup> MV cursor value <sup>*5</sup> | Displays a value at the cursor position in historical trend graph.                                                                                                    | Numerical<br>display | Green                                                    | Black            |
|     |                         | Graph start time*5                                                              | Displays the start time of graph display while the cursor is displayed. While the cursor is not displayed, 00:00:00 is displayed.                                                                                                    |                      |                                                          |                  |
|     |                         | Graph end time*5                                                                | Displays the end time of graph display while the cursor is displayed. While the cursor is not displayed, 00:00:00 is displayed.                                                                                                    |                      |                                                          |                  |

 $<sup>^{\</sup>star}4$ : For 2PIDH/PFC\_SF/PFC\_SS/PFC\_INT type tag, SVC value is displayed instead of SV value.

6-21 6-21

For HTCL type tag, SV value, MVHT value, and MVCL value are displayed instead of PV value, MV value, and SV value respectively. For graph setting, refer to Section 5.2.1.

<sup>\*5:</sup> This item is displayed when historical trend graph is selected.

| No. | Item                                                    |                                          | Description                                                                                                    | Object                    | Character color/<br>display color    | Background color |
|-----|---------------------------------------------------------|------------------------------------------|----------------------------------------------------------------------------------------------------|---------------------------|--------------------------------------|------------------|
| 7)  | Historical trend<br>graph or trend<br>graph (continued) | Graph<br>control<br>switch*5             | Controls graph display.  Show Cursor : Displays the cursor.  Cursor < : Moves the cursor to the left. *6  Cursor > : Moves the cursor to the right. *6  Hide Cursor : Hides the cursor.  Page << : Moves a page to the left. *6  Page >> : Moves a page to the right. *6  Graph < : Left shifts a graph. *6  Graph > : Right shifts a graph. *6  Zoom In : Zooms in a screen with centering the cursor. *6  Zoom Out : Zooms out a screen with centering the cursor. *6  Latest Data : Moves the position to the latest position and resumes updating a graph. | Switch                    | Black                                | Gray             |
| 0)  | Internal operation                                      | MVP<br>DV                                | Displays a numerical value at corresponding item                                                                                                    | Numerical                 | 0.00                                 | District         |
| 8)  | parameter display                                       | SVC<br>SDV<br>RN                         | of the tag data.                                                                                                    | display                   | Green                                | Black            |
| 9)  | Faceplate                                               |                                          | Refer to Section 6.1.1.                                                                                                    | Quotation from the screen |                                      | _                |
|     |                                                         | CASDR                                    | Can switch the control mode to CASDR during CAS mode.                                                                                                    |                           | Current mode:                        |                  |
| 10) | Control Mode                                            | csv                                      | Switches the control mode to CSV.                                                                                                    | Switch                    | Selectable: Black<br>Not selectable: | Gray             |
|     |                                                         | CMV                                      | Switches the control mode to CMV.                                                                                                    |                           | Gray                                 |                  |
| 11) | Back                                                    | ı                                        | Returns the display to the previous screen.                                                                                                    | Switch                    | Black                                | Gray             |
|     |                                                         | MODE/<br>ALM/<br>ALM2                    | Displays a tag data value. (hexadecimal)                                                                                                    | Numerical<br>display      | Green                                | Black            |
| 12) | Mode Setting,<br>Alarm Setting                          | MDIH/<br>INH/<br>ALML/<br>INH2/<br>ALML2 | Set a value to tag data.*1 (hexadecimal)                                                                                                    | Numerical<br>input        | White                                | Black            |

<sup>\*5:</sup> This item is displayed when historical trend graph is selected.

<sup>\*6:</sup> The operation can be performed continuously by keeping the button pressed using the auto repeat function.

| No. | lte                                                 | em                                                                                                    | Description                                                                                                | Object            | Character color/display color | Background color |
|-----|-----------------------------------------------------|----------------------------------------------------------------------------------------------------|----------------------------------------------------------------------------------------------------|-------------------|-------------------------------|------------------|
| 13) | Control Parameters Control                          | P/I/D/GW/GG/<br>ALPHA2/BETA2/<br>CT/CTDUTY/ST/<br>STHT/DM/KM/<br>TRBF/HORIZON/<br>TM/TM1/TM2<br>P_CL/I_CL/D_CL/ | Set a value to tag data.*1                                                                                 | Numerical input   | White                         | Black            |
|     | Parameters (HTCL type tag)                          | P_HT/I_HT/D_HT/<br>SPLT/DBND/HS                                                                                 |                                                                                                    |                   |                               |                  |
|     |                                                     | SH/SL/HH/LL/PH/<br>PL                                                                                           | Set a value to tag data.*1 The high limit of setting is RH value and the low limit of setting is RL value. |                   |                               |                  |
| 14) | Range, Alarm<br>Value Parameters                    | RH/RL/DVL<br>/DSVL/HS/ALPHA<br>/CTIM/DPL/MH<br>/ML/DML/UNIT<br>/BIAS/RMAX<br>/RMIN/DR                           | Set a value to tag data.*1                                                                                 | Numerical input   | White                         | Black            |
| ,   |                                                     | MVP                                                                                                    | Displays a tag data value.                                                                                 | Numerical display | Green                         | Black            |
|     |                                                     | PV value<br>engineering unit<br>display                                                                         | Displays a unit specified by tag data (UNIT) number using unit comment group.                              | Character display | Green                         | Black            |
|     | Range, Alarm<br>Value Parameters<br>(HTCL type tag) | SH/SL/MH_CL/<br>ML_CL/DML_CL/<br>MH_HT/ML_HT/<br>DML_HT                                                         | Set a value to tag data.*1                                                                                 | Numerical input   | White                         | Black            |
| 15) | Tag display                                         |                                                                                                    | Touching this item switches its display between a tag name and tag comment.                                | Switch            | White                         | Blue             |
| 16) | Back                                                |                                                                                                    | Returns the display to the previous screen.                                                                | Switch            | Black                         | Gray             |
|     |                                                     | PID Parameter<br>Tracking Enable                                                                                | Set PID parameter tracking to enable.                                                                      |                   |                               |                  |
|     |                                                     | PID Parameter<br>Tracking Disable                                                                               | Set PID parameter tracking to disable.                                                                     |                   |                               |                  |
|     | PID parameter                                       | Target to Reflect AT Heating                                                                                    | Set Target to Reflect AT to heating.                                                                       |                   |                               |                  |
| 17) | setting<br>(PRM_TRK,                                | Target to Reflect AT Cooling                                                                                    | Set Target to Reflect AT to cooling.                                                                       | Switch            | Black                         | Gray             |
|     | PRM_SEL)                                            | Target to Reflect AT Heating Cooling                                                                            | Set Target to Reflect AT to heating and cooling.                                                           |                   |                               |                  |
|     |                                                     | Target to Reflect AT Nothing                                                                                    | Set Target to Reflect AT to nothing.                                                                       |                   |                               |                  |

<sup>\*1:</sup> Input a numerical value in the key window displayed by touching the displayed numerical value.

The following table shows which items are displayed on detailed screens of each tag type.

|                                          | туре.                                                                | Controller |         |        |      |         |         |     |   |          |     | Split |         |
|------------------------------------------|----------------------------------------------------------------------|------------|---------|--------|------|---------|---------|-----|---|----------|-----|-------|---------|
|                                          |                                                                      | D.D        | ODID    | ODIDII |      |         |         |     | _ | PFC      | PFC | PFC   |         |
|                                          |                                                                      | PID        | 2PID    | 2PIDH  | PIDP | SPI     | IPD     | BPI | R | SF       | SS  | INT   | HTCL    |
| Setting                                  |                                                                      | 0          | 0       | 0      | 0    | 0       | 0       | 0   | 0 | 0        | 0   | 0     | 0       |
| SPA RESET                                |                                                                      | 0          | 0       | 0      | 0    | 0       | 0       | 0   | 0 | 0        | 0   | 0     | 0       |
| I/O Mode                                 | NOR                                                                  | 0          | 0       | 0      | 0    | 0       | 0       | 0   | 0 | 0        | 0   | 0     | 0       |
|                                          | SIM/OVR                                                              | 0          | 0       | 0      | 0    | 0       | 0       | 0   | 0 | 0        | 0   | 0     | _       |
|                                          | TSTP                                                                 | _          | _       | 0      |      |         | _       | _   | _ | 0        | 0   | 0     | 0       |
| Override PV                              |                                                                      | 0          | 0       | 0      | 0    | 0       | 0       | 0   | 0 | 0        | 0   | 0     | _       |
| Auto Tuning*1                            |                                                                      | (0)        | (0)     | 0      | _    | _       | _       | _   | _ | _        | _   | _     | _       |
| Tuning parameter                         | P/I/GW/GG                                                            | 0          | 0       | 0      | 0    | 0       | $\circ$ | 0   | _ | _        | _   | _     | _       |
|                                          | D                                                                    | 0          | 0       | 0      | 0    | _       | 0       | _   | _ | _        | _   | _     | _       |
|                                          | MH/ML                                                                | 0          | 0       | 0      | -    |         | _       |     |   | _        | _   | _     | _       |
|                                          | P (Prev)/I (Prev)/D (Prev)                                           | 0          | 0       | 0      | _    | _       | _       | _   | _ | _        | _   | _     | _       |
|                                          | ALPHA2/BETA2                                                         | _          | 0       | 0      |      |         | _       |     | _ | _        | _   | _     | _       |
|                                          | CT                                                                   | 0          | 0       | 0      | 0    | 1       | $\circ$ | 0   | 0 | 0        | 0   | 0     | _       |
|                                          | CTDUTY                                                               | 0          | 0       | _      | _    | 0       | 0       | 0   | _ | _        | _   | _     | _       |
|                                          | ST/STHT                                                              |            |         |        | _    | 0       |         |     |   |          |     |       | _       |
|                                          | BIAS                                                                 | _          | _       | _      | _    | _       | _       |     | 0 | _        | _   | _     | _       |
|                                          | DM/KM/TRBF/HORIZON                                                   | _          | _       | _      | -    |         | _       |     |   | 0        | 0   | 0     | _       |
|                                          | TM                                                                   |            | _       | _      | 1    | 1       | _       | 1   | _ | 0        | _   | _     | _       |
|                                          | TM1/TM2                                                              |            | _       | _      | 1    | 1       | _       | 1   | _ | _        | 0   | _     | _       |
|                                          | P_CL/I_CL/D_CL/P_HT/                                                 | _          |         | _      |      |         |         |     |   |          |     |       | 0       |
|                                          | I_HT/D_HT/SPLT/DBND/HS                                               |            |         |        |      |         |         |     |   |          |     |       |         |
| Historical trend grapl                   |                                                                      | 0          | 0       | 0      | 0    | 0       | 0       | 0   | 0 | 0        | 0   | 0     | 0       |
| Internal operation parameter display     | MVP                                                                  | 0          | 0       | 0      | _    | 0       | 0       | 0   | _ | 0        | 0   | 0     | _       |
|                                          | DV                                                                   | 0          | $\circ$ | 0      | 0    | 0       | 0       | 0   | _ | 0        | 0   | 0     | _       |
|                                          | SVC                                                                  | _          | _       | 0      | -    |         | _       |     |   | 0        | 0   | 0     | _       |
|                                          | SDV                                                                  | _          | _       | _      | _    | _       | _       | 0   | _ | _        | _   | _     | _       |
|                                          | RN                                                                   | _          | _       | _      | _    | _       | _       | _   | 0 | _        | _   | _     | _       |
| Faceplate                                |                                                                      | 0          | 0       | 0      | 0    | 0       | 0       | 0   | 0 | 0        | 0   | 0     | 0       |
| Control Mode                             | CASDR                                                                | _          | _       | 0      | _    | _       | _       | _   | _ | _        | _   | _     | _       |
| Control Wode                             | CSV/CMV                                                              | 0          | 0       | 0      | 0    | $\circ$ | 0       | 0   | 0 | 0        | 0   | 0     | 0       |
| Back                                     |                                                                      | 0          | 0       | 0      | 0    | 0       | 0       | 0   | 0 | 0        | 0   | 0     | 0       |
| Mode Setting, Alarm<br>Setting           | ALIVIL                                                               | 0          | 0       | 0      | 0    | 0       | 0       | 0   | 0 | 0        | 0   | 0     | 0       |
|                                          | ALM2/INH2/ALML2                                                      | _          | _       | 0      | _    | _       | _       | _   | _ | 0        | 0   | 0     | _       |
| Control Parameters                       | P/I/D/GW/GG/ALPHA2/<br>BETA2/CT/CTDUTY/ST/<br>STHT/DM/KM/TRBF/       | 0          | 0       | 0      | 0    | 0       | 0       | 0   | 0 | 0        | 0   | 0     | _       |
|                                          | HORIZON/TM/TM1/TM2 P CL/I CL/D CL/P HT/                              |            |         |        |      |         |         |     |   |          |     |       |         |
|                                          | I_HT/D_HT/SPLT/DBND/HS                                               | _          | _       | _      | _    | =       | _       | _   | _ | _        |     | _     | 0       |
| Range, Alarm Value<br>Parameters         | SH/SL/HH/LL/PH/PL/RH/RL<br>/DVL/HS/ALPHA/CTIM/DPL<br>/MH/ML/DML/UNIT | 0          | 0       | 0      | 0    | 0       | 0       | 0   | 0 | 0        | 0   | 0     | _       |
|                                          | SH/SL/MH_CL/ML_CL/<br>DML_CL/MH_HT/ML_HT/<br>DML_HT                  | _          | _       | _      | _    | _       | _       | _   | _ | _        | _   | _     | 0       |
|                                          | DSVL                                                                 | _          | _       | 0      | _    | _       |         | _   |   | 0        | 0   | 0     | _       |
|                                          | BIAS/RMAX/RMIN/DR                                                    | _          | _       | _      |      | _       | _       | _   | 0 | <u> </u> |     | _     | _       |
|                                          | MVP                                                                  | 0          | 0       | 0      |      | 0       | 0       | 0   | _ | 0        | 0   | 0     | _       |
|                                          | PV value engineering unit display                                    | 0          | 0       | 0      | 0    | 0       | 0       | 0   | 0 | 0        | 0   | 0     | _       |
| Tag display                              |                                                                      | 0          | 0       | 0      | 0    | 0       | 0       | 0   | 0 | 0        | 0   | 0     | 0       |
| Back                                     |                                                                      | 0          | 0       | 0      | 0    | 0       | 0       | 0   | 0 | 0        | 0   | 0     | 0       |
| PID parameter setting (PRM_TRK, PRM_SEL) |                                                                      | _          | _       | _      | _    | _       | _       | _   | _ | _        | _   | _     | $\circ$ |

<sup>○:</sup> Corresponding display is available on the detailed screen. (○): Only a part of common pattern is displayed. —: No display

\*1: For the PID/2PID type tags, the selection switches are not displayed.

#### 6.2.2 Loop tag detailed screen (one-screen configuration)

This section explains the detailed screen of loop tag such as ONF2 and ONF3 types composed of only the tuning screen.

The following explains it with an example when selecting a historical trend graph in the ONF3 type tag that has the greatest number of functions.

Tags other than ONF3 type do not have some lamps and switches since they have only partial functions of ONF3 type tag.

When using such as MWM type tag that has settings unavailable for the ONF3 type tag, such as a setting related to MV value, the related displays are placed on the empty area in the tag item setting area.

The number of tags that can select historical trend graph is up to 32.

For details, refer to Section 5.2.

### DISPLAY/SETTING SCREEN

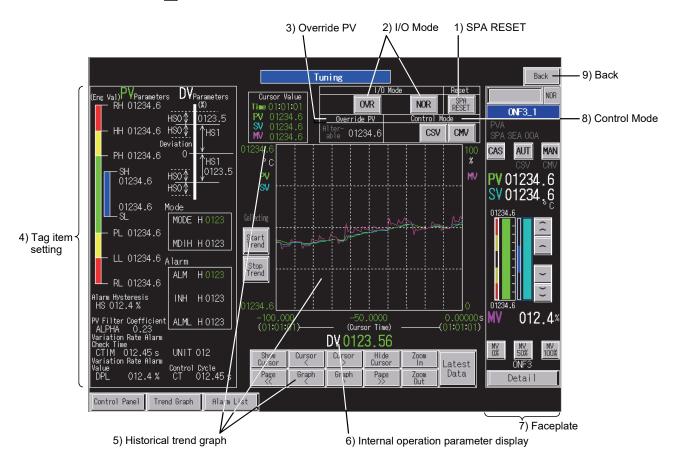

<Example of the tuning screen of SVGA type>

6-25 6-25

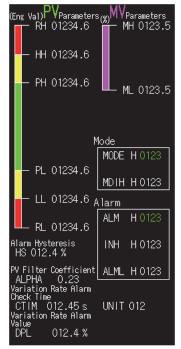

<Example of 4) Tag item setting area for MWM type tag>

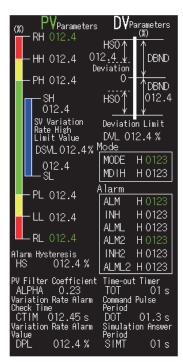

<Example of 4) Tag item setting area for PVAL type tag>

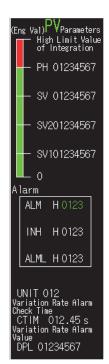

<Example of 4) Tag item setting area for BC type tag>

# DISPLAY/SETTING DATA

| No. |                | Item                                                                                             | Description                                                                                                    | Object                        | Character color/display color        | Background color |
|-----|----------------|--------------------------------------------------------------------------------------------------|----------------------------------------------------------------------------------------------------|-------------------------------|--------------------------------------|------------------|
| 1)  | SPA RESE       | Т                                                                                                | Resets an SPA (stop alarm).                                                                                                    | Switch                        | Switch Black                         |                  |
|     |                | NOR                                                                                              | Can change the I/O mode from OVR to NORMAL only when the control mode is MAN.                                                          |                               | Current mode:<br>Red                 |                  |
| 2)  | I/O Mode       | OVR                                                                                              | Can change the I/O mode to OVERRIDE only when the control mode is MAN.                                                                 | Switch                        | Selectable: Black<br>Not selectable: | Gray             |
|     |                | TSTP                                                                                             | Can change the I/O mode to TAG STOP.                                                                                                   |                               | Gray                                 |                  |
|     |                | Alterable                                                                                        |                                                                                                    | Lit : White<br>Not lit : Gray | Black                                |                  |
| 3)  | Override<br>PV | PV value                                                                                         | Changes the mode to OVERRIDE and turns on when the PV value can be overwritten. *1 Other than above status, the PV value is displayed. | Numerical input               | White                                | Black            |
|     |                | MODE/ALM/ALM2                                                                                    | Displays a tag data value. (hexadecimal)                                                                                               | Numerical display             | Green                                | Black            |
|     |                | MDIH/INH/ALML/<br>INH2/ALML2                                                                     | Set a value to tag data. <sup>*1</sup> (hexadecimal)                                                                                   |                               |                                      |                  |
| 4)  | Tag item       | SH/SL/HH/LL/PH/<br>PL                                                                            | Set a value to tag data. *1 The high limit of setting is RH value and the low limit of setting is RL value.                            | Niverseitel                   |                                      |                  |
|     | setting        | RH/RL/HS0/HS1/<br>DBND/HS/ALPHA/<br>CTIM/DPL/UNIT/<br>CT/DML/DSVL/<br>DVL/MH/ML/TOT/<br>DOT/SIMT | Set a value to tag data. ⁴1                                                                                                    | Numerical<br>input            | White                                | Black            |

<sup>\*1:</sup> Input a numerical value in the key window displayed by touching the displayed numerical value.

6-26 6-26

| No. |                                  | Item                                    | Description                                                                                                    | Object               | Character color/<br>display color                        | Background color |
|-----|----------------------------------|-----------------------------------------|----------------------------------------------------------------------------------------------------|----------------------|----------------------------------------------------------|------------------|
|     |                                  | Graph display <sup>*2*3</sup>           | (1) Displays transition of PV, MV, and SV values in time series when a historical trend graph is selected and generated.  The graph is updated in 1-second period.  Even if the screen is changed, the history display is not cleared and remains.  The history display is cleared by reset or power-on of GOT.  (2) Displays transition of PV, MV, and SV values | Graph                | PV : Green<br>SVC : Magenta<br>MV : Light blue<br>(cyan) | Black            |
|     |                                  |                                         | in time series when a trend graph is selected and generated.  The graph is updated in 1-second period.  If the screen is changed, the history display is cleared.                                                                                                    | (cyan)               |                                                          |                  |
|     |                                  | Graph high limit value                  | Displays an engineering high limit (RH).                                                                                                    | Numerical            | Green                                                    | Black            |
|     | Historical                       | Graph low limit value                   | Displays an engineering low limit (RL).                                                                                                    | display              | Green                                                    |                  |
| 5)  | trend graph<br>or trend<br>graph | PV value<br>engineering unit<br>display | Displays a unit specified by tag data (UNIT) number using unit comment group.                                                                                                    | Character display    | White                                                    | Black            |
|     | 3                                | Start Trend                             | Starts collecting trend graphs.                                                                                                    | Switch               | Black                                                    | Gray             |
|     |                                  | Stop Trend                              | Stops collecting trend graphs.                                                                                                    | OWNO                 | Black                                                    | Citay            |
|     |                                  | Cursor time*4                           | Displays time (hour/minute/second) indicated by the cursor.  While the cursor is not displayed, 00:00:00 is displayed.                                                                                                    |                      |                                                          |                  |
|     |                                  | PV cursor value*4                       | D                                                                                                    |                      |                                                          |                  |
|     |                                  | SV cursor value*4                       | Displays a value at the cursor position in                                                                                                    |                      |                                                          |                  |
|     |                                  | MV cursor value*4                       | historical trend graph.                                                                                                    | Ni um a mi a c l     |                                                          |                  |
|     | -                                | Graph start time*4                      | Displays the start time of graph display while the cursor is displayed.  While the cursor is not displayed, 00:00:00 is displayed.                                                                                                    | Numerical<br>display | Green                                                    | Black            |
|     |                                  | Graph end time*4                        | Displays the end time of graph display while the cursor is displayed.  While the cursor is not displayed, 00:00:00 is displayed.                                                                                                    |                      |                                                          |                  |

<sup>\*2:</sup> For graph setting, refer to Section 5.2.1.

<sup>\*3:</sup> For PVAL type tag, VOUT value is displayed instead of MV value. For graph setting, refer to Section 5.2.1.

<sup>\*4:</sup> This item is displayed when historical trend graph is selected.

| No. | lte                                                           | em                     | Description                                                                                                    | Object                    | Character<br>color/display<br>color                      | Background color |
|-----|---------------------------------------------------------------|------------------------|----------------------------------------------------------------------------------------------------|---------------------------|----------------------------------------------------------|------------------|
| 5)  | Historical<br>trend graph<br>or trend<br>graph<br>(continued) | Graph control switch*4 | Controls graph display.  Show Cursor: Displays the cursor.  Cursor < : Moves the cursor to the left.*5  Cursor > : Moves the cursor to the right. *5  Hide Cursor: Hides the cursor.  Page << : Moves a page to the left. *5  Page >> : Moves a page to the right. *5  Graph < : Left shifts a graph. *5  Graph > : Right shifts a graph. *5  Zoom In : Zooms in a screen with centering the cursor. *5  Zoom Out : Zooms out a screen with centering the cursor. *5  Latest Data: Moves the position to the latest position and resumes updating a graph. | Switch                    | Black                                                    | Gray             |
| 6)  | Internal operation parameter display                          | SUM2 PV1/PV2 SVC/MV    | Displays a numerical value at corresponding item of the tag data.                                                                                                    | Numerical<br>display      | Green                                                    | Black            |
| 7)  | Faceplate                                                     | O V G/IVIV             | Refer to Section 6.1.1.                                                                                                    | Quotation from the screen | _                                                        | _                |
| 8)  | Control Mode                                                  | CSV                    | Switches the control mode to CSV.  Switches the control mode to CMV.                                                                                                    | Switch                    | Current mode: Red Selectable: Black Not selectable: Gray | Gray             |
| 9)  | Back                                                          |                        | Returns the display to the previous screen.                                                                                                    | Switch                    | Black                                                    | Gray             |

<sup>\*4:</sup> This item is displayed when historical trend graph is selected.

<sup>\*5:</sup> The operation can be performed continuously by keeping the button pressed using the auto repeat function.

The following table shows which items are displayed on detailed screens of each tag type.

|                                    |                 |      |      |      | Contro | ller |     |     |      | Counter |      |
|------------------------------------|-----------------|------|------|------|--------|------|-----|-----|------|---------|------|
|                                    |                 | ONF2 | ONF3 | MOUT | MONI   | SWM  | MWM | SEL | PVAL | ВС      | PSUM |
| SPA RESET                          |                 | 0    | 0    | 0    | 0      | 0    | 0   | 0   | 0    | _       | _    |
|                                    | NOR/OVR         | 0    | 0    | _    | 0      | 0    | 0   | _   | 0    | _       | -    |
| I/O Mode                           | SIM             | _    | _    | _    | _      | _    | _   | _   | 0    | _       | _    |
|                                    | TSTP            | _    | _    | _    | _      | 0    | _   | _   | 0    | _       | _    |
| Override PV                        |                 | 0    | 0    | _    | 0      | 0    | 0   | _   | 0    | _       | _    |
|                                    | MODE            | 0    | 0    | 0    | _      | 0    | 0   | 0   | 0    | _       | _    |
|                                    | ALM             | 0    | 0    | 0    | 0      | 0    | 0   | 0   | 0    | 0       | _    |
|                                    | MDIH            | 0    | 0    | 0    | 0      | 0    | 0   | 0   | 0    | _       | _    |
|                                    | ALML            | 0    | 0    | 0    | 0      | 0    | 0   | 0   | 0    | 0       | _    |
|                                    | INH             | 0    | 0    | _    | 0      | 0    | 0   | 0   | 0    | 0       | _    |
|                                    | ALM2/INH2/ALML2 | _    | _    | -    | -      | 0    | _   | _   | 0    | _       | -    |
|                                    | SH/SL           | 0    | 0    | _    | _      | 0    | _   | _   | 0    | _       | _    |
|                                    | HH/LL/PL        | 0    | 0    | _    | 0      | 0    | 0   | _   | 0    | _       | _    |
|                                    | PH              | 0    | 0    | _    | 0      | 0    | 0   | _   | 0    | 0       | _    |
|                                    | RH/RL           | 0    | 0    | _    | 0      | 0    | 0   | 0   | 0    | _       | _    |
| Tag item setting                   | HS0             | 0    | 0    | _    | _      | _    | _   | _   | 0    | _       | _    |
|                                    | HS1             | _    | 0    | _    | _      | _    | _   | _   | _    | _       | _    |
|                                    | DBND            | _    | _    | _    | _      | -    | _   | _   | 0    | _       | _    |
|                                    | HS/ALPHA        | 0    | 0    | _    | 0      | 0    | 0   | _   | 0    | _       | _    |
|                                    | CTIM/DPL        | 0    | 0    | _    | 0      | 0    | 0   | _   | 0    | 0       |      |
|                                    | UNIT            | 0    | 0    | 0    | 0      | 0    | 0   | 0   | _    | 0       | 0    |
|                                    | СТ              | 0    | 0    | _    | _      | 0    | _   | 0   | _    |         |      |
|                                    | DSVL/DVL        | _    | _    | _    | _      | 0    | _   | _   | 0    | _       | _    |
|                                    | MH/ML           | _    | _    | 0    | _      | _    | 0   | 0   | _    | _       | _    |
|                                    | DML             | _    | _    | _    | _      | _    | _   | 0   | _    | _       | -    |
|                                    | TOT/DOT/SIMT    | _    | _    | _    | _      | _    | _   | _   | 0    | _       | _    |
| Historical trend graph or trend gr | aph             | 0    | 0    | 0    | 0      | 0    | 0   | 0   | 0    | 0       | 0    |
|                                    | DV              | 0    | 0    |      | 0      | 0    | _   | _   | 0    | _       | _    |
|                                    | SUM2            |      | _    | =    | _      | _    | _   | _   | _    | 0       | 0    |
| Internal operation parameter       | PV1/PV2         |      | _    | _    | _      | _    | _   | 0   | _    | _       | _    |
| display                            | SVC             |      | _    | _    | _      | 0    | _   | _   | 0    |         | _    |
|                                    | MV              | _    | _    | _    | _      | 0    | _   | _   | _    | _       | _    |
|                                    | MVP             |      |      | _    | _      |      | _   | 0   |      |         | _    |
| Faceplate                          |                 | 0    | 0    | 0    | 0      | 0    | 0   | 0   | 0    | 0       | 0    |
| Control Mode                       | CSV             | 0    | 0    | _    | 0      | 0    | _   | 0   | 0    | _       | _    |
| Control Mode                       | CMV             | 0    | 0    | 0    | _      | _    | 0   | 0   | _    | _       | _    |
| Back                               |                 | 0    | 0    | 0    | 0      | 0    | 0   | 0   | 0    | 0       | 0    |

 $\bigcirc$ : Corresponding display is available on the detailed screen. -: No display

#### 1

#### 7 PGS2 TYPE TAG SCREEN

This chapter explains details of a faceplate, tuning screen, and tag setting screen configuring a GOT screen project generated from PGS2 loop tag using SVGA type as an example.

#### 7.1 PGS2 Faceplate

This section explains PGS2 faceplate configuring a GOT screen project.

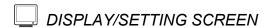

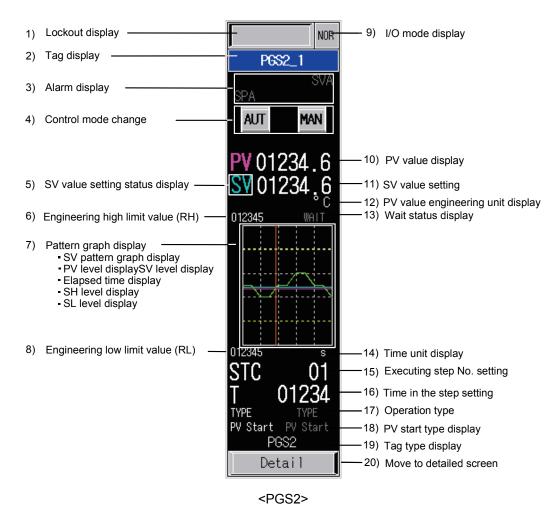

7-1 7-1

#### 7

# DISPLAY/SETTING DATA

| No. | Item                                                                                                    | Description                                                                                                    | Object            | Character color/<br>display color                                                                                                    | Background color                                           |
|-----|----------------------------------------------------------------------------------------------------|----------------------------------------------------------------------------------------------------|-------------------|----------------------------------------------------------------------------------------------------|------------------------------------------------------------|
| 1)  | Lockout display                                                                                                    | Displays current operating status.  Touching this item switches its display in order of blank → Adjusting → Disallowed.                                                               | Switch            | Blank : No character<br>Adjusting : Black<br>Disallowed : White                                                                                                    | Blank : Gray Adjusting : Yellow Disallowed : Red           |
| 2)  | Tag display                                                                                                    | Touching this item switches its display between a tag name and tag comment.                                                                                                    | Switch            | White                                                                                                    | Blue                                                       |
| 3)  | Alarm display                                                                                                    | Displays alarm status.  This item turns on when any of the following alarms occurs at tag data ALM.  (1) SVHA (SV high limit)  (2) SVLA (SV low limit)  (3) SPA (Stop alarm)          | Lamp              | No alarm: Dark gray<br>Alarm occurrence: Black                                                                                                    | No alarm: Gray<br>Alarm occurrence:<br>Green <sup>*1</sup> |
| 4)  | Control mode change                                                                                                    | Displays and changes a control mode.  Touching a selectable switch can change the control mode.                                                                                       | Switch<br>Lamp    | Current mode : Red<br>Selectable : Black<br>Not selectable : Gray                                                                                                    | Gray                                                       |
| 5)  | SV value setting status display                                                                                                    | Turns on when SV value setting is enabled. The character color changes depending on control mode.                                                                                     | Lamp              | AUT, MAN: Blight light blue (cyan) Except AUT, MAN: Dark light blue (cyan)                                                                                                    | Black                                                      |
| 6)  | Engineering high limit value (RH)                                                                                                    | Displays an engineering high limit value (RH) in numerical value.                                                                                                    | Numerical display | White                                                                                                    | Black                                                      |
| 7)  | Pattern graph display SV pattern graph display PV level display SV level display Elapsed time display SH level display SH level display SL level display | Displays setting values for predetermined time per step in a graph. <sup>2</sup>                                                                                                    | Graph             | Setting value (SV): Green Current SV value: Light blue (cyan) Current PV value: magenta Current elapsed time: Brown SV high limit value (SH): Yellow SV low limit value (SL): Yellow | Black                                                      |
| 8)  | Engineering low limit value (RL)                                                                                                    | Displays an engineering low limit value (RL) in numerical value.                                                                                                    | Numerical display | White                                                                                                    | Black                                                      |
| 9)  | I/O mode display                                                                                                    | Displays I/O mode set to the tag data.                                                                                                    | Character display | NOR : Black<br>TSTP : Black                                                                                                    | NOR : Gray<br>TSTP : White                                 |
| 10) | PV value display                                                                                                    | Displays a PV value in numerical value.                                                                                                    | Numerical display | White                                                                                                    | Black                                                      |
| 11) | SV value setting                                                                                                    | Control mode is AUT or MAN:  Numerical values can be input.*3  The settable range of a SV value is from SL to SH.  Control mode is except AUT and MAN:  Only a SV value is displayed. | Numerical input   | White                                                                                                    | Black                                                      |
| 12) | PV value engineering unit display                                                                                                    | Displays a unit specified by tag data (UNIT) number using unit comment group.                                                                                                    | Character display | White                                                                                                    | Black                                                      |
| 13) | Wait status display                                                                                                    | Turns on during wait status.                                                                                                    | Lamp              | Normal : Gray<br>During wait status : Black                                                                                                    | Normal: Black During wait status: Green                    |

<sup>\*1:</sup> Turns red when the corresponding bit of alarm level ALML is set to on.

<sup>\*2:</sup> If the pattern graph is not displayed, touch the Refresh Graph switch on the tuning screen or tag setting screen and generate the graph.

<sup>\*3:</sup> Input a numerical value in the key window displayed by touching the displayed numerical value.

| No. | Item                       | Description                                                                                                | Object            | Character color/display color | Background color |
|-----|----------------------------|----------------------------------------------------------------------------------------------------|-------------------|-------------------------------|------------------|
| 14) | Time unit display          | Displays a unit of SV setting display time (second/minute).                                                | Character display | White                         | Black            |
| 15) | Executing step No. setting | Displays executing step No. (STC).*4 Set it within the range from 0 to STNO.                               | Numerical input   | White                         | Black            |
| 16) | Time in the step setting   | Displays time in the step (T).*4 Set it within the range 0 to 32767.                                       | Numerical input   | White                         | Black            |
| 17) | Operation type             | Displays an operation type when a program is completed. Any of HOLD, CYCLIC, or RETURN is displayed.       | Character display | White                         | Black            |
| 18) | PV start type display      | Displays a PV start type. Any of SV0 start, Start point correction, or Start point searching is displayed. | Character display | White                         | Black            |
| 19) | Tag type display           | Displays a tag type. When the faceplate and tag data format do not match, "Not Tag type" flashes.          | Character display | White                         | Black            |
| 20) | Move to detailed screen    | Displays the PGS2 tuning screen.                                                                           | Switch            | Black                         | Gray             |

<sup>\*4:</sup> Input a numerical value in the key window displayed by touching the displayed numerical value.

#### 7.2 PGS2 Tuning Screen

This section explains the tuning screen of PGS2 (Multi-point program setter). Display contents of the pattern graph on the tuning screen depend on the setting of "Select the PGS2 tags whose screen displays Trend Graph of PV" (Section 4.7) when the screen is generated.

### DISPLAY/SETTING SCREEN

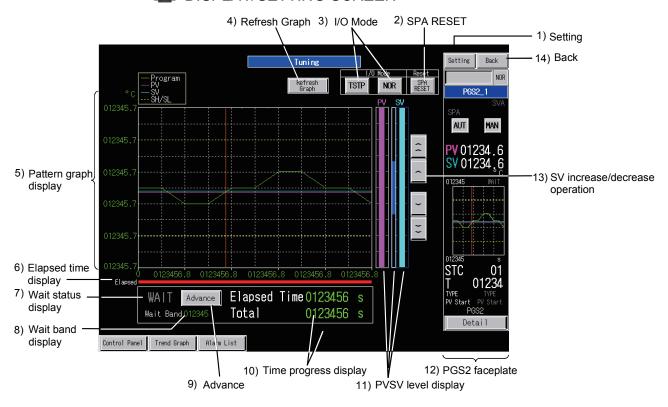

<Example of the tuning screen of SVGA type>

### DISPLAY/SETTING DATA

| No. | Item        |                                        | Description                                                                                                    | Object                                                                | Character color/display color               | Background color |
|-----|-------------|----------------------------------------|----------------------------------------------------------------------------------------------------|-----------------------------------------------------------------------|---------------------------------------------|------------------|
| 1)  | Setting     |                                        | Displays the PGS2 type tag setting screen.                                                                                                    | Switch                                                                | Black                                       | Gray             |
| 2)  | SPA RESET   | Ī                                      | Resets an SPA (stop alarm).                                                                                                    | Switch                                                                | Black                                       | Gray             |
|     |             | NOR                                    | Changes the I/O mode to NORMAL.                                                                                                    |                                                                       | NOR is selected : Red<br>Except NOR : Black |                  |
| 3)  | I/O Mode    | TSTP Changes the I/O mode to TAG STOP. | Switch                                                                                                    | TSTP is selected : Red<br>Selectable : Black<br>Not selectable : Gray | Gray                                        |                  |
| 4)  | Refresh Gra | ph                                     | Touching this item displays the graph generation window.  This item must be operated when GOT is initialized or tag data setting is changed. (FF Section 7.4) | Switch                                                                | Black                                       | Gray             |

7-4 7-4

| No. | I                | tem                                            | Description                                                                                                    | Object                    | Character color/displ                                                                                                    | ay color                                                                                           | Background color                              |
|-----|------------------|------------------------------------------------|----------------------------------------------------------------------------------------------------|---------------------------|----------------------------------------------------------------------------------------------------|----------------------------------------------------------------------------------------------------|-----------------------------------------------|
| 5)  | Pattern<br>graph | Graph<br>display                               | <ul> <li>(1) Specified to display PV current value.  Displays SV setting value, current SV, current PV value, and current elapsed time.</li> <li>(2) Specified to display a PV value in trend graph.  Displays SV setting value, PV value in trend graph, and current</li> </ul> | Graph                     | Setting value (SV) Current SV value  Current PV value Present elapsed time SV high limit value (SH) SV low limit value (SL) Setting value (SV) PV value in trend graph Current elapsed time SV high limit value (SH) | : Green : Light blue (cyan) : Magenta : Brown : Yellow : Yellow : Green : Magenta : Brown : Yellow | Black                                         |
|     | display          | Y-axis scale                                   | elapsed time.  Displays an engineering high limit value (RH), engineering low limit value (RL), and five equally spaced points.                                                                                                    | Numerical<br>display      | SV low limit value (SL) : Yellow                                                                                                    |                                                                                                    |                                               |
|     |                  | X-axis scale PV value engineering unit display | Displays 0, total time, and five equally spaced points.  Displays a unit specified by tag data (UNIT) number using unit comment group.                                                                                                    | Character display         | Green                                                                                                    |                                                                                                    |                                               |
| 6)  | Elapsed ti       | me display                                     | Displays elapsed time from 0 to total time by level display.                                                                                                    | Level                     | Red                                                                                                    |                                                                                                    | Black                                         |
| 7)  | Wait statu       | s display                                      | Turns on during wait status.                                                                                                    | Lamp                      | Normal : Gray During wait status : Black                                                                                                    |                                                                                                    | Normal: Black<br>During wait<br>status: Green |
| 8)  | Wait band        | display                                        | Displays a setting value of tag data wait band.                                                                                                    | Numerical display         | Green                                                                                                    |                                                                                                    | Black                                         |
| 9)  | Advance          |                                                | Executes the advance function.                                                                                                    | Switch                    | Black                                                                                                    |                                                                                                    | Gray                                          |
| 10) | Time progress    | Elapsed<br>Time                                | Displays elapsed time.                                                                                                    | Numerical                 | Green                                                                                                    |                                                                                                    | Black                                         |
| 10) | display          | Total                                          | Displays total time (total time of all steps).                                                                                                    | display                   | 3.3011                                                                                                    |                                                                                                    | Sidon                                         |
|     | PVSV             | PV                                             | Displays a PV (process variable) of<br>tag data within the range from RL<br>(engineering low limit value) to RH<br>(engineering high limit value) by level<br>display.                                                                                                    |                           | Magenta                                                                                                    |                                                                                                    |                                               |
| 11) | level<br>display | SV high/low<br>limit range<br>display          | Displays a range of SV high/low limit by level display.                                                                                                    | Level                     | Less than SL : Black SL to SH : Dark blu More than SH : Black                                                                                                    | ue                                                                                                 | Black                                         |
|     |                  | SV                                             | Displays a SV (setting value) of tag data within the range from RL (engineering low limit value) to RH (engineering high limit value) by level display.                                                                                                    |                           | Normal : Light blu<br>SVA operation : Yellow*1                                                                                                    |                                                                                                    |                                               |
| 12) | PGS2 face        | eplate                                         | Refer to Section 7.1.                                                                                                    | Quotation from the screen | _                                                                                                    |                                                                                                    | _                                             |

 $<sup>^{\</sup>star} 1$ : Turns red when the corresponding bit of alarm level ALML is set to on.

| No. | Item                           | Description                                                              | Object | Character color/display color | Background color |
|-----|--------------------------------|--------------------------------------------------------------------------|--------|-------------------------------|------------------|
|     | SV increase/decrease operation | Increases/decreases a SV value wher The following each increase/decrease |        |                               | e.* <sup>2</sup> |
|     | SV up large                    | Increases a SV value between RL and RH by 1%.                            |        |                               |                  |
| 13) | SV up small                    | Increases a SV value between RL and RH by 0.1%.                          | Switch | Plank                         |                  |
|     | SV down small                  | Decreases a SV value between RL and RH by 0.1%.                          | Switch | Black Gray                    | Gray             |
|     | SV down large                  | Decreases a SV value between RL and RH by 1%.                            |        |                               |                  |
| 14) | Back                           | Returns the display to the previous screen.                              | Switch | Black                         | Gray             |

<sup>\*2:</sup> The operation can be performed continuously by keeping the button pressed using the auto repeat function.

#### 7.3 PGS2 Tag Setting Screen

This section explains the PGS2 (Multi-point program setter) tag setting screen.

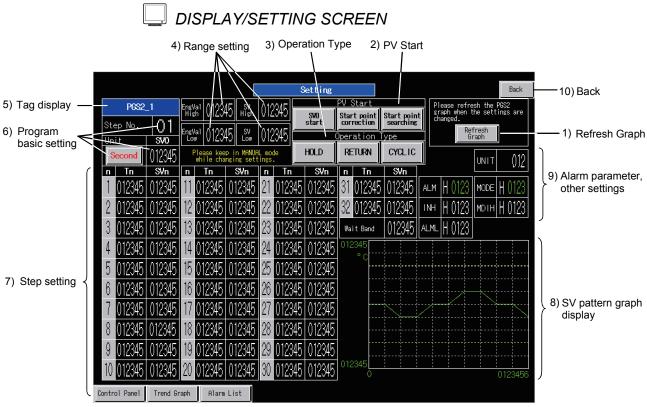

<Example of the tag setting screen of SVGA type>

### DISPLAY/SETTING DATA

| No. | li            | tem                    | Description                                                                                                    | Object    | Character color/<br>display color      | Background color |
|-----|---------------|------------------------|----------------------------------------------------------------------------------------------------|-----------|----------------------------------------|------------------|
| 1)  | Refresh Graph |                        | Touching this item displays the graph generation window. This item must be operated when GOT is initialized or tag data setting is changed. (Fig. Section 7.4) | Switch    | Black                                  | Gray             |
|     |               | SV0 start              | Select "SV0 start" for PV start type.                                                                                                    |           |                                        |                  |
| 2)  | PV Start      | Start point correction | Select "Start point correction" for PV start type.                                                                                                    | Switch    | Not selected : Black<br>Selected : Red | Gray             |
|     |               | Start point searching  | Select "Start point searching" for PV start type.                                                                                                    |           | Selected . Red                         |                  |
|     | Operation     | HOLD                   | Select "HOLD" for operation type.                                                                                                    |           | Not selected : Black<br>Selected : Red | Gray             |
| 3)  | Туре          | RETURN                 | Select "RETURN" for operation type.                                                                                                    | Switch    |                                        |                  |
|     | туре          | CYCLIC                 | Select "CYCLIC" for operation type.                                                                                                    |           | Selected . Neu                         |                  |
|     |               | EngVal High            | Set an engineering value high limit (RH).*1                                                                                                    |           |                                        |                  |
| 4)  | Range         | EngVal Low             | Set an engineering value low limit (RL).*1                                                                                                    | Numerical | White                                  | Black            |
| 4)  | setting       | SV High                | Set a SV high limit value (SH).*1                                                                                                    | input     | vvriite                                | DIACK            |
|     |               | SV Low                 | Set a SV low limit value (SL).*1                                                                                                    |           |                                        |                  |
| 5)  | Tag display   | ,                      | Touching this item switches its display between a tag name and tag comment.                                                                                    | Switch    | White                                  | Blue             |

<sup>\*1:</sup> Input a numerical value in the key window displayed by touching the displayed numerical value.

7-7 7-7

| No. | Ito                         | em                                      | Description                                                                                                    | Object            | Character color/<br>display color      | Background color |
|-----|-----------------------------|-----------------------------------------|----------------------------------------------------------------------------------------------------|-------------------|----------------------------------------|------------------|
|     |                             | Step No.                                | Set the number of steps used in a program.*1                                                                                                    | Numerical input   | White                                  | Black            |
| 6)  | Program<br>basic<br>setting | Unit                                    | Set time mode for a step used in a program.  Touching this item switches its display between a minute and second.  This item can be operated when the control mode is MAN. | Switch            | Red                                    | Gray             |
|     |                             | SV0                                     | Set a SV value at the start point of a program.*1                                                                                                    | Numerical input   | White                                  | Black            |
| 7.  | 01                          | n (1 to 32)                             | Displays numbers from 1 to n (the number set at "Step No.") in red to easily recognize a range to be set.                                                                  | Numerical         | Not selected : Black<br>Selected : Red | Gray             |
| 7)  | Step setting                | Tn (1 to 32)                            | Set time in each step.*1                                                                                                    | input             |                                        |                  |
|     |                             | SVn (1 to 32)                           | Set a setting value in each step.*1                                                                                                    |                   | White                                  | Black            |
|     |                             | Wait Band                               | Set a setting value when using the wait function.*1                                                                                                    |                   |                                        |                  |
|     |                             | SV pattern graph                        | Joins the values set in Step setting and displays the line graph. *2                                                                                                    | Graph             |                                        |                  |
| 0)  | SV pattern                  | Y-axis scale                            | Displays an engineering high limit value (RH) and engineering low limit value (RL).                                                                                        | Numerical         | 0                                      |                  |
| 8)  | graph<br>display            | X-axis scale                            | Displays 0 and total time.                                                                                                    | display           | Green                                  | Black            |
|     | шѕріау                      | PV value<br>engineering<br>unit display | Displays a unit specified by tag data (UNIT) number using unit comment group.                                                                                              | Character display |                                        |                  |
|     |                             | ALM                                     | Displays a tag data value. (hexadecimal)                                                                                                    | Numerical         | Green                                  | Black            |
|     | Alarm                       | MODE                                    | Displays a lay data value. (Hexadecililal)                                                                                                    | display           | Olecii                                 | חומרע            |
| 9)  | parameter,                  | INH                                     |                                                                                                    |                   |                                        |                  |
| 3)  | other                       | ALML                                    | Set a value to tag data.*1 (hexadecimal)                                                                                                    | Numerical         | White                                  | Black            |
|     | settings                    | MDIH                                    |                                                                                                    | input             | AAIIICE                                |                  |
|     |                             | UNIT                                    | Set a number of the engineering value unit.*1                                                                                                    |                   |                                        |                  |
| 10) | Back                        |                                         | Returns the display to the previous screen.                                                                                                    | Switch            | Black                                  | Gray             |

<sup>\*1:</sup> Input a numerical value in the key window displayed by touching the displayed numerical value.

<sup>\*2:</sup> SH value and SL value settings are displayed in yellow line.

#### 7.4 PGS2 Graph Generation Window Screen

This section explains the PGS2 graph generation window screen.

This screen is started to generate graph data of Multi-point program setter in the following cases.

- · When starting GOT
- When touching the Refresh Graph on the tuning screen of PGS2 type tag
- When touching the Refresh Graph on the tag setting screen of PGS2 type tag

### DISPLAY/SETTING SCREEN

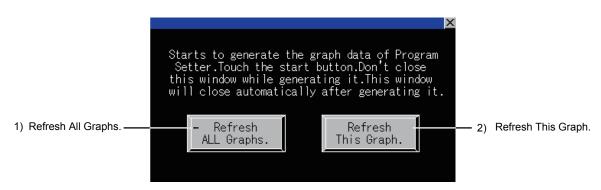

### DISPLAY/SETTING DATA

| No. | Item                   | Target                           | Description                                                                                                    | Object |
|-----|------------------------|----------------------------------|----------------------------------------------------------------------------------------------------|--------|
| 1)  | Refresh All<br>Graphs. | All PGS2 tags                    | Performs the following processing for the target PGS2 tags.  (1) Importing tag data to GOT                                                                                                    |        |
| 2)  | Refresh This<br>Graph. | PGS2 tags selected in the screen | <ul> <li>(2) Generating line graph data by SV setting</li> <li>(3) Generating control information necessary for displaying the screen</li> <li>(4) Initializing trend data collection area The switches turn red during generation.*1</li> </ul> | Switch |

<sup>\*1:</sup> The generation takes around 2 to 10 seconds. Do not close the window until the processing is completed.

This window automatically closes when the generation is completed.

#### **POINT**

- Since graph generation is automatically executed for all PGS2 tags at the start of GOT, this setting is not required normally.
  - However, when a program is changed from such as the PGS2 tag setting screen, graph generation must be executed from this window.
- Note that when "Refresh All Graphs." is executed, all PGS2 screens will be a target for the operation. Therefore, PV actual value of PGS2 (collection graph data) not displayed on the screen is also cleared.

#### 7.5 Precautions for Specifying PV Value Trend Display in PGS2

When using the PV value trend display function in PGS2 (Multi-point program setter), assigning data collection processing to all base screens is required.

Data collection processing is automatically assigned to screens generated by the GOT screen generator function. However, since the processing is not automatically assigned to user-created screens, copying the processing for assignment is required. Register screen scripts to user-created screen.

#### <Registering screen script>

Screen scripts for processing tag data collection and PV value trend display are registered with the PGS2 tuning screen.

Add the same screen script with the settings same with the PGS2 turning screen to the user-created screen (base screen).

For screen script, refer to "GT Designer2 Version 2 Screen Design Manual (For GOT1000 Series)" or "GT Designer3 Version 1 Screen Design Manual (Functions)".

7-10 7-10

### 8 STATUS TAG SCREEN

This chapter explains faceplates and detailed screens configuring a GOT screen project generated from a status tag using SVGA type as an example.

#### 8.1 Status Tag Faceplate

As the following table shows, the status tag faceplate has two types: operation monitor screen for on/off control and counter screen.

| Туре       | Tag type | Status switch                            |  |  |
|------------|----------|------------------------------------------|--|--|
|            | NREV     | Start, Stop                              |  |  |
|            | REV      | FWD Run, Stop, REV Run                   |  |  |
|            | MVAL1    | Open, Semi-open, Close                   |  |  |
|            | MVAL2    | Open, Semi-open, Close, Stop             |  |  |
| Operation  | РВ       | ON/OFF button × 5                        |  |  |
| monitoring | MTR2     | FWD Rot, InchFWD, Stop                   |  |  |
|            | MTR3     | FWD Rot, InchFWD, REV Rot, InchREV, Stop |  |  |
|            | SS2P     | Port, Stop                               |  |  |
|            | DS2P     | Port1, Port2                             |  |  |
|            | DS3P     | Port1, Inching1, Port2, Inching2, Stop   |  |  |
|            | TIMER1   |                                          |  |  |
|            | TIMER2   | DUN OTOD DECET DECET/OTADE               |  |  |
| Counter    | COUNT1   | RUN, STOP, RESET, RESET/START            |  |  |
|            | COUNT2   |                                          |  |  |

8

8-1 8-1

#### 8.1.1 Status tag faceplate (operation monitoring)

This section explains the status tag faceplate for operation monitoring. The faceplate has ten tag types: NREV, REV, MVAL1, MVAL2, PB, MTR2, MTR3, SS2P, DS2P, and DS3P.

### DISPLAY/SETTING SCREEN

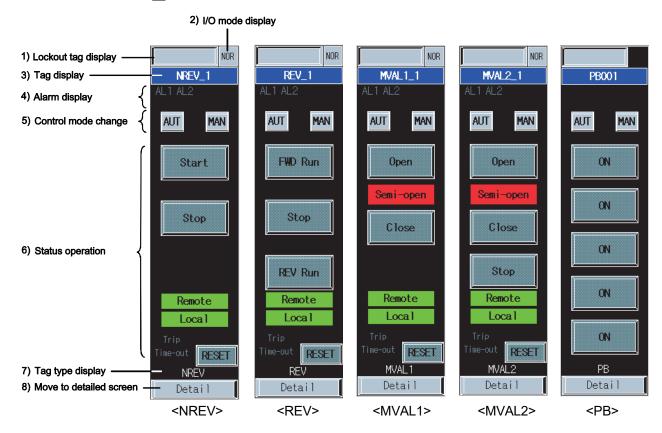

Q

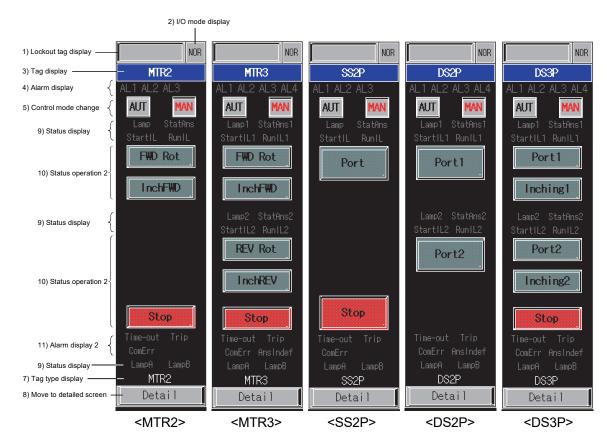

### DISPLAY/SETTING DATA

| No. | Item                   | Description                                                                                                    | Object | Character color/<br>display color                              | Background color                                            |
|-----|------------------------|----------------------------------------------------------------------------------------------------|--------|----------------------------------------------------------------|-------------------------------------------------------------|
| 1)  | Lockout tag<br>display | Displays current operating status.  Touching this item switches its display in order of blank → Adjusting → Disallowed.                                                                                                    | Switch | Blank: No character<br>Adjusting : Black<br>Disallowed : White | Blank : Gray Adjusting : Yellow Disallowed : Red            |
| 2)  | I/O mode display       | Displays I/O mode set to the tag data.                                                                                                    | Switch | NOR : Black SIM : White OVR : Black                            | NOR : Gray SIM : Blue OVR : Light blue (cyan)               |
| 3)  | Tag display            | Touching this item switches its display between a tag name and tag comment.                                                                                                    | Switch | White                                                          | Blue                                                        |
| 4)  | Alarm display          | Displays alarm status.  This item turns on when either of the following alarms occurs at tag data ALM.  (1) TOA (time-out) : AL1 turns on.  (2) TRIPA (trip) : AL2 turns on.  (3) COMA (communication error) : AL3 turns on. *1  (4) ISTA (answer indefinite) : AL4 turns on. *2 | Lamp   | No alarm: Dark gray<br>Alarm occurrence:<br>Black              | No alarm: Black<br>Alarm occurrence:<br>Green <sup>*3</sup> |

<sup>\*1:</sup> Only MTR2/MTR3/SS2P/DS2P/DS3P type tags are displayed.

<sup>\*2:</sup> Only MTR3/DS2P/DS3P type tags are displayed.

 $<sup>^{\</sup>star}3$ : Turns red when the corresponding bit of alarm level ALML is set to on.

| No. | Item                    | Description                                                                                                    | Object                       | Character color/<br>display color                                | Background color                                |  |
|-----|-------------------------|----------------------------------------------------------------------------------------------------|------------------------------|------------------------------------------------------------------|-------------------------------------------------|--|
| 5)  | Control mode change     | Displays and changes a control mode.  Touching a selectable switch can change the control mode.                                                                                                    | Switch<br>Lamp               | Current mode : Red<br>Selectable : Black<br>Not selectable: Gray | Gray                                            |  |
| 6)  | Status operation        | Displays the default switches/lamps of each tag type that performs operation monitoring.  Change the display characters or display colors after generating a screen with GT Designer2 or GT Designer3.  (1) NREV : Start/Stop  (2) REV : FWD Run/Stop/REV Run  (3) MVAL1 : Open/Semi-open/Close*4  (4) MVAL2 : Open/Semi-open/Close/ Stop*4  (5) PB*6 : ON*7                     | Switch <sup>⁺5</sup><br>Lamp | Black                                                            | Lit : Red<br>Not lit : Gray                     |  |
|     |                         | Displays the Remote/Local lamps.                                                                                                    | Lamp                         | Black                                                            | Lit : Green<br>Not lit : Black                  |  |
|     |                         | Turns on when either of the following alarms occurs at tag data ALM.  (1) TRIPA (Trip) : Trip turns on.  (2) TOA (Time-out) : Time-out turns on.                                                                                                    |                              | No alarm: Dark gray<br>Alarm occurrence:<br>Black                | No alarm: Black<br>Alarm occurrence:<br>Green*3 |  |
|     |                         | Touching the RESET switch resets time-out alarm.                                                                                                    | Switch*5                     | Black                                                            | Gray                                            |  |
| 7)  | Tag type display        | Displays a tag type.  When the faceplate and tag data format do not match, "Not Tag type" flashes.                                                                                                    | Character display            | White                                                            | Black                                           |  |
| 8)  | Move to detailed screen | Displays the tuning screen for the corresponding tag.                                                                                                    | Switch                       | Black                                                            | Gray                                            |  |
| 9)  | Status display          | Turns on depending on the bit status of tag data DIM or DIM2.                                                                                                    | Lamp                         | Lit : Black<br>Not lit : Dark gray                               | Lit : Green<br>Not lit : Black                  |  |
| 10) | Status operation 2      | Displays the default switches/lamps of each tag type that performs operation monitoring.  Change the display characters or display colors after generating a screen with GT Designer3.  (1) MTR2 : FWD Rot/InchFWD/Stop (2) MTR3 : FWD Rot/InchFWD/REV Rot/InchREV/Stop (3) SS2P : port/Stop (4) DS2P : port 1/port 2/Stop (5) DS3P : port 1, Inching 1, port 2, Inching 2, Stop | Switch <sup>*5</sup><br>Lamp | Black                                                            | Lit : Red<br>Not lit : Gray                     |  |
| 11) | Alarm display 2         | Displays the Time-out/Trip/ComErr/AnsIndef alarms.                                                                                                    | Lamp                         | No alarm: Dark gray<br>Alarm occurrence:<br>Black                | No alarm: Black<br>Alarm occurrence:<br>Green*3 |  |

<sup>\*3:</sup> Turns red when the corresponding bit of alarm level ALML is set to on.

<sup>\*4:</sup> The Semi-open cannot be operated only with a lamp. The stop switch does not turn on.

<sup>\*5:</sup> The switches are covered. Touching the switch once uncovers the switch for three seconds. An operation can be continued by touching the switch again while uncovered.

While the switch is covered, its color is displayed gloomily. While uncovered, its color is displayed brightly.

<sup>\*6:</sup> Switches are not displayed when the corresponding bit of the tag data BTNINH is set to on, and both switches and lamps are not displayed when the corresponding bit of the tag data FPINH is set to on.

<sup>\*7:</sup> Characters of switches and lamps are determined by the tag data FPNO1 to 5 when a screen is generated, and by the faceplate display pattern setting of the monitor tool.

#### The following table shows which items are displayed on screens of each tag type.

|                         | NREV | REV | MVAL1 | MVAL2 | PB | MTR2 | MTR3 | SS2P | DS2P | DS3P |
|-------------------------|------|-----|-------|-------|----|------|------|------|------|------|
| Lockout tag display     | 0    | 0   | 0     | 0     | 0  | 0    | 0    | 0    | 0    |      |
| I/O mode display        | 0    | 0   | 0     | 0     | _  | 0    | 0    | 0    | 0    | 0    |
| Tag display             | 0    | 0   | 0     | 0     | 0  | 0    | 0    | 0    | 0    | 0    |
| Alarm display           | 0    | 0   | 0     | 0     |    | 0    | 0    | 0    | 0    | 0    |
| Control mode change     | 0    | 0   | 0     | 0     | 0  | 0    | 0    | 0    | 0    | 0    |
| Status operation        | 0    | 0   | 0     | 0     | 0  | _    | _    | _    | _    | _    |
| Tag type display        | 0    | 0   | 0     | 0     | 0  | 0    | 0    | 0    | 0    | 0    |
| Move to detailed screen | 0    | 0   | 0     | 0     | 0  | 0    | 0    | 0    | 0    | 0    |
| Status display          | _    |     | _     |       |    | 0    | 0    | 0    | 0    | 0    |
| Status operation 2      |      |     | _     | _     |    | 0    | 0    | 0    | 0    | 0    |
| Alarm display 2         | _    | _   | _     | _     | _  |      |      | 0    | 0    | 0    |

<sup>○:</sup> Corresponding display is available on the screen. —: No display

#### 8.1.2 Status tag faceplate (counter)

This section explains status tag (counter) faceplate.

The faceplate has four tag types: TIMER1, TIMER2, COUNT1, and COUNT2.

This section explains using TIMER1 as an example.

### DISPLAY/SETTING SCREEN

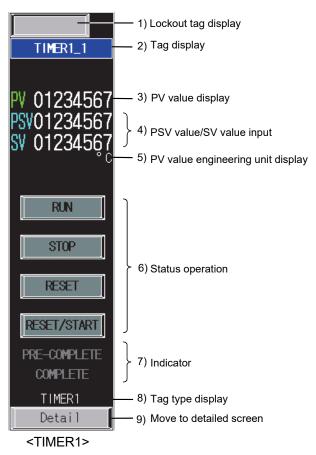

## DISPLAY/SETTING DATA

| No. | Item                | Description                                                                                                    | Object | Character color/<br>display color                              | Background color                                 |
|-----|---------------------|----------------------------------------------------------------------------------------------------|--------|----------------------------------------------------------------|--------------------------------------------------|
| 1)  | Lockout tag display | Displays current operating status.  Touching this item switches its display in order of blank → Adjusting → Disallowed. | Switch | Blank: No character<br>Adjusting : Black<br>Disallowed : White | Blank : Gray Adjusting : Yellow Disallowed : Red |
| 2)  | Tag display         | Touching this item switches its display between a tag name and tag comment.                                             | Switch | White                                                          | Blue                                             |

8-6 8-6

| No. | Item                                    | Description                                                                                                    | Object            | Character color/display color | Background color               |
|-----|-----------------------------------------|----------------------------------------------------------------------------------------------------|-------------------|-------------------------------|--------------------------------|
| 3)  | PV value display                        | Displays a PV value in numerical value.                                                                                                    | Numerical display | White                         | Black                          |
| 4)  | PSV value/SV value input                | Input PSV and SV setting values.*1                                                                                                    | Numerical input   | White                         | Black                          |
| 5)  | PV value<br>engineering unit<br>display | Displays a unit specified by tag data (UNIT) number using unit comment group.                                                                                                    | Character display | White                         | Black                          |
| 6)  | Status operation                        | Displays switches that perform counter operation.  (1) RUN :Starts integration.  (2) STOP :Stops integration.  (3) RESET' <sup>2</sup> : Resets integration value.  (4) RESET/START' <sup>2</sup> : Resets integration value and then starts integration. | Switch*3<br>Lamp  | Black                         | Lit : Green<br>Not lit : Gray  |
| 7)  | Indicator                               | Turns on the COMPLETE lamp or PRE- COMPLETE lamp in the following conditions.  (1) PRE-COMPLETE: Turns on when PV ≧ Setting value of PRE- COMPLETE is satisfied.  (2) COMPLETE: Turns on when PV ≧ Setting value of COMPLETE is satisfied.                | Lamp              | Lit : Black<br>Not lit : Gray | Lit : Green<br>Not lit : Black |
| 8)  | Tag type display                        | Displays a tag type.  When the faceplate and tag data format do not match, "Not Tag type" flashes.                                                                                                    | Character display | White                         | Black                          |
| 9)  | Move to detailed screen                 | Displays the tuning screen for the corresponding tag.                                                                                                    | Switch            | Black                         | Gray                           |

<sup>\*1:</sup> Input a numerical value in the key window displayed by touching the displayed numerical value.

<sup>\*2:</sup> The RESET switch and RESET/START switch do not turn on.

<sup>\*3:</sup> The switches are covered. Touching the switch once uncovers the switch for three seconds. An operation can be continued by touching the switch again while uncovered.

While the switch is covered, its color is displayed gloomily. While uncovered, its color is displayed brightly.

### 8.2 Status Tag Detailed Screen

This section explains the status tag detailed screen.

The status tag detailed screen to be generated is one tuning screen.

Like the status tag faceplate, the screen has two types: operation monitor screen for on/off control and counter screen.

| Туре                  | Tag type |
|-----------------------|----------|
| Operation monitoring  | NREV     |
|                       | REV      |
|                       | MVAL1    |
|                       | MVAL2    |
| On a nation magnitude | PB       |
| Operation monitoring  | MTR2     |
|                       | MTR3     |
|                       | SS2P     |
|                       | DS2P     |
|                       | DS3P     |
|                       | TIMER1   |
|                       | TIMER2   |
| Counter               | COUNT1   |
|                       | COUNT2   |

#### 8.2.1 Status tag detailed screen (operation monitoring)

This section explains the status tag detailed screen for operation monitoring using NREV as an example.

The detailed screen has ten tag types: NREV, REV, MVAL1, MVAL2, PB, MTR2, MTR3, SS2P, DS2P, and DS3P.

### DISPLAY/SETTING SCREEN

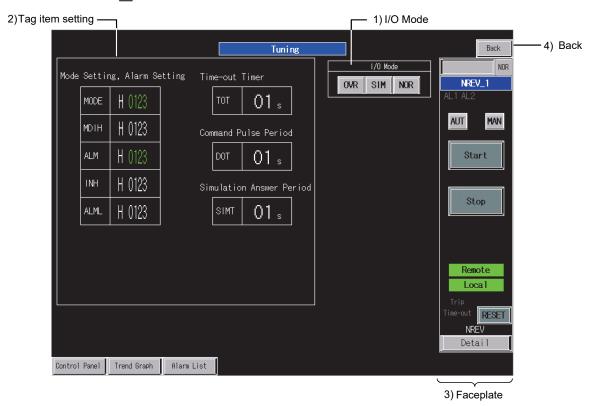

<Example of the tuning screen of SVGA type>

# DISPLAY/SETTING DATA

| No. | Ite              | m                | Description                                                                                  | Object                    | Character color/display color          | Background color |
|-----|------------------|------------------|----------------------------------------------------------------------------------------------|---------------------------|----------------------------------------|------------------|
|     |                  | NOR              | Can change the I/O mode from SIM/OVR to NORMAL only when the control mode is MAN.            |                           |                                        |                  |
| 1)  | I/O Mode         | SIM              | Can change the I/O mode to SIMULATION only when the control mode is MAN.                     | Switch                    | Current mode: Red<br>Selectable: Black | Gray             |
|     |                  | OVR              | Can change the I/O mode to OVERRIDE only when the control mode is MAN.                       |                           | Not selectable: Gray                   |                  |
|     |                  | MODE             | Displays a tag data value. (hexadecimal)                                                     | Numerical                 | Green                                  | Black            |
|     |                  | ALM              | Displays a tag data value. (Hoxadosimal)                                                     | display                   | Green                                  | <u> </u>         |
|     |                  | MDIH             |                                                                                              |                           | White                                  | Black            |
|     |                  | INH              | Set a value to tag data.*1 (hexadecimal)                                                     | -                         |                                        |                  |
|     |                  | ALML             |                                                                                              |                           |                                        |                  |
|     |                  | TOT              | Set a value to tag data.*1                                                                   |                           |                                        |                  |
| 2)  | Tag item setting | DOT              | TOT: Time-out timer (0 to 99 seconds)  DOT: Command pulse period (0 to 9 seconds)            |                           |                                        |                  |
|     |                  | SIMT             | SIMT: Simulation answer time (0 to 99 seconds) *2                                            | Numerical input           |                                        |                  |
|     |                  | TMT              | Set a value to tag data.*1                                                                   |                           |                                        |                  |
|     |                  | INCHT            | TMT : Time-out \$\$ (0.000 to 99.000 seconds) INCHT : Inching \$\$ (0.000 to 99.000 seconds) |                           |                                        |                  |
|     |                  | FPINH/<br>BTNINH | Set a value to tag data.*1 (hexadecimal)                                                     |                           |                                        |                  |
| 3)  | Faceplate        |                  | Refer to Section 8.1.1.                                                                      | Quotation from the screen | _                                      | _                |
| 4)  | Back             |                  | Returns the display to the previous screen.                                                  | Switch                    | Black                                  | Gray             |

<sup>\*1:</sup> Input a numerical value in the key window displayed by touching the displayed numerical value.

The following table shows which items are displayed on detailed screens of each tag type.

|                  |              | NREV | REV | MVAL1 | MVAL2 | РВ | MTR2 | MTR3 | SS2P | DS2P | DS3P |
|------------------|--------------|------|-----|-------|-------|----|------|------|------|------|------|
| I/O Mode         |              | 0    | 0   | 0     | 0     |    | 0    | 0    | 0    | 0    | 0    |
|                  | MODE         | 0    | 0   | 0     | 0     | 0  | 0    | 0    | 0    | 0    | 0    |
|                  | ALM          | 0    | 0   | 0     | 0     |    | 0    | 0    | 0    | 0    | 0    |
|                  | MDIH         | 0    | 0   | 0     | 0     | 0  | 0    | 0    | 0    | 0    | 0    |
|                  | INH/ALML     | 0    | 0   | 0     | 0     |    | 0    | 0    | 0    | 0    | 0    |
| Tag item setting | TOT          | 0    | 0   | 0     | 0     |    | _    | _    | _    | _    | =    |
| rag item setting | DOT          | 0    | 0   | 0     | 0     | 0  | _    | _    | _    | _    | _    |
|                  | SIMT         | 0    | 0   | 0     | 0     |    | 0    | 0    | 0    | 0    | 0    |
|                  | TMT          | _    | _   | _     | =     |    | 0    | 0    | 0    | 0    | 0    |
|                  | INCHT        | _    | _   | _     | =     |    | 0    | 0    | _    | _    | 0    |
|                  | FPINH/BTNINH | _    |     | _     | _     | 0  | =    | =    |      | _    | _    |
| Faceplate        |              | 0    | 0   | 0     | 0     | 0  | 0    | 0    | 0    | 0    | 0    |
| Back             |              | 0    | 0   | 0     | 0     | 0  | 0    | 0    | 0    | 0    | 0    |

 $\bigcirc$ : Corresponding display is available on the detailed screen. -: No display

8-10 8-10

<sup>\*2:</sup> For MTR2/MTR3/SS2P/DS2P/DS3P, the simulation answer time is displayed with three decimal points (0.000 to 99.000 seconds).

#### 8.2.2 Status tag detailed screen (counter)

This section explains the status tag detailed screen for counter using TIMER1 as an example.

The detailed screen has four tag types: TIMER1, TIMER2, COUNT1, and COUNT2.

### ☐ DISPLAY/SETTING SCREEN

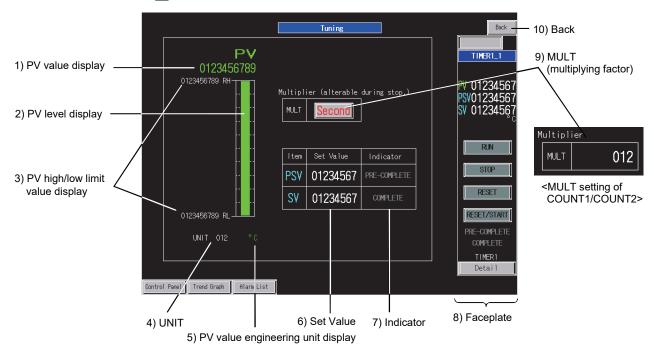

<Example of the tuning screen of SVGA type>

### DISPLAY/SETTING DATA

| No. | Item                                    | Description                                                                   | Object               | Character<br>color/display<br>color | Background<br>color |
|-----|-----------------------------------------|-------------------------------------------------------------------------------|----------------------|-------------------------------------|---------------------|
| 1)  | PV value display                        | Displays a PV value.                                                          | Numerical display    | Green                               | Black               |
| 2)  | PV level display                        | Displays a PV value from RL to RH by level display.                           | Level                | Green                               | Black               |
| 3)  | PV high/low limit value display         |                                                                               |                      | White                               | Black               |
| 4)  | UNIT                                    | Input a number of a unit.*¹                                                   | Numerical input      | White                               | Black               |
| 5)  | PV value<br>engineering unit<br>display | Displays a unit specified by tag data (UNIT) number using unit comment group. | Character<br>display | Green                               | Black               |
| 6)  | Set value PSV SV                        | Set a value to tag data.*1                                                    | Numerical input      | White                               | Black               |

<sup>\*1:</sup> Input a numerical value in the key window displayed by touching the displayed numerical value.

8-11 8-11

| No. | ltem                      | Description                                                                                                    | Object                    | Character<br>color/display<br>color | Background color               |
|-----|---------------------------|----------------------------------------------------------------------------------------------------|---------------------------|-------------------------------------|--------------------------------|
| 7)  | Indicator                 | Turns on the COMPLETE lamp or PRE-COMPLETE lamp in the following conditions.  (1) PRE-COMPLETE:     Turns on when PV ≧ Setting value of PRE-COMPLETE is satisfied.  (2) COMPLETE:     Turns on when PV ≧ Setting value of COMPLETE is satisfied. | Lamp                      | Lit : Black<br>Not lit : Gray       | Lit : Green<br>Not lit : Black |
| 8)  | Faceplate                 | Refer to Section 8.1.2.                                                                                                    | Quotation from the screen | _                                   | _                              |
| 9)  | MULT (multiplying factor) | TIMER1/TIMER2: Touching this item switches its display between a second and minute. For multiplying factor, set 0 for second and set 1 for minute. This setting cannot be made during RUN.  COUNT1/COUNT2:                                       | Switch  Numerical         | Yellow                              | Gray                           |
| 10) | Back                      | Set it within the range from 1 to 999.*1  Returns the display to the previous screen.                                                                                                    | input<br>Switch           | Black                               | Gray                           |

<sup>\*1:</sup> Input a numerical value in the key window displayed by touching the displayed numerical value.

| ИЕМО |  |
|------|--|
|      |  |
|      |  |
|      |  |
|      |  |
|      |  |
|      |  |
|      |  |
|      |  |
|      |  |
|      |  |
|      |  |
|      |  |
|      |  |
|      |  |
|      |  |
|      |  |
|      |  |
|      |  |
|      |  |
|      |  |
|      |  |

#### 9 ALARM TAG/MESSAGE TAG SCREEN

This chapter explains faceplates and detailed screens of the alarm tag and message tag using SVGA type as an example.

#### 9.1 Alarm Tag/Message Tag Faceplates

On the monitor tool, alarm contents (message) is registered in the Alarm Setting and the alarm name number for the alarm contents is specified as a tag item in the alarm tag faceplate.

GOT displays the alarm contents registered to the Alarm Setting by converting it into a comment group (Alarm Setting).

GOT also displays the message contents registered to the Event Setting in the monitor tool by converting it into a comment group (Event Setting).

### DISPLAY/SETTING SCREEN

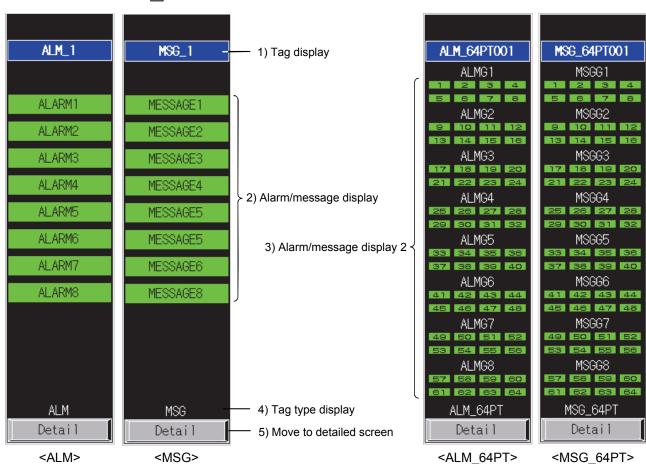

9

9-1 9-1

# DISPLAY/SETTING DATA

| No. | Item                           |                                          | Description                                                                                                    | Object               | Character color/display color | Background<br>color              |
|-----|--------------------------------|------------------------------------------|----------------------------------------------------------------------------------------------------|----------------------|-------------------------------|----------------------------------|
| 1)  | Tag display                    |                                          | Touching this item switches its display between a tag name and tag comment.                                                                                                    | Switch               | White                         | Blue                             |
| 2)  | Alarm/message display          |                                          | The alarm tag (ALM) displays a comment specified by alarm name number based on the comment group in Alarm Setting.  The message tag (MSG) displays a comment specified by message name number based on the comment group in Event Setting.  The alarm tag (ALM) turns on when ALM bit turns on, and the message tag (MSG) turns on when MSG bit turns on. | Lamp                 | Black                         | Lit : Green*1<br>Not lit : Black |
|     |                                | Alarm group/<br>message<br>group display | The alarm tag (ALM_64PT) displays a comment specified by alarm group name number based on the comment group in Alarm Setting.  The message tag (MSG_64PT) displays a comment specified by message group name number based on the comment group in Event Setting.                                                                                          | Character<br>display | White                         | Black                            |
| 3)  | Alarm/<br>message<br>display 2 | Alarm/<br>message<br>display             | The alarm tag (ALM_64PT) turns when ALM1 to ALM64 bit turns on, and the message tag (MSG_64PT) turns on when MSG1 to MSG64 bit turns on.  The numeral 1 to 64 corresponds to ALM1 to ALM64 or MSG1 to MSG64.  However, when the value of ALM_NO/MSG_NO is '0' (name number is unset for initial value), the numeric will not displayed in the lamp.       | Lamp                 | Lit : Black<br>Not lit : Gray | Lit : Green*2<br>Not lit : Black |
| 4)  | Tag type display               |                                          | Displays a tag type. When the faceplate and tag data format do not match, "Not Tag type" flashes.                                                                                                    | Switch               | White                         | Black                            |
| 5)  | Move to detailed screen        |                                          | Displays the tuning screen for the corresponding tag.                                                                                                    | Switch               | Black                         | Gray                             |

<sup>\*1:</sup> Turns red when the corresponding bit of alarm level ALML is set to on.

9-2 9-2

<sup>\*2:</sup> Turns red when the corresponding bit of alarm level ALML\_W1 to ALML\_W4 is set to on.

The alarm tag (ALM\_64PT) divides 64 points alarm into 8 groups. The following table shows the compositions of the groups.

| Alarm group   | Corresponding alarm |       |       |       |       |       |       |       |
|---------------|---------------------|-------|-------|-------|-------|-------|-------|-------|
| Alarm group 1 | ALM8                | ALM7  | ALM6  | ALM5  | ALM4  | ALM3  | ALM2  | ALM1  |
| Alarm group 2 | ALM16               | ALM15 | ALM14 | ALM13 | ALM12 | ALM11 | ALM10 | ALM9  |
| Alarm group 3 | ALM24               | ALM23 | ALM22 | ALM21 | ALM20 | ALM19 | ALM18 | ALM17 |
| Alarm group 4 | ALM32               | ALM31 | ALM30 | ALM29 | ALM28 | ALM27 | ALM26 | ALM25 |
| Alarm group 5 | ALM40               | ALM39 | ALM38 | ALM37 | ALM36 | ALM35 | ALM34 | ALM33 |
| Alarm group 6 | ALM48               | ALM47 | ALM46 | ALM45 | ALM44 | ALM43 | ALM42 | ALM41 |
| Alarm group 7 | ALM56               | ALM55 | ALM54 | ALM53 | ALM52 | ALM51 | ALM50 | ALM49 |
| Alarm group 8 | ALM64               | ALM63 | ALM62 | ALM61 | ALM60 | ALM59 | ALM58 | ALM57 |

The message tag (MSG\_64PT) divides 64 points message into 8 groups. The following table shows the compositions of the groups.

| Message group   | Corresponding alarm |       |       |       |       |       |       |       |
|-----------------|---------------------|-------|-------|-------|-------|-------|-------|-------|
| Message group 1 | MSG8                | MSG7  | MSG6  | MSG5  | MSG4  | MSG3  | MSG2  | MSG1  |
| Message group 2 | MSG16               | MSG15 | MSG14 | MSG13 | MSG12 | MSG11 | MSG10 | MSG9  |
| Message group 3 | MSG24               | MSG23 | MSG22 | MSG21 | MSG20 | MSG19 | MSG18 | MSG17 |
| Message group 4 | MSG32               | MSG31 | MSG30 | MSG29 | MSG28 | MSG27 | MSG26 | MSG25 |
| Message group 5 | MSG40               | MSG39 | MSG38 | MSG37 | MSG36 | MSG35 | MSG34 | MSG33 |
| Message group 6 | MSG48               | MSG47 | MSG46 | MSG45 | MSG44 | MSG43 | MSG42 | MSG41 |
| Message group 7 | MSG56               | MSG55 | MSG54 | MSG53 | MSG52 | MSG51 | MSG50 | MSG49 |
| Message group 8 | MSG64               | MSG63 | MSG62 | MSG61 | MSG60 | MSG59 | MSG58 | MSG57 |

#### 9.2 Alarm Tag/Message Tag Detailed Screen

This section explains detailed screens of the alarm tag and message tag. For alarm tag (ALM) and message tag (MSG), the screen is composed of one tuning screen. As for alarm tag (ALM\_64PT) and message tag (MSG\_64PT), the screen is composed of one tuning screen and one tag setting screen.

| Tag      | Number of detailed screens | Screen name                        |
|----------|----------------------------|------------------------------------|
| ALM_64PT | 2                          | Tuning screen + Tag setting screen |
| MSG_64PT | 2                          | Tuning screen + Tag setting screen |
| ALM      | 1                          | Tuning screen                      |
| MSG      | 1                          | Tuning screen                      |

#### 9.2.1 Alarm tag/message tag detailed screen (2-screen configuration)

This section explains detailed screens of the alarm tag (ALM $_64PT$ ) and message tag (MSG $_64PT$ ).

The composition of alarm tag (ALM\_64PT) and message tag (MSG\_64PT) is the same except for the item names as follows.

| ALM_64PT           | MSG_64PT               |
|--------------------|------------------------|
| ALM_W1 to ALM_W4   | MSG_W1 to MSG_W4       |
| ALML_W1 to ALML_W4 | MSGCHK_W1 to MSGCHK_W4 |
| ALMG1NO to ALMG8NO | MSGG1NO to MSGG8NO     |
| ALM1NO to ALM64NO  | MSG1NO to MSG64NO      |

### DISPLAY/SETTING SCREEN

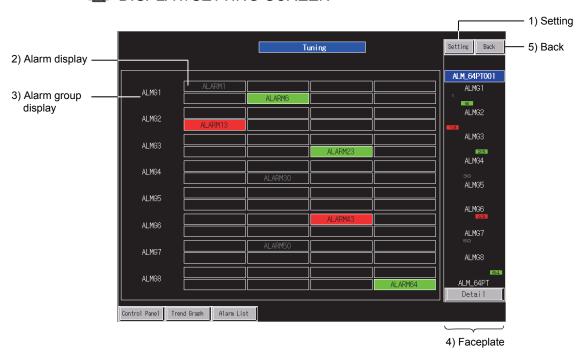

<Example of the tuning screen of SVGA type>

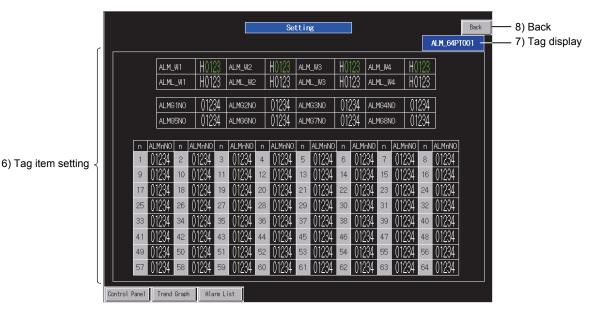

<Example of the tag setting screen of SVGA type>

### DISPLAY/SETTING DATA

| No. | Item                                 | Description                                                                                                    | Object            | Character color/display color | Background<br>color              |
|-----|--------------------------------------|----------------------------------------------------------------------------------------------------|-------------------|-------------------------------|----------------------------------|
| 1)  | Setting                              | Displays the tag setting screen.                                                                                                    | Switch            | Black                         | Gray                             |
| 2)  | Alarm/message display                | The alarm tag (ALM_64PT) displays a comment specified by alarm name number based on the comment group in Alarm Setting.  The message tag (MSG_64PT) displays a comment specified by message name number based on the comment group in Event Setting.  The alarm tag (ALM_64PT) turns when ALM1 to ALM64 bit turns on, and the message tag (MSG_64PT) turns on when MSG1 to MSG64 bit turns on. | Lamp              | Lit : Black<br>Not lit : Gray | Lit : Green*1<br>Not lit : Black |
| 3)  | Alarm group/message<br>group display | The alarm tag (ALM_64PT) displays a comment specified by alarm group name number based on the comment group in Alarm Setting.  The message tag (MSG_64PT) displays a comment specified by message group name number based on the comment group in Event Setting.                                                                                                    | Character display | White                         | Black                            |
| 4)  | Faceplate                            | Refer to Section 9.1.                                                                                                    | from the screen   | _                             | _                                |
| 5)  | Back                                 | Returns the display to the previous screen.                                                                                                    | Switch            | Black                         | Gray                             |

<sup>\*1:</sup> Turns red when the corresponding bit of alarm level ALML1 to ALML64 is set to on.

| No. |                 | Item                                       | Description                                                                | Object            | Character color/display color | Background color |
|-----|-----------------|--------------------------------------------|----------------------------------------------------------------------------|-------------------|-------------------------------|------------------|
|     |                 | ALM_W1 to ALM_W4/<br>MSG_W1 to MSG_W4      | Displays tag data value. (hexadecimal)                                     | Numerical display | Green                         | Black            |
| 0)  | Tag             | ALML_W1 to ALML_W4/ MSGCHK_W1 to MSGCHK_W4 | Set a value to tag data.*2(hexadecimal)                                    |                   | White                         | Black            |
| 6)  | item<br>setting | a l                                        | Input the alarm group name number/message group name number.*2             | Numerical input   |                               |                  |
|     |                 | ALM1NO to ALM64NO/<br>MSG1NO to MSG64NO    | Input the alarm name number/message name number.*2                         |                   |                               |                  |
| 7)  | Tag display     |                                            | Touching this item switches its display between a tag name and tag comment | Switch            | White                         | Black            |
| 8)  | Back            |                                            | Returns the display to the previous screen.                                | Switch            | Black                         | Gray             |

<sup>\*2:</sup> Input a numerical value in the key window displayed by touching the displayed numerical value.

#### 9.2.2 Alarm tag/message tag detailed screen (one-screen configuration)

This section explains detailed screens of the alarm tag (ALM) and message tag (MSG). Although tag structures of the alarm tag (ALM) and message (MSG) tag are the same, their item names differ as follows:

| ALM              | MSG              |  |  |
|------------------|------------------|--|--|
| ALM              | MSG              |  |  |
| ALML             | MSGCHK           |  |  |
| ALM1NO to ALM8NO | MSG1NO to MSG8NO |  |  |

### ☐ DISPLAY/SETTING SCREEN

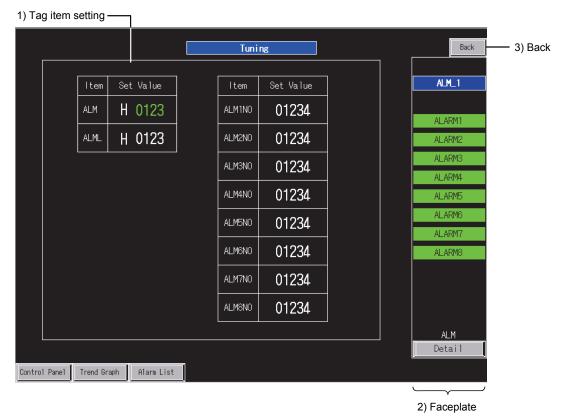

<Example of the alarm tag detailed screen of SVGA type>

# DISPLAY/SETTING DATA

| No. |                  | Item                                        | Description                                      | Object                    | Character<br>color/display<br>color | Background color |
|-----|------------------|---------------------------------------------|--------------------------------------------------|---------------------------|-------------------------------------|------------------|
|     |                  | ALM/MSG                                     | Displays tag data value. (hexadecimal)           | Numerical display         | Green                               | Black            |
|     | To a itama       | ALML/MSGCHK                                 | Set a value to tag data.*1(hexadecimal)          |                           |                                     |                  |
| 1)  | Tag item setting | ALM1NO to<br>ALM8NO/<br>MSG1NO to<br>MSG8NO | Input the alarm name number/message name number. | Numerical input           | White                               | Black            |
| 2)  | Faceplate        |                                             | Refer to Section 9.1.                            | Quotation from the screen | _                                   | _                |
| 3)  | Back             |                                             | Returns the display to the previous screen.      | Switch                    | Black                               | Gray             |

<sup>\*1:</sup> Input a numerical value in the key window displayed by touching the displayed numerical value.

#### 10 ALARM LIST SCREEN

This chapter explains two alarm list screens (process alarm and system alarm) and popup alarm displayed on the top of the screens using SVGA type as an example.

#### 10.1 Alarm List (Process Alarm)

The alarm list screen for process alarm is generated using the GOT standard advanced user alarm function.

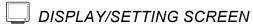

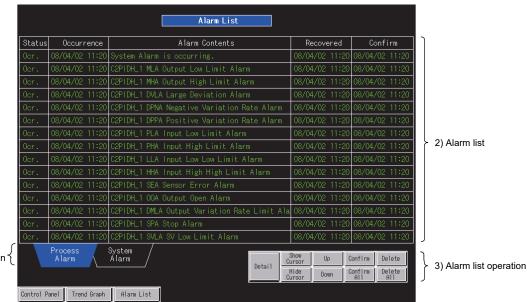

1) Alarm list screen selection {

<Example of the alarm list (process alarm) screen of SVGA type>

## DISPLAY/SETTING DATA

| No. | lte               | em             | Description                                                                                                    | Object               | Character<br>color/display<br>color              | Background color       |
|-----|-------------------|----------------|----------------------------------------------------------------------------------------------------|----------------------|--------------------------------------------------|------------------------|
| 1)  | Alarm list screen | Process Alarm  | Displays the process alarm screen (this screen).                                                                                                    | Switch               | White                                            | Not selected:<br>Black |
|     | ' selection       | System Alarm   | Displays the system alarm screen.                                                                                                    |                      |                                                  | Selected: Blue         |
|     |                   | Status         | Displays alarm status ("occurrence", "recovered", and "checked").                                                                                                    |                      |                                                  |                        |
|     |                   | Occurrence     | Displays time and dates when the alarms have occurred.                                                                                                    |                      |                                                  |                        |
| 2)  | Alarm list        | Alarm Contents | Displays alarm messages.  If the selected alarm message is touched, operations same as 3) "Detail" switch are performed.  Monitor period: 1 second Number of buffered data: 2000 | Character<br>display | Minor failure:<br>Green<br>Major failure:<br>Red | Black                  |
|     |                   | Recovered      | Displays time and date when the alarms have been recovered.                                                                                                    |                      |                                                  |                        |
|     |                   | Confirm        | Displays time and date when the alarms have been checked with the "Confirm" switch.                                                                                              |                      |                                                  |                        |

10

10-1 10-1

| No. | Iten       | 1           | Description                                                                                                    | Object | Character color/display color | Background<br>color |
|-----|------------|-------------|----------------------------------------------------------------------------------------------------|--------|-------------------------------|---------------------|
|     |            | Detail      | Displays the tuning screen related to the alarm at the cursor line. For a message "System Alarm is occurring", the alarm list (system alarm) screen is displayed.                                   |        |                               |                     |
|     |            | Show Cursor | Inverts a selected line on the table.                                                                                                    |        |                               |                     |
|     |            | Hide Cursor | Cancels the inversion on the cursor line.                                                                                                    |        |                               |                     |
|     |            | Up          | While the cursor is displayed: The cursor moves up. While the cursor is not displayed: The previous page is displayed.                                                                              |        |                               |                     |
| 3)  | Alarm list | Down        | While the cursor is displayed: The cursor moves down. While the cursor is not displayed: The next page is displayed.                                                                                | Switch | Black                         | Gray                |
|     | operation  | Confirm     | Checks the selected alarm. "Confirm" is displayed on "Status" area and the time and date when the alarm has been checked are displayed. The time and date when the alarm is checked first are held. |        |                               |                     |
|     |            | Confirm All | Performs the same operation as the "Confirm" switch for all alarms (including non-display alarms).                                                                                                  |        |                               |                     |
|     |            | Delete      | Deletes a message if a cause of the selected alarm has been resolved.                                                                                                    |        |                               |                     |
|     |            | Delete All  | Deletes the messages of all alarms (including non-<br>display alarms) whose causes have been resolved.                                                                                              |        |                               |                     |

When a screen is generated, the displayed message is automatically generated, registered to the comment group (Alarm List), and set as comments displayed at alarm occurrence together with a device set to the alarm by the advanced user alarm (process alarm) setting.

One second is set for the alarm collection period by the setting of the advanced user alarm (process alarm).

The types and description of the messages to be generated are as follows:

| Alarm item                                    | Description of the message                                                                                                    | Alarm level                                                                                   |
|-----------------------------------------------|----------------------------------------------------------------------------------------------------|-----------------------------------------------------------------------------------------------|
| System alarm collection information (1 point) | The number of currently occurred system alarms is written to a device to monitor it using a script. When the number is 1 or more, it is determined as an alarm.                                                                                                    | Major failure is set.                                                                         |
| ALM alarm items in loop tag                   | Tag name or Tag comment *1 + Space + Loop tag ALM alarm contents<br>Example) TIC001 MHA Output high limit                                                                                                    |                                                                                               |
| ALM alarm items in status tag                 | Tag name or Tag comment *1 + Space + Status tag ALM alarm contents<br>Example) VALV001 TRIPA Trip                                                                                                    |                                                                                               |
| Alarm tag message                             | Message shown by Tag name or Tag comment *1 + Space + Alarm tag ALM NO Example) ALM001 Tank water level high A message is generated based on the alarm contents registered in the alarm setting of the monitor tool.                                                                                                    | With referring to ALML bit of each tag data, major failure is set for ON and minor failure is |
| 64-points alarm tag message                   | Tag name or Tag comment *1 + Space + Group name displayed with 64-points alarm tag ALMG_NO + Space + Message displayed with 64-points alarm tag ALM_NO.  Example) ALM1 Tank A Tank water level high A message is generated based on the alarm contents registered in the alarm setting of the monitor tool. When the group name is blank, the space after the group is not added. | set for OFF.                                                                                  |

<sup>\*1:</sup> Either tag name or tag comment is set by the option setting in the wizard. ( Section 4.8) However, when tag comment is blank, the message description will be a tag name.

The following table shows ALM alarm contents for loop tags. Since PGS type tag cannot be generated, it is not mentioned.

|                                                    | PID | 2PID | 2PIDH | PIDP | SPI | IPD | BPI | R | ONF2 | ONF3 | PFC_<br>SF | PFC_<br>SS | PFC_<br>INT | PGS2 | MOUT | MONI | SWM | MWM | SEL | вс | PSUM | PVAL | HTCL |
|----------------------------------------------------|-----|------|-------|------|-----|-----|-----|---|------|------|------------|------------|-------------|------|------|------|-----|-----|-----|----|------|------|------|
| SPA Stop Alarm                                     | 0   | 0    | 0     | 0    | 0   | 0   | 0   | 0 | 0    | 0    | 0          | 0          | 0           | 0    | 0    | 0    | 0   | 0   | 0   | _  | _    | 0    | 0    |
| DMLA Output<br>Variation Rate Limit<br>Alarm Level | 0   | 0    | 0     | 0    | 0   | 0   | 0   | 0 | _    | _    | 0          | 0          | 0           | _    | _    | _    | _   | _   | 0   | _  | _    | _    | 0    |
| OOA Output Open                                    | 0   | 0    | 0     | 0    | 0   | 0   | 0   | 0 | 0    | 0    | 0          | 0          | 0           | _    | 0    |      | 0   | 0   | 0   |    |      |      | 0    |
| SEA Sensor Error                                   | 0   | 0    | 0     | 0    | 0   | 0   | 0   | 0 | 0    | 0    | 0          | 0          | 0           | _    | _    | 0    | 0   | 0   | _   |    |      | 0    | _    |
| HHA Input High High<br>Limit                       | 0   | 0    | 0     | 0    | 0   | 0   | 0   | 0 | 0    | 0    | 0          | 0          | 0           | _    | _    | 0    | 0   | 0   | _   | _  | ı    | 0    | _    |
| LLA Input Low Low<br>Limit                         | 0   | 0    | 0     | 0    | 0   | 0   | 0   | 0 | 0    | 0    | 0          | 0          | 0           | _    | _    | 0    | 0   | 0   | _   |    | _    | 0    | _    |
| PHA Input High Limit                               | 0   | 0    | 0     | 0    | 0   | 0   | 0   | 0 | 0    | 0    | 0          | 0          | 0           | _    | _    | 0    | 0   | 0   | _   | 0  | _    | 0    | _    |
| PLA Input Low Limit                                | 0   | 0    | 0     | 0    | 0   | 0   | 0   | 0 | 0    | 0    | 0          | 0          | 0           | _    | _    | 0    | 0   | 0   | _   | _  | _    | 0    | _    |
| DPPA Positive<br>Variation Rate                    | 0   | 0    | 0     | 0    | 0   | 0   | 0   | 0 | 0    | 0    | 0          | 0          | 0           | _    | _    | 0    | 0   | 0   | _   | 0  | -    | 0    | _    |
| DPNA Negative<br>Variation Rate                    | 0   | 0    | 0     | 0    | 0   | 0   | 0   | 0 | 0    | 0    | 0          | 0          | 0           | _    | _    | 0    | 0   | 0   | _   | 1  | 1    | 0    | _    |
| DVLA Large<br>Deviation                            | 0   | 0    | 0     | 0    | 0   | 0   | 0   | ı | _    | _    | 0          | 0          | 0           | _    | _    | l    | 0   | _   | _   | I  | l    | 0    | _    |
| MHA Output High<br>Limit                           | 0   | 0    | 0     | 0    | 0   | 0   | 0   | 0 | 0    | _    | 0          | 0          | 0           | _    | _    |      | _   | _   | 0   |    | I    |      | 0    |
| MLA Output Low<br>Limit                            | 0   | 0    | 0     | 0    | 0   | 0   | 0   | 0 | 0    | _    | 0          | 0          | 0           | _    | _    | _    | _   | _   | 0   | _  | _    | _    | 0    |
| SVHA SV High Limit                                 | _   | _    | 0     | _    | _   | _   | _   | _ | _    | _    | 0          | 0          | 0           | 0    | _    | _    | 0   | _   | _   | _  | _    | 0    | _    |
| SVLA SV Low Limit                                  | _   |      | 0     | _    |     | _   |     | _ |      |      | 0          | 0          | 0           | 0    |      | _    | 0   | _   |     | _  | _    | 0    | _    |
| DSVLA SV Variation<br>Rate Limit                   | _   | _    | 0     | _    | L-  |     |     | - | _    | _    | 0          | 0          | 0           | _    | _    |      | 0   | _   | _   | 1  | 1    | 0    | _    |
| HBOA Heater<br>Burnout                             | _   | _    | _     | _    | _   | _   | _   | _ | _    | _    | _          | _          | _           | _    | _    | _    | _   | _   | _   | _  | _    | _    | 0    |

○: A message is displayed. —: No display

The following table shows ALM alarm contents in status tag and loop tag (PVAL).

|                              | PVAL<br>*1 | NREV | REV | MVAL1 | MVAL2 | РВ | MTR2 | MTR3 | SS2P | DS2P | DS3P    | TIMER1 | TIMER2 | COUNT1 | COUNT2 |
|------------------------------|------------|------|-----|-------|-------|----|------|------|------|------|---------|--------|--------|--------|--------|
| TRIPA trip                   | 0          | 0    | 0   | 0     | 0     | _  | 0    | 0    | 0    | 0    | $\circ$ | _      | _      | _      | _      |
| TOA time-out                 | 0          | 0    | 0   | 0     | 0     | _  | 0    | 0    | 0    | 0    | 0       |        |        | 1      | _      |
| COMA communication error     | -          | 1    | I   | _     | Ι     | _  | 0    | 0    | 0    | 0    | 0       | l      | l      | l      | _      |
| ISTA<br>Answer<br>indefinite |            | 1    | I   | _     | ı     | _  |      | 0    | Ι    | 0    | 0       | I      | I      | ı      | -      |

○: Message is displayed. —: No display

<sup>\*1:</sup> The element of status tag is also available.

#### **POINT**

- When the alarm group name number and the alarm name number of the tag item is changed online after generation, a message displayed on the alarm list does not follow. Regenerate the message and read (overwrite) the comment for the alarm list or change the message manually.
- The alarm list has been set so that the alarm data are not saved when the screen is generated. To change the setting, use GT Designer2 or GT Designer3. For change methods, refer to "GT Designer2 Version 2 Screen Design Manual (For GOT1000 Series)" or "GT Designer3 Version 1 Screen Design Manual (Functions)".

#### 10.2 Alarm List (System Alarm)

The alarm list screen for system alarm is generated using the GOT standard system alarm function.

## DISPLAY/SETTING SCREEN

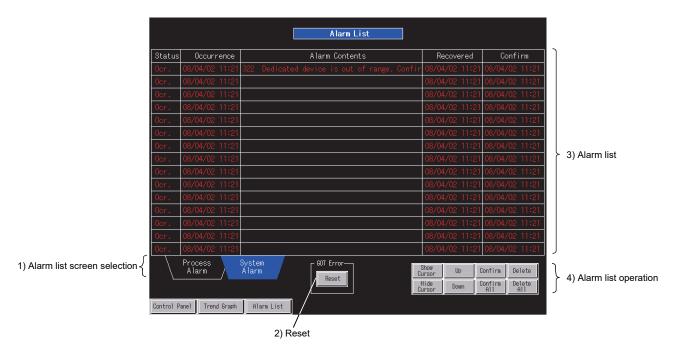

<Example of the alarm list (system alarm) screen of SVGA type>

# DISPLAY/SETTING DATA

| No. | Ite                         | em                         | Description                                                                                                    | Object               | Character<br>color/display<br>color | Background color                         |  |
|-----|-----------------------------|----------------------------|----------------------------------------------------------------------------------------------------|----------------------|-------------------------------------|------------------------------------------|--|
| 1)  | Alarm list screen selection | Process Alarm System Alarm | Displays the process alarm screen (this screen).  Displays the system alarm screen.                                  | Switch               | White                               | Not selected:<br>Black<br>Selected: Blue |  |
| 2)  | Reset                       |                            | Resets an error detected by GOT.                                                                                     | Switch               | Black                               | Gray                                     |  |
|     |                             | Status                     | Displays alarm status ("occurrence", "recovered", and "checked").                                                    |                      |                                     |                                          |  |
|     |                             | Occurrence                 | Displays time and date when the alarms have occurred.                                                                |                      |                                     |                                          |  |
| 3)  | Alarm list                  | Alarm Contents             | Displays the three types of alarm messages: CPU error, GOT error, and network error.*1  Number of buffered data: 512 | Character<br>display | Red                                 | Black                                    |  |
|     |                             | Recovered                  | Displays time and date when the alarms have been recovered.                                                          |                      |                                     |                                          |  |
|     |                             | Confirm                    | Displays time and date when the alarms have been checked with the "Confirm" switch.                                  |                      |                                     |                                          |  |

<sup>\*1:</sup> If the display is unnecessary, deselect the corresponding checkbox in "Advanced System Alarm".

| No. | lter                 | m           | Description                                                                                                    | Object | Character color/display color | Background color |
|-----|----------------------|-------------|----------------------------------------------------------------------------------------------------|--------|-------------------------------|------------------|
|     |                      | Show Cursor | Inverts a selected line on the table.                                                                                                    |        |                               |                  |
|     |                      | Hide Cursor | Cancels the inversion on the cursor line.                                                                                                    |        |                               |                  |
|     |                      | Up          | While the cursor is displayed: The cursor moves up. While the cursor is not displayed: The previous page is displayed.                                                                                |        |                               |                  |
|     |                      | Down        | While the cursor is displayed: The cursor moves down. While the cursor is not displayed: The next page is displayed.                                                                                  |        |                               |                  |
| 4)  | Alarm list operation | Confirm     | Checks the selected alarm.  "Confirm" is displayed on "Status" area and the time and date when the alarm has been checked are displayed.  The time and date when the alarm is checked first are held. | Switch | Black                         | Gray             |
|     |                      | Confirm All | Performs the same operation with the "Confirm" switch for all alarms (including non-display alarms).                                                                                                  |        |                               |                  |
|     |                      | Delete      | Deletes a message if a cause of the selected alarm has been resolved.                                                                                                    |        |                               |                  |
|     | Delete All           | Delete All  | Deletes the messages of all alarms (including non-<br>display alarms) whose causes have been resolved.                                                                                                |        |                               |                  |

#### POINT

The "Reset" switch deletes the messages for system alarms which GOT has
detected. Before clicking the "Reset" switch, resolve all causes for the alarms.
The same alarms will occur again if clicking the "Reset" switch without resolving
the causes. In this case, multiple lines in the recovered status may be displayed.

#### 10.3 Popup Alarm

This function displays an alarm message at the top of the screen when an alarm occurs.

According to settings, the multiple messages of alarms currently occur can be displayed in order or the alarm message can be displayed from right to left like a telop. The following table shows the advanced alarm popup display setting to be generated.

| Item          |                                    | Setting contents                         |  |  |  |  |
|---------------|------------------------------------|------------------------------------------|--|--|--|--|
| Display alarm | User alarm (corresp                | onding to the process alarm)             |  |  |  |  |
| Display item  | Displays one latest current alarm. |                                          |  |  |  |  |
| B: .          | Background color Yellow            |                                          |  |  |  |  |
| Display color | Character color                    | Minor failure: Green, major failure: Red |  |  |  |  |

| MEMO |  |  |
|------|--|--|
|      |  |  |
|      |  |  |
|      |  |  |
|      |  |  |
|      |  |  |
|      |  |  |
|      |  |  |
|      |  |  |
|      |  |  |
|      |  |  |
|      |  |  |
|      |  |  |
|      |  |  |
|      |  |  |
|      |  |  |
|      |  |  |
|      |  |  |
|      |  |  |
|      |  |  |
|      |  |  |

#### 11 TREND GRAPH SCREEN

This chapter explains a trend graph screen generated based on the Trend Setting of the monitor tool using SVGA type as an example.

#### 11.1 Trend Graph Screen

The trend graph screen is generated using the logging function. Select groups for the trend graph screen to be generated in the wizard. Up to 32 groups can be selected. ( Section 4.5) For data that can be assigned to pens, refer to Section 4.1 (3).

## DISPLAY/SETTING SCREEN

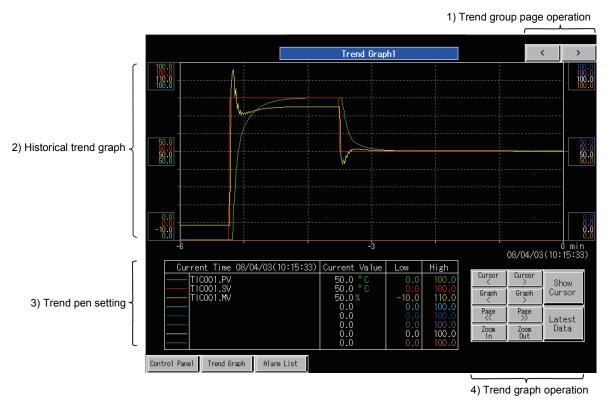

<Example of the trend graph screen of SVGA type>

# DISPLAY/SETTING DATA

| No. | lt                         | em                             | Description                                                                                                    | Object               | colo                     | aracter<br>r/display<br>color | Background color |  |
|-----|----------------------------|--------------------------------|----------------------------------------------------------------------------------------------------|----------------------|--------------------------|-------------------------------|------------------|--|
| 1)  | Trend group page operation | Previous page   Next page      | Displays the previous page in the group. When this function is executed on the first page, the display turns to the last page. Displays the next page in the group. When this function is executed on the last page, the                                                                                                    | Switch               | Black                    |                               | Gray             |  |
|     |                            |                                | screen turns to the first page.  Displays a historical trend graph.  Number of displayed points: 360                                                                                                    |                      | No.1                     | Green                         |                  |  |
|     |                            |                                | Number of buffered data: 3600 points (default) Update period of the graph: 1 second/10 seconds/1                                                                                                    |                      | No.2                     | Red                           |                  |  |
|     |                            |                                | ninute/5 minutes/10 minutes the screen is switched, the history display is not                                                                                                    |                      | No.3                     | Yellow                        |                  |  |
|     |                            |                                | cleared. Clear the history by GOT reset.                                                                                                    |                      | No.4                     | Light blue (cyan)             |                  |  |
|     |                            | Graph display                  | Trend items except real number type and pens without                                                                                                    | Graph                | No.5                     | Blue                          | Black            |  |
|     |                            |                                | setting are displayed at the position of graph low limit (0 positions).                                                                                                    |                      | No.6                     | Magenta                       |                  |  |
|     |                            |                                | (When the period is set to 10 seconds) A graph constructed by 10 seconds × 360 points = 60                                                                                                    |                      | No.7                     | White                         |                  |  |
|     |                            |                                | minutes is displayed on the screen.  Past graph can be displayed maximum 10 seconds × 3600 points = 10 hours.                                                                                                    |                      | No.8                     | Brown                         |                  |  |
|     |                            | Time axis display              | Displays values from present to past with 0 and minus.                                                                                                    | Numerical display    | White                    |                               | Black            |  |
| 2)  | Historical trend graph     | Graph high limit<br>value      | Displays a Y-axis scale top limit value in the Trend Setting of the monitor tool.  Values for No.1 to No.4 pens are displayed on the left of the graph and values for No.5 to No.8 pens are displayed on the right of the graph.  Set 100.0 as a default for trend items except real number type and pens without setting.  |                      |                          |                               |                  |  |
|     | 3-1                        | Graph low limit value          | Displays a Y-axis scale bottom limit value in the Trend Setting of the monitor tool.  Values for No.1 to No.4 pens are displayed on the left of the graph and values for No.5 to No.8 pens are displayed on the right of the graph.  Set 0.0 as a default for trend items except real number type and pens without setting. | Numerical<br>display | Same as graph<br>display |                               | Black            |  |
|     |                            | Graph<br>intermediate<br>value | Displays a Y-axis scale intermediate value. (Graph high limit value – Graph low limit value)/2.0 Values for No.1 to No.4 pens are displayed on the left of the graph and values for No.5 to No.8 pens are displayed on the right of the graph.                                                                              |                      |                          |                               |                  |  |
|     |                            | Display start<br>time          | Displays the display start time of past collected time on the right edge of the graph while the cursor is displayed.  While the cursor is hidden, current time (GOT internal time) is displayed.                                                                                                    | Numerical            | White                    |                               |                  |  |
|     |                            | Display end time               | Displays the display end time of past collected time on the left edge of the graph while the cursor is displayed.  While the cursor is hidden, the display end time is not displayed.                                                                                                    | display              |                          |                               | Black            |  |

| No. | Ite               | m                         | Description                                                                                                    | Object               | Character color/display color | Background color |
|-----|-------------------|---------------------------|----------------------------------------------------------------------------------------------------|----------------------|-------------------------------|------------------|
|     |                   | Pen name                  | Displays a value of the trend item in the Trend Setting of the monitor tool.  Touching this item switches its display between a tag name/monitor variable name and tag comment 1.                                                                                                    | Switch               | White                         | Black            |
|     |                   | Time display mode         | Switches the display between current time and time at the cursor position during cursor display according to the display mode.                                                                                                    | Character            | White                         | Black            |
|     |                   | Value display<br>mode     | Switches the display of the item name on the table between current value and a value at the cursor position according to the display mode.                                                                                                    | display              | VVIIIC                        | Black            |
|     |                   | Pen value<br>display      | Switches the display of a value specified by each pen (for 8 points) between the latest value and a value at the cursor position according to the display mode.                                                                                                    | Numerical<br>display | White                         | Black            |
|     |                   | Pen value<br>display time | When the display mode is for the latest value: Displays the current time (GOT internal time). When the display mode is for a value at the cursor position: Displays the time at the cursor position of past collected time.                                                                                                    | Numerical<br>display | White                         | Black            |
| 3)  | Trend pen setting | Unit display              | Displays a unit by specifying a comment number registered to the comment group (Unit Setting). When PV, SV, SVC, RH, RL, PH, HH, LL, SH, or SL is specified at the tag data item in the Trend Setting of the monitor tool, a unit specified by tag data (UNIT) number is displayed using unit comment group. For monitor variable, unit is displayed in accordance with the monitor variable setting in screen generation. However, if the content of the monitor variable setting is changed after the generation, change the unit number in the project script (trend graph initialization) manually. (When changing the unit display of trend pen 1) Change the unit number 1→2 Before change [u16:GDxxxx] = 1; //Pen1 Unit No. After change [u16:GDxxxx] = 2; //Pen1 Unit No. | Character<br>display | Green                         | Black            |
|     |                   | Graph high limit<br>value | Same setting method as the graph high limit value of the historical trend graph: however, the setting value can be changed.  A value greater than the one set to the graph low limit value can be set.                                                                                                    | Numerical            | Same as graph display         | Black            |
|     |                   | Graph low limit value     | Same setting method as the graph low limit value of the historical trend graph: however, the setting value can be changed.  A value smaller than the one set to the graph high limit value can be set.                                                                                                    | input                | in 2)                         |                  |

<sup>\*1:</sup> When comment is blank, a tag name/monitor variable will be displayed.

| No. | Ite                   | em                   |                                                                       | Description                                                                                                    | Object | Character color/display color | Background color |
|-----|-----------------------|----------------------|-----------------------------------------------------------------------|----------------------------------------------------------------------------------------------------|--------|-------------------------------|------------------|
| 4)  | Trend graph operation | Graph control switch | Cursor < Cursor > Hide Cursor Page << Page >> Graph < Graph > Zoom In | aph display.  Displays the cursor.  Moves the cursor to the left. 2  Moves the cursor to the right. 2  Hides the cursor.  Moves a page to the left. 23  Moves a page to the right. 23  Right shifts a graph. 23  Zooms in a screen with centering the cursor. 23  Zooms out a screen with centering the cursor. 23  Moves the latest position and resumes updating a graph. | Switch | Black                         | Gray             |

<sup>\*2:</sup> The operation can be performed continuously by keeping the button pressed using the auto repeat function.

<sup>\*3:</sup> The cursor is displayed simultaneously.

#### **POINT**

- By setting the file save mode, the logging function can save collected data as CSV file or Unicode text file. However, since a memory card for storing the data is not always prepared, the buffer historical mode (data are not saved.) is set when a screen is generated. Change the setting when necessary. For change methods, refer to "GT Designer2 Version 2 Screen Design Manual (For GOT1000 Series)" or "GT Designer3 Version 1 Screen Design Manual (Functions)".
- Since the graph is updated at trend collection period, when the collection period is except one second, only the display start time is updated until the update timing.
- Even if the high/low limit value setting for a pen has been changed during cursor display, the graph is not redrawn until the graph display is operated with the graph control switch. Therefore, the display is not changed.
- GOT internal device for trend graph screen (GD device) is assigned for unused pen, which always indicates the low limit of the value. Changing this assignment can display a tag to be monitored in trend display.
  When assigning monitor tag item or general device to unused pen, change the following items with GT Designer2 or GT Designer3. Since the following is described using a tag item (ZR device) as an example, when using general device, read the following by replacing "ZR device" with "general device".

| Change item       | Change                                                  | Remarks                      |
|-------------------|---------------------------------------------------------|------------------------------|
|                   | Change the monitor target device from GOT internal      | Since renal number is        |
|                   | device (GD device) to ZR device for a tag to be         | specified as a format of the |
| Change in         | monitored on the monitor device setting in the          | historical trend object, the |
| monitor tag       | logging setting.                                        | tag item set by logging      |
|                   | (Changing objects in historical trend graph is not      | setting must be real         |
|                   | required.)                                              | number type.                 |
| Change in         | Register a tag name to be monitored with a pen          |                              |
| monitor name      | name in the trend graph screen.                         | _                            |
|                   | Change GOT internal device (GD device) in pen           |                              |
| Change in pen     | value display in a trend graph screen to ZR device      |                              |
| • .               | of a tag to be monitored.                               | _                            |
| value display     | (Do not change the object script in numeric display     |                              |
|                   | part.)                                                  |                              |
| Change in the     | Change the number of digits after the decimal           |                              |
| number of digits  | point of numerical display for a pen to be changed      |                              |
| after the decimal | in the trend graph screen (high limit value,            | _                            |
| point             | intermediate value, low limit value, and pen value)     |                              |
| politi            | when necessary.                                         |                              |
|                   | Since defaults of high/low limit range have been        |                              |
| Change in         | registered to a project script (trend graph             |                              |
| high/low limit    | initialization), change the setting value at the        |                              |
| range             | corresponding pen position. To prevent a division       |                              |
| range             | by 0 caused by range conversion, do not set as          | Since this project script is |
|                   | follows: high limit value = low limit value.            | executed at start of GOT,    |
|                   | The unit display displays a unit by specifying a        | restarting the GOT is        |
|                   | comment registered to the comment group (Unit           | required.                    |
| Change in unit    | Setting) by comment number.                             |                              |
| Change in unit    | Since the comment number is registered to a project     |                              |
|                   | script (trend graph initialization), change the setting |                              |
|                   | value at the corresponding pen position.                |                              |

| MEMO |  |
|------|--|
|      |  |
|      |  |
|      |  |
|      |  |
|      |  |
|      |  |
|      |  |
|      |  |
|      |  |
|      |  |
|      |  |
|      |  |
|      |  |
|      |  |
|      |  |
|      |  |
|      |  |
|      |  |
|      |  |
|      |  |

## 12

## 12 TROUBLESHOOTING

This chapter explains the troubles regarding the GOT screen generator function that may occur and corrective actions/references for them.

| Trouble                                                                                                    | Cause/corrective action                                                                                                    | Reference   |
|----------------------------------------------------------------------------------------------------|----------------------------------------------------------------------------------------------------|-------------|
| The GOT screen generator function cannot be started.                                                                    | The following are the possible causes. Take corrective action following the displayed error message.  1) GT Designer2 or GT Designer3 has not been installed.  2) The monitor target project has not been set.  3) There are no generable tags in the monitor target project.                                                                                                    | Section 4.1 |
| The generated screen operates abnormally.                                                                               | The following are the possible causes.  1) The generated screen does not consist with the PX Developer project or the GX Works3 project in execution by the CPU module.  Regenerate a GOT screen project by the GOT screen generator function.  2) The project is reread without exiting SoftGOT1000.  If the project is reread without exiting SoftGOT1000, the GOT internal device is not cleared and therefore it does not consist with the GOT internal device used by the reread project, resulting in abnormal operation. If rereading changed project or different project, exit SoftGOT1000 once.                                                                                                    | Chapter 4   |
| When opening the user-<br>created screen, PGS2 type<br>tag that displays PV values in<br>a trend graph is not operated. | Possibly, a screen script for PGS processing is not registered with the user-created screen.  Add a screen script for PGS2 processing to the user-created screen.                                                                                                    | Section 7.5 |
| Monitor performance does not function. (Update of the screen is slow.)                                                  | Possibly, the number of device points for the CPU module with which the GOT communicates is too many on the screen displayed on GOT.  Take following corrective actions when necessary.  Note that, if one of the following settings is set, the screen regeneration is required.  1) Reduce the PGS2 type tags that display PV values in a trend graph.  2) Reduce the number of tags in the control panel.  3) Reduce the number of trend points.  4) Reduce the number of tags of historical trend.  Other than above, make arrangements such as reduction of the number of parts and the number of setting points for the parts added by user, logging settings, and scripts for which devices of the CPU module have been set or described. | Section 4.7 |

| Trouble                                                                                                    | Cause/corrective action                                                                                                    | Reference                                                                                                    |
|----------------------------------------------------------------------------------------------------|----------------------------------------------------------------------------------------------------|----------------------------------------------------------------------------------------------------|
| Some lamps and switches do not operate during using GT16 or GT15.                                                   | The following are the possible causes.  1) For GT15, the option function board*¹ or option function board with add-on memory is not attached to GOT, or if attached.  2) The option function "Object Script" is not installed to GOT.  Attach the option function board or option function board with add-on memory and install the option function "Object Script" to GOT.                                                                                                    | <ul> <li>GT Designer2         Version 2         Basic Operation/         Data Transfer         Manual         (For GOT1000         Series)</li> <li>GT Designer3         Version 1 Screen         Design Manual         (Fundamentals)</li> </ul> |
| During using GT16 or GT15,<br>the historical trend graph on<br>the tuning screen of a loop tag<br>does not operate. | The following are the possible causes.  1) For GT15, the option function board*1 or option function board with add-on memory is not attached to GOT, or if attached.  2) The option function "Logging" is not installed to GOT.  Attach the option function board or option function board with add-on memory and install the option function "Logging" to GOT.                                                                                                    | <ul> <li>GT Designer2         Version 2         Basic Operation/         Data Transfer         Manual         (For GOT1000         Series)</li> <li>GT Designer3         Version 1 Screen         Design Manual         (Fundamentals)</li> </ul> |
| During monitoring of generated project, a system error detected by GOT occurs.                                      | If a system error detected by GOT such as "0 divisor division error. Confirm operation expression." (error code: 360) or "Upper and lower limit value error. Confirm value setting." (error code: 370) occurs, the following are the possible causes.  1) The project is reread without exiting SoftGOT1000.  If the project is reread without exiting SoftGOT1000, the GOT internal device is not cleared and therefore it does not consist with the GOT internal device used by the reread project. If rereading changed project or different project, exit SoftGOT1000 once.  2) There are tag items whose magnitude relation has been changed. Some generated parts check the magnitude relation between tag items.  If the magnitude relation of values such as RL and RH whose magnitude relation has been checked is inconsistent, resetting the values is required.  3) In the trend screen, there is an item whose high limit value and low limit value are the same.  Reset the values so that the magnitude relation will become "High limit value > Low limit value".  Note that a system error detected by GOT is not recovered automatically even after the error cause is cleared; therefore, touching the GOT Error Reset switch is required. | Section 10.2                                                                                                    |

<sup>\*1:</sup> The option function board (GT15-FNB) is incorporated to GT15 of function version D or later.

# APPENDIX

#### Appendix 1 Differences with the Monitor Tool

On a screen generated by the GOT screen generator function, operations and displays equivalent to the monitor tool screen can be performed; however, they differ in some respects.

This section explains differences between a screen generated by the GOT screen generator function (GOT project screen) and monitor tool screen.

#### (1) Difference in control panel

| Item            | GOT project screen                                                                            | Monitor tool screen                                                                                 |
|-----------------|-----------------------------------------------------------------------------------------------|----------------------------------------------------------------------------------------------------|
| Group selection | Since GOT project screen is a base screen, a group can be selected with the < and > switches. | Since the monitor tool screen is window type screen, a group can be selected by switching the tabs. |

#### (2) Differences in faceplate (common to loop tag and status tag)

| Item        | GOT project screen                                                                                                    | Monitor tool screen                                                                                                    |
|-------------|----------------------------------------------------------------------------------------------------|----------------------------------------------------------------------------------------------------|
| Lockout tag | Touching displayed character switches its display among "blank", "Adjusting", and "Disallowed". Only the display function is available. Therefore, operations cannot be restricted.                                                                                                    | The lockout tag can be freely set by the lockout tag setting function such as the lockout tag name.  The operations can be restricted depending on the settings of level and user authority. |
| Tag display | Touching displayed character switches its display between a tag name and tag comment.  Since the tag comment and tag name are displayed in same area, they cannot be displayed on the same screen.  There are following restrictions on the number of displayed characters.  Tag name : The display area is one line and the number of displayed characters is up to 14.  Tag comment: The display area is two lines and the number of displayed characters is up to 15 per line. | There are tag name display area and tag comment display area. They can be displayed and checked on the same faceplate.                                                                       |

#### (3) Differences in tuning screen

| Item                         | GOT project screen                                                                                                    | Monitor tool screen                                                                                                |
|------------------------------|----------------------------------------------------------------------------------------------------|----------------------------------------------------------------------------------------------------|
| Trend graph range setting    | ●The level display and high/low limits of graphs for PV and SV values are fixed to RH and RL.  ●The range of MV value is fixed from 0 to 100%.  ●Since the BC and PSUM type tags do not have the tag items for high/low limit value, the graph range is fixed from 0 to 99999999.  ●The high/low limits of SV value for R type tag is fixed to RMAX and RMIN, respectively. | The level display and high/low limits of graphs for PV, SV, and MV values can be freely set with the monitor tool. |
| Trend graph type             | Trend graphs and historical trend graphs (up to 32) can be specified.                                                                                                    | Historical trend graph is displayed.                                                                               |
| Trend graph in PGS2 type tag | Whether to display a PV value in trend graph together with SV pattern graph can be specified.                                                                                                    | Historical trend graph is displayed.                                                                               |
| Auto tuning                  | Select a function and input a setting value with the function selection buttons on the screen.  A comment on the explanation is shorter than that of the monitor tool.                                                                                                    | Select the function and input a setting value with the checkboxes and radio buttons on the window screen.          |

B-1 B-1

App

# Арр

## (4) Differences in tag setting screen

| Item                  | GOT project screen                                                                                                    | Monitor tool screen                                                                                                    |
|-----------------------|----------------------------------------------------------------------------------------------------|----------------------------------------------------------------------------------------------------|
| Tag data display      | Since the screen display area is narrow, the items shown on the right is not displayed.                                                                                                    | FUNC (tag function code), CTNO (lockout tag number), CTFN (lockout tag function), DOM (monitor output buffer), and DIM (monitor input buffer) are displayed. |
| Tag data setting item | The number of digits after the decimal point (N) is not displayed.  For data used for changing the number of digits after the decimal point (N), refer to Section 5.3 (3).  Since the screen display pattern is unused on GOT, it is not displayed. | The number of digits after the decimal point (N) can be displayed and changed.  The FPNO for NREV/REV/MVAL1/MVAL2/PB/MTR2/MTR3/SS2P/DS2P/DS3P can be set.    |

## (5) Differences in faceplate (loop tag)

| Item                       | GOT project screen                                                                                                    | Monitor tool screen                                                                                                    |
|----------------------------|----------------------------------------------------------------------------------------------------|----------------------------------------------------------------------------------------------------|
| Mode change                | The mode is changed directly on the screen.                                                                                                    | The mode change uses the two-action method in which the mode change window is displayed and the button is selected on it.                                                                                                    |
|                            | The high/low limit values of PV and SV level display are RH and RL.                                                                                          | The high/low limit values of PV and SV level display can be set with the monitor tool.                                                                                                    |
| PV/SV level display        | A SV value is displayed in bar graph where RL is set as a base point.  A SV value for R type tag is displayed in bar graph within the range of RMIN to RMAX. | The position of a SV value is indicated by the ◀ mark.                                                                                                    |
|                            | The level display can only display the bar increasing in upward direction.                                                                                   | The level display sets 0 as the base point and can display the bar increasing both in upward and downward directions.                                                                                                    |
| CV encyction               | Numerical values outside the range of SL to SH cannot be set in the numerical setting.                                                                       | Even when a numerical value outside the range of SL to SH is input in the numerical setting, the value can be set if it is within the range of RL to RH.                                                                        |
| SV operation               | The increase/decrease operations are performed directly on the screen.                                                                                       | The increase/decrease operation uses the two-<br>action method in which the operation window is<br>displayed and the button is selected on it.                                                                                  |
| SV increase/decrease       | Numerical values outside the range of SL to SH cannot be set in the numerical setting.                                                                       | Even when a numerical value outside the range of SL to SH is input in the numerical setting, the value can be set if it is within the range of RL to RH.                                                                        |
| operation of PGS2 type tag | The increase/decrease operations are performed with the increase/decrease buttons on the tuning screen.                                                      | The increase/decrease operation uses the two-<br>action method in which the operation window is<br>displayed and the button is selected on it.                                                                                  |
|                            | Numerical values outside the range of ML to MH cannot be set in the numerical setting.                                                                       | Even when a numerical value outside the range of ML to MH is input in the numerical setting, the value can be set if it is within the range of - 10 to 110%.                                                                    |
| MV operation               | The increase/decrease operations are performed directly on the screen.  The range within which a MV value can be increased or decreased is ML to MH.         | The increase/decrease operation uses the two-<br>action method in which the operation window is<br>displayed and the button is selected on it.<br>A MV value can be increased or decreased within<br>the range of - 10 to 110%. |
| PGS2 pattern graph         | SH and SL are displayed by broken line in SV pattern graph.  When a SV value is outside the range of SL to SH, the SV level display is displayed in yellow.  | Sections outside the range of SL to SH are displayed in yellow in SV pattern graph.                                                                                                    |

B-2 B-2

## (6) Differences in faceplate (status tag)

| Item                                                     | GOT project screen                                                                                                    | Monitor tool screen                                                                                 |
|----------------------------------------------------------|----------------------------------------------------------------------------------------------------|----------------------------------------------------------------------------------------------------|
| Status buttons/switches for NREV/REV/MVAL1/MVAL2/PB      | The switches do not flash during execution.  They indicate status by changing their background color.                                                        | The background color and set color flash from after operation to completion of the operation.       |
| Changing button/switch names                             | The names can be changed after a screen is generated with GT Designer2 or GT Designer3.                                                                      | The names can be changed with the faceplate display pattern setting.                                |
| Changing lamp shape when PB button control is prohibited | The shape can be changed after a screen is generated with GT Designer2 or GT Designer3, and by changing the shape of lamp display diagram in the back layer. | A button can be changed to a lamp with the button control prohibition setting (BTNINF) of tag data. |

### (7) Differences in alarm list screen

| Item            | GOT project screen                                                                                                    | Monitor tool screen                                                                                                    |
|-----------------|----------------------------------------------------------------------------------------------------|----------------------------------------------------------------------------------------------------|
|                 | Since the advanced user alarm display (GOT function) is used, values are not displayed.                                                                                                    | Alarms with measured values display a PV value and MV value.                                                                                 |
|                 | Since the GOT function is used, the process alarms and system alarms are displayed on different screens.                                                                                       | System alarms and process alarms are displayed on the same screen.                                                                           |
| Message display | The message display is followed by the GOT function.                                                                                                    | Methods for checking and resetting alarms differ.                                                                                            |
|                 | The characters are displayed in green in case of minor alarm and in red in case of major alarm.                                                                                                | A color of alarm messages (alarm contents) can be set.                                                                                       |
|                 | The message display is followed by the alarm level at generation, therefore, when the alarm level of the tag items is changed in monitoring, it is not reflected to the newly generated alarm. | When the alarm level of the tag items is changed in monitoring, the newly generated alarm is displayed according to the changed alarm level. |

### (8) Difference in event list screen

| Item            | GOT project screen                      | Monitor tool screen                   |
|-----------------|-----------------------------------------|---------------------------------------|
| Message display | The event list function is unavailable. | The event list function is available. |

B-3 B-3

#### Appendix 2 Editing after Generating GOT Screen Project

Among edit operations after generating a GOT screen project, this section explains customization of the generated screen and utilization of other project data.

For editing with GT Designer2 or GT Designer3, refer to the following manual.

- GT Designer2 Version 2 Screen Design Manual (For GOT1000 Series)
- GT Designer3 Version 1 Screen Design Manual (Functions)

#### **POINT**

GT Designer2 Version 2.73B or later/GT Designer3 Version 1.23Z or later is required for using the GOT screen generator function.

#### Appendix 2.1 Customizing generated screen

This section explains restrictions, precautions, and customizable items of generated screen.

(1) General customization

The following shows the customizable items of generated screen.

- (a) Deleting objects
- (b) Changing a size and layout of an object
- (c) Changing the display settings irrelevant to the object functions The characters, colors, figures, line types of a graph, and line colors can be changed.

The restrictions and precautions are as follows:

(a) Changing a size and layout of an object

When GOT type is GT15\*\*-S, setting unit for the effective area of the touch switch is in units of 16 dots. Therefore, the touch area may be dislocated by change of the size or layout. If dislocated, readjust it with GT Designer2 or

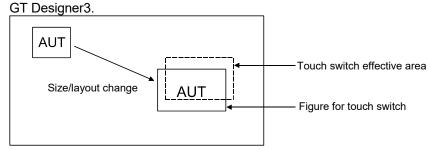

In the case above, adjust the effective area of the touch switch with GT Designer2 or GT Designer3.

For a part that achieves its function by overlapping objects, the size and layout of the anterior object and the posterior object must be changed so that they can be the same setting.

Example) Mode switch on a faceplate

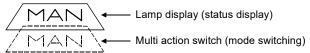

For this kind of part, change their sizes and layouts so that they can be the same setting.

The size of a graph on the tuning screen of PGS2 type tag cannot be changed.

#### (b) Setting objects

Do not change the settings regarding assigned devices, functions, and operations. If doing so, the performance is not assured.

#### (c) Changing a script

Unless otherwise described in this manual<sup>\*1</sup>, do not change the settings of trigger device, period, trigger type, data format, and processing details of the generated script.

If doing so, the performance is not assured.

\*1: For the change method, refer to POINT in Section 11.1.

#### (d) Copying and pasting an object

The object with object script cannot be copied to anywhere in the same screen. If doing so, the object script may not be operated normally.

Example) Copying the inching switch on a faceplate to somewhere in the same screen

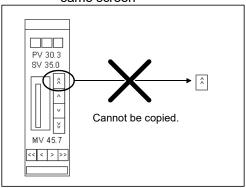

#### (e) Changing screen switching device

The screen switching device cannot be changed. To change it, regenerate the screen project.

#### (f) Changing common settings

In each item of the common settings, do not change the devices set by the GOT screen generator function.

B-5 B-5

#### (2) Customizing a faceplate

Precautions and restrictions for customizing a faceplate are as shown in (1) and the following.

#### (a) Parts affected by customization

Directly editing original faceplate affects the following screens.

- Control panel
- Tuning screen

When not reflecting the changes to another screen, change copy the original faceplate and then change it.

#### (b) Copying and pasting an object

When an object on a faceplate is copied and pasted to somewhere in another screen, the object does not operate normally. Copy the faceplate itself, customize\*1 it, call another screen, and then place the faceplate on the screen.

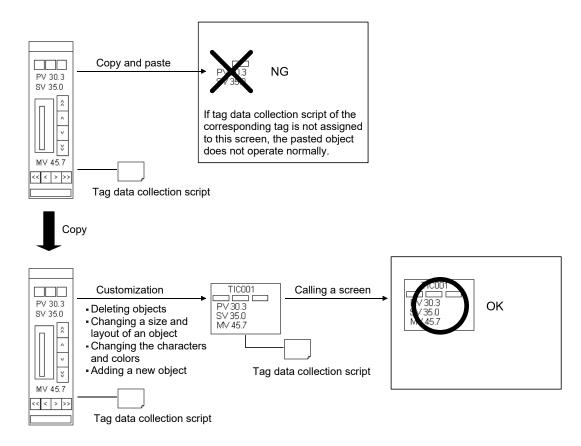

\*1: Not displayed properly when the split conversion graph size of HTCL tag part is changed.

B-6 B-6

#### (3) Customizing detailed screen

Customizable items of the detailed screen are as shown in (1) and the following.

#### (a) Changing the settings of trend graph

The settings of the number of displayed points, display period, and memory save can be changed.

For details, refer to Section 5.2.1 (1).

#### (b) Changing the settings of historical trend graph

The setting of the number of displayed points can be changed.

For the number of collection points, collection period, and logging methods, change the corresponding logging setting.

For details, refer to Section 5.2.1 (2).

Precautions and restrictions for customizing a detailed screen are as shown in (1) and the following.

#### (a) Deleting objects

An object related to auto tuning cannot be deleted partly. If only a part of the object is deleted, other objects do not operate normally. Delete an object including all related parts.

#### Example) 2PIDH

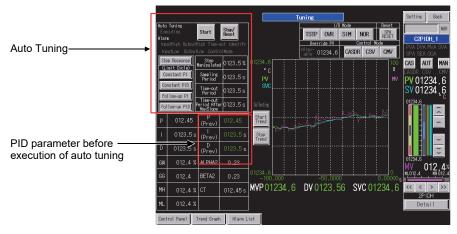

Delete all parts enclosed by \_\_\_\_\_.

The following object cannot be deleted. If doing so, the object does not operate normally.

• Faceplate in the tuning screen

#### (b) Copying and pasting an object

The Refresh Graph switch on the detailed screen of PGS2 type tag cannot be copied and pasted. If doing so, the PGS2 graph is not generated normally.

(c) Changes regarding a graph in the tuning screen Depending on system load, data may not be collected or displayed at set period.

B-7 B-7

#### (4) Customizing alarm list screen

Customizable items of the alarm list screen and precautions and restrictions for customizing the screen are as shown in (1).

#### (5) Customizing trend screen

Customizable items of the trend screen are as shown in (1) and the following.

#### (a) Device assignment to unused pens

Monitor tag item and general device can be assigned to unused pens. For details, refer to POINT in Section 11.1.

Precautions and restrictions for customizing the trend screen are as shown in (1) and the following.

#### (a) Deleting objects

Do not delete the graph operation switches.

B-8 B-8

#### Appendix 2.2 Utilizing Another Project Data

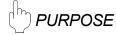

Utilize another project data to generated screen project.

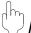

# PROCEDURE

Utilize another project data to generated screen project by the following procedure.

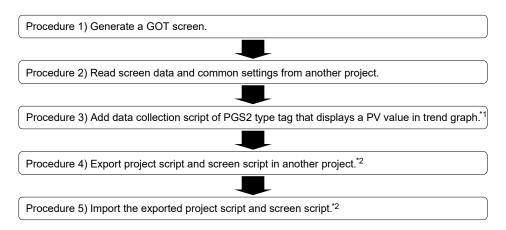

- \*1: This operation is not required when the PGS2 type tag that displays a PV value in trend graph is not used.
- \*2: Required only for GT Designer2.

  This operation is not required when a script is not used in another project.

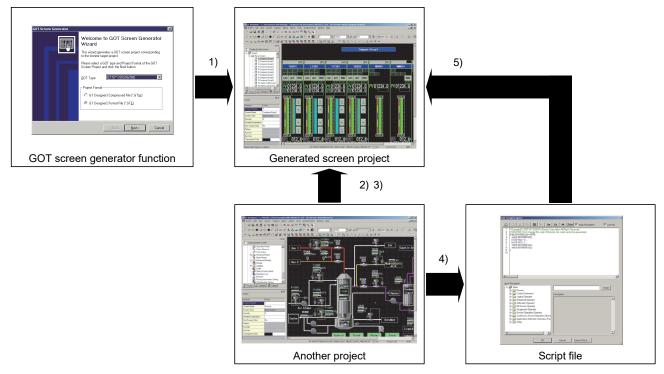

B-9 B-9

#### Procedure 1) Generate a GOT screen.

When utilizing the screen data and common settings of another project to generated screen project, check the screen data and common settings of another project before setting the values of GOT resource items and generating the screen. Precautions for the items are as follows.

For generation procedure of a GOT screen, refer to Chapter 4.

| GOT resource                                                                                                    | Precautions for setting                                                                      | Reference                                                                        |
|----------------------------------------------------------------------------------------------------|----------------------------------------------------------------------------------------------|----------------------------------------------------------------------------------|
| Base screen No. Window screen No. Script No. Logging ID Comment group No.                                           | For these items, set the ranges that are not overlapped with those used for another project. | Section 4.9 "Set the resource ranges of GOT which the generated screen uses (1)" |
| GD device for system                                                                                                |                                                                                              | Section 4.10                                                                     |
| Screen switching device for base screen  Device for overlap window1 switching  Device for overlap window2 switching | Set a device used in another project.                                                        | "Set the resource ranges of GOT which the generated screen uses (2)"             |

# Procedure 2) Read screen data and common settings from another project.

Read screen data and common settings of another project to be utilized to generated screen project. For procedures of reading from another project, refer to "Utilizing other project data (GOT1000)" in "GT Designer2 Version 2 Basic Operation/Data Transfer Manual (For GOT1000 Series)" or "GT Designer3 Version 1 Screen Design Manual (Fundamentals)".

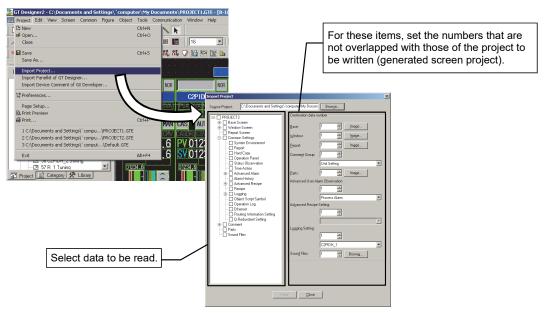

## CAUTION

When using GT Designer2 Version 2.90U or earlier, the project script and screen project used in another project cannot be read by the "Import Project" function of GT Designer2.

If they are used in another project, performing Procedures 4) and 5) are required.

B-10 B-10

#### **POINT**

Adjust the advanced alarm popup display in each base screen that has been read. Whether to execute the advanced alarm popup display can be set per screen. Also, when the display is executed, the display position can be selected among top line, middle line, and bottom line.

For details, refer to "GT Designer2 Version 2 Screen Design Manual (For GOT1000 Series)" or "GT Designer3 Version 1 Screen Design Manual (Functions)".

# Procedure 3) Add data collection script of PGS2 type tag that displays a PV value in trend graph.

When the PGS2 type tag that displays a PV value in trend graph is used in the generated screen project, data collection and data processing must be performed in the background even the screens are switched.

Therefore, the screen script that performs data collection must be assigned to all base screens read from another project. The screen script to be assigned is "PGS2's PV Trend Collection". The setting contents of the assigned script are as follows.

Assigning a screen script is unnecessary for the PGS2 type tag that does not display a PV value in trend graph.

For a procedure to assign screen script, refer to "Project Script, Screen Script" in "GT Designer2 Version 2 Screen Design Manual (For GOT1000 Series) ".

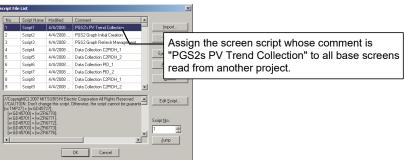

| Setting item   | Setting contents                                                          |
|----------------|---------------------------------------------------------------------------|
| Script No.     | Do not change the settings.                                               |
| Script name    | (When these items are selected from the script list, they are             |
| Comment        | automatically input.)                                                     |
| Data format    | 16-bit signed binary                                                      |
| Trigger type   | Period: 1 (second)                                                        |
| Trimono desire | Do not change the settings.                                               |
| Trigger device | (If period is set to the trigger type, the trigger device cannot be set.) |

#### Procedure 4) Export project script and screen script in another project.

Export a project script and screen project from another project to use them in generated screen project.

For a procedure of exporting scripts, refer to "Project Script, Screen Script" in "GT Designer2 Version 2 Screen Design Manual (For GOT1000 Series)" or "GT Designer3 Version 1 Screen Design Manual (Functions)".

B-11 B-11

Procedure 5) Import the exported project script and screen script.

Import the project script and screen script exported in procedure 4) to the generated screen project. Make the settings same as other projects to the imported script.

For a procedure of importing scripts, refer to "Project Script, Screen Script" in "GT Designer2 Version 2 Screen Design Manual (For GOT1000 Series)" or "GT Designer3 Version 1 Screen Design Manual (Functions)".

B-12 B-12

**APPENDIX** 

# Appendix 2.3 For using GOT2000 when connecting with a MELSEC-Q series CPU module

To use a GOT screen project generated when connecting with a MELSEC-Q series CPU module on GOT2000, which is not supported by PX Developer, it is required to convert the project for GOT1000 to one for GOT2000 using GT Designer3 (GOT2000). The combination of using GOT2000 and PX Developer is not supported when connecting with a MELSEC-Q series CPU module. Ensure the applicability and confirm that it will not cause system control problems.

#### (1) Connection path

For the connection path between a MELSEC-Q series CPU module and GOT2000, refer to the following manuals.

- GOT2000 Series Connection Manual (Mitsubishi Electric Products)
   For GT Works3 Version1
- GT SoftGOT2000 Version 2 Operating Manual

#### (2) Procedure to convert a GOT screen project

The following shows the procedure to convert a GOT screen project.

- 1. Generate a GOT screen project for GOT1000.
- Open the generated GOT screen project with GT Designer3 (GOT2000).
   Specify [Convert the project to GOT2000 data and edit it in GT Designer3 (GOT2000)].
- 3. Specify the GOT type so as to have the same resolution as before the change.

#### **POINT**

- Generate a GOT screen project using PX Developer Version 1.42U or later.
   For the project which is generated with PX Developer Version 1.46Y or earlier,
   edit tag data collection scripts as described in (3) of this section after converting
   the project to a GOT screen project.
- For details when converting and opening the project, refer to "GT Designer3 (GOT2000) Screen Design Manual".

#### (3) Modification of tag data collection scripts

When using a project which are generated with PX Developer Version 1.46Y or earlier in GOT2000, modify only the data type of a device in a script by referring to the example shown in the following table.\*1

\*1: The device numbers are an example. Note that the device numbers differ from those used in the actual project.

Do not change scripts except for a data type(s).

B-13 B-13

| Tag Type | Tag data collection script to be modified (shaded row)                                                                                                    | After modification            |
|----------|----------------------------------------------------------------------------------------------------|-------------------------------|
| rag rypo | //Copyright(C) 2007 MITSUBISHI Electric Corporation All Rights Reserved                                                                                   | / IIIO MOUNT                  |
|          | //CAUTION: Don't change this script. Otherwise, the script cannot be guaranteed.                                                                          |                               |
| PID      | if( [b:GD3531.b0]==OFF ){                                                                                                    |                               |
| 2PID     | [w:GD3418] = 110.0 ;                                                                                                    |                               |
|          | [w:GD3420] = -10.0;                                                                                                    |                               |
| PIDP     | [w:GD3422] = 999999.0;<br>[w:GD3424] = -999999.0;                                                                                                    |                               |
| SPI      | [w.GD3424] = -999999.0 ;<br>set( [b:GD3531.b0] );                                                                                                    |                               |
| IPD      |                                                                                                    |                               |
| MWM      | bmov([w:ZR3260],[w:GD3400],19);                                                                                                    |                               |
|          | [w:GD3494] = [w:ZR3354];                                                                                                    | [u32:GD3494] = [u32:ZR3354];  |
|          | set([b:GD3531.b15]);                                                                                                    |                               |
|          | //Copyright(C) 2007 MITSUBISHI Electric Corporation All Rights Reserved //CAUTION: Don't change this script. Otherwise, the script cannot be guaranteed . |                               |
|          | if([b:GD8131.b0]==OFF){                                                                                                    |                               |
|          | [w:GD8018] = 110.0;                                                                                                    |                               |
|          | [w:GD8020] = -10.0 ;                                                                                                    |                               |
|          | [w:GD8022] = 999999.0 ;                                                                                                    |                               |
| BPI      | [w:GD8024] = -999999.0;                                                                                                    |                               |
|          | set( [b:GD8131.b0] );                                                                                                    |                               |
|          | }<br>  bmov([w:ZR4820],[w:GD8000],19);                                                                                                    |                               |
|          | [w:GD8056] = [w:ZR4876];                                                                                                    |                               |
|          | [w:GD8094] = [w:ZR4914];                                                                                                    | [u32:GD8094] = [u32:ZR4914];  |
|          | set( [b:GD8131.b15] );                                                                                                    |                               |
|          | //Copyright(C) 2007 MITSUBISHI Electric Corporation All Rights Reserved                                                                                   |                               |
|          | //CAUTION: Don't change this script. Otherwise, the script cannot be guaranteed .                                                                         |                               |
|          | if( [b:GD8531.b0]==OFF ){<br>[w:GD8418] = 110.0 ;                                                                                                    |                               |
|          | [w:GD8420] = -10.0;                                                                                                    |                               |
|          | [w:GD8422] = 999999.0 ;                                                                                                    |                               |
|          | [w:GD8424] = -999999.0;                                                                                                    |                               |
| R        | [w:GD8452] = 100.0 ;                                                                                                    |                               |
|          | [w:GD8454] = 0.0;                                                                                                    |                               |
|          | set( [b:GD8531.b0] );                                                                                                    |                               |
|          | bmov([w:ZR5080],[w:GD8400],19);                                                                                                    |                               |
|          | bmov([w:ZR5132],[w:GD8452],3);                                                                                                    |                               |
|          | [w:GD8494] = [w:ZR5174];                                                                                                    | [u32:GD8494] = [u32:ZR5174];  |
|          | set( [b:GD8531.b15] );                                                                                                    |                               |
| Ì        | //Copyright(C) 2007 MITSUBISHI Electric Corporation All Rights Reserved                                                                                   |                               |
|          | //CAUTION: Don't change this script. Otherwise, the script cannot be guaranteed . if( [b:GD8931.b0]==OFF ){                                               |                               |
| ONF2     | [w:GD8822] = 999999.0;                                                                                                    |                               |
|          | [w:GD8824] = -999999.0 ;                                                                                                    |                               |
| ONF3     | set( [b:GD8931.b0] );                                                                                                    |                               |
| MONI     | }<br>                                                                                                    |                               |
| Ì        | bmov([w:ZR5340],[w:GD8800],19);<br>[w:GD8894] = [w:ZR5434];                                                                                               | [u32:GD8894] = [u32:ZR5434];  |
|          | [w.GD8931.b15] );                                                                                                    | [uoz.GD0034] - [uoz.ZR0434],  |
|          | //Copyright(C) 2007 MITSUBISHI Electric Corporation All Rights Reserved                                                                                   |                               |
|          | //CAUTION: Don't change this script. Otherwise, the script cannot be guaranteed .                                                                         |                               |
| BC       | bmov([w:ZR6380],[w:GD10400],10);                                                                                                    |                               |
|          | [w:GD10494] = [w:ZR6474];                                                                                                    | [u32:GD10494] = [u32:ZR6474]; |
|          | set( [b:GD10531.b15] );  //Copyright/C) 2007 MITCH PISHL Floatio Corporation All Bights Recorved                                                          |                               |
|          | //Copyright(C) 2007 MITSUBISHI Electric Corporation All Rights Reserved //CAUTION: Don't change this script. Otherwise, the script cannot be guaranteed . |                               |
|          | [w:GD10800] = [w:ZR6640];                                                                                                    | [s16:GD10800] = [s16:ZR6640]; |
| PSUM     | bmov([w:ZR6646],[w:GD10806],3);                                                                                                    | [570.21.0040],                |
|          | [w:GD10812] = [w:ZR6652];                                                                                                    | [s32:GD10812] = [s32:ZR6652]; |
|          | [w:GD10894] = [w:ZR6734];                                                                                                    | [u32:GD10894] = [u32:ZR6734]; |
|          | set( [b:GD10931.b15] );                                                                                                    |                               |

B-14 B-14

**APPENDIX** 

### Appendix 3 Functions Added to and Changed from Old Version

The following table indicates the functions added and changed with the upgrade.

| Compatible version*1 | Added/changed function            | Description                                                                                                    | Reference                                    |
|----------------------|-----------------------------------|----------------------------------------------------------------------------------------------------|----------------------------------------------|
|                      | Supported CPU                     | Q02PHCPU and Q06PHCPU are supported.                                                                                                    | Section 2.2                                  |
|                      | Generated screen                  | The alarm list screen and trend graph screen can be generated.                                                                                                    | Section 3.2<br>Chapter 10<br>Chapter 11      |
| Version              |                                   | The alarm tag screen and message tag screen can be generated.                                                                                                    | Section 3.2                                  |
| 1.18U                | Generation procedure              | "Select the generated trend graph screen" is added.                                                                                                    | Section 4.5                                  |
|                      | Configuration of the basic screen | <ul> <li>The following items are added.</li> <li>The popup alarm is displayed at the top of the screen.</li> <li>The function selection switch is added at the bottom of the screen.</li> </ul>                                                           | Section 5.1.1                                |
| Version<br>1.20W     | Loop tag faceplate                | SWM tag is added.                                                                                                    | Section 6.1<br>Section 6.2                   |
|                      | Overall configuration             | 2.101F or later version of GT Designer2 is supported.                                                                                                    | Section 2.1.1                                |
|                      | Generated screen                  | "Option setting" is added.                                                                                                    | Section 4.8                                  |
| Version<br>1.23Z     | Loop tag faceplate                | PFC_SF, PFC_SS, and PFC_INT tag are added.                                                                                                    | Section 6.1<br>Section 6.2                   |
|                      | Status tag faceplate              | PB tag is added.                                                                                                    | Section 8.1<br>Section 8.2                   |
| Version<br>1.28E     | Generated screen                  | A project screen which is corresponding to GT Designer3 compressed file and GT16 can be generated.                                                                                                    | Section 2.1.1<br>Section 4.3<br>Section 4.11 |
|                      | Loop tag detailed screen          | The displayed item of SEL tag is added.                                                                                                    | Section 6.2.2                                |
|                      | Trend graph                       | The monitor variable is added to the trend item.                                                                                                    | Section 11.1                                 |
| Version<br>1.31H     | Loop tag faceplate                | PVAL and HTCL tag are added.                                                                                                    | Section 6.1<br>Section 6.2                   |
|                      | Supported CPU                     | Q04UDPVCPU, Q06UDPVCPU, Q13UDPVCPU, and Q26UDPVCPU are supported.                                                                                                    | Section 2.2                                  |
| Version<br>1.42U     | Generated screen                  | <ul> <li>When multiple projects are registered, screens can be generated by specifying a project.</li> <li>Up to 240 tag screens can be generated.</li> <li>The screens of 50 groups out of control panel group No. 1 to 500 can be generated.</li> </ul> | Section 3.2<br>Section 4.1                   |
|                      | Generation procedure              | "Set the station number" is added.                                                                                                    | Section 4.4                                  |
|                      | Alarm tag/message tag faceplates  | ALM_64PT, MSG_64PT are displayed.                                                                                                    | Section 9.1<br>Section 9.2                   |

<sup>\*1:</sup>The compatible version can be confirmed in Product Information. For details, refer to "PX Developer Version 1 Operating Manual (Programming Tool or Monitor Tool)".

B-15 B-15

| Compatible version*1 | Added/changed function | Description                                                                      | Reference                  |
|----------------------|------------------------|----------------------------------------------------------------------------------|----------------------------|
| Version              | Supported CPU          | The following CPUs are supported.  • R08PCPU, R16PCPU, R32PCPU, R120PCPU         | Section 2.2                |
| 1.50C                | Generated screen       | A project screen which is corresponding to GT27 can be generated.                | Section 4.3                |
| Version<br>1.51D     | Supported CPU          | The following CPUs are supported.  • R08PSFCPU, R16PSFCPU, R32PSFCPU, R120PSFCPU | Section 2.2                |
| Version<br>1.58L     | Status tag faceplate   | MTR2, MTR3, SS2P, DS2P, and DS3P tag are added.                                  | Section 8.1<br>Section 8.2 |

<sup>\*1:</sup>The compatible version can be confirmed in Product Information. For details, refer to "PX Developer Version 1 Operating Manual (Programming Tool or Monitor Tool)".

B-16 B-16

## INDEX

| [2]                                     |
|-----------------------------------------|
| 2PID (2-degree-of-freedom PID control)  |
| 3-3,6-1                                 |
| 2PIDH (2-degree-of-freedom advanced PID |
| control)3-3,6-1                         |
|                                         |
| [A]                                     |
| Advance7-5                              |
| Alarm display6-3,10,11,7-2,8-3,9-2,5    |
| Alarm list screen                       |
| Alarm list screen selection             |
| Alarm List                              |
| (Process Alarm)                         |
| (System Alarm)                          |
| Alarm parameter, other settings         |
| Alarm Setting 6-22                      |
| _                                       |
| Alarm Tag Detailed Screen               |
| Alarm tag detailed screen               |
| (2-screen configuration) 9-4            |
| Alarm tag detailed screen               |
| (one-screen configuration)9-7           |
| Alarm Tag Faceplates                    |
| ALARM TAG SCREEN9-1                     |
| ALM6-22,26,7-8,8-7,9-7                  |
| ALM_W1 to ALM_W4                        |
| ALM1NO to ALM64NO                       |
| ALM1NO to ALM8NO9-7                     |
| ALM2                                    |
| ALML6-22,26,7-8,8-7,9-7                 |
| ALML_W1 to ALML_W4 9-6                  |
| ALML2                                   |
| ALPHA                                   |
| ALPHA26-20,23                           |
| Assignment information databaseA-14,3-1 |
| AT parameter 6-19,20                    |
| Auto tuningA-14,6-15,19,B-1             |
| Limit cycle method A-14,6-15            |
| Step response method A-14,6-15          |
| Target to Reflect AT Cooling/Heating/   |
| HeatingCooling/Nothing 6-23             |
|                                         |
| [B]                                     |
| Base screenA-13                         |
| Base screen No4-16                      |
| BC (Batch counter)3-3,6-29              |
| BETA2 6-20,23                           |

|    | BIAS                                    | 6-20,23 |
|----|-----------------------------------------|---------|
|    | BPI (Blend PI control)                  | 3-3,6-1 |
|    |                                         |         |
| [( | C]                                      |         |
|    | CASCADE DIRECT (CASDR)                  |         |
|    | Changing button/switch names            |         |
|    | Comment group No4                       |         |
|    | Completing Generation of GOT Screen     |         |
|    |                                         |         |
|    | Computer link connection 2-6,7          |         |
|    | COMPUTER MV (CMV)                       |         |
|    | COMPUTER SV (CSV)                       |         |
|    | CONFIGURATION OF GOT SCREEN F           |         |
|    | Configuration of the basic screen       |         |
|    | Constant PI                             |         |
|    |                                         |         |
|    | Constant PID                            |         |
|    | Control Mode                            |         |
|    | Control mode change6-4,1                |         |
|    | Control panel                           |         |
|    | Control panel screen                    |         |
|    | Control Panel Setting                   |         |
|    | Control Parameters                      |         |
|    | ControlMode                             |         |
|    | Corresponding tag type                  |         |
|    | Count value setting                     |         |
|    | COUNT1 (Counter 1)                      |         |
|    | COUNT1 (Counter 2)                      |         |
|    | CT6-                                    |         |
|    | CTDUTY                                  |         |
|    | CTIM                                    |         |
|    | Customizing generated screen            |         |
|    | CYCLIC                                  | 7-7     |
| rr | )]                                      |         |
| լւ | ני<br>D                                 | 6 20 23 |
|    |                                         |         |
|    | D (Prev)                                |         |
|    | D_CL/D_HT                               |         |
|    | Data register                           |         |
|    | Data Used on Generated Screen           |         |
|    | DBND                                    |         |
|    | Difference in control panel             |         |
|    | Differences in alarm list screen        |         |
|    | Differences in faceplate (common to loo |         |
|    | status tag)                             |         |
|    | Differences in faceplate (loop tag)     | B-2     |

C-1 C-1

| Differences in faceplate (status tag) | B-3                 | H    |
|---------------------------------------|---------------------|------|
| Differences in tag setting screen     | B-2                 | H    |
| Differences in tuning screen          | B-1                 | H    |
| Differences with the Monitor Tool     | B-1                 | H    |
| DM                                    | 6-20,23             | H    |
| DML                                   | 6-23,26             |      |
| DML_CL/DML_HT                         | 6-23                | [1]  |
| DOT (Command pulse period)            | 6-26,8-7            | I    |
| DPL                                   | 6-23,26             | I    |
| DR                                    | 6-23                | L    |
| DSVL                                  | 6-23,26             | L    |
| DV                                    | 6-22,28             | Į į  |
| DVL                                   | 6-23,26             | l le |
|                                       |                     | l l  |
| [E]                                   |                     | l li |
| Editing after Generating GOT Screen I | <sup>o</sup> roject | l II |
|                                       | B-4                 | l II |
| Elapsed time display                  | 7-2,5               | l li |
| Engineering high limit value (RH)     | 6-4,7-2,7           | l li |
| Engineering low limit value (RL)      | 6-4,7-2,7           | l li |
| Executing step No. setting            | 7-3                 | l I  |
| Extension file register (ZR)          | 4-19                |      |
|                                       |                     | [K]  |
| [F]                                   |                     | k    |
| Faceplate A-13,1-1,6-22,28,8          | 3-7,9,9-5,8         |      |
| Follow-up PI                          | 6-15,19             | [L]  |
| Follow-up PID                         | 6-15,19             | L    |
|                                       |                     | L    |
| [G]                                   |                     | L    |
| GD device for system                  | 4-18                | L    |
| Generated screen size                 | 3-2                 | L    |
| Generated screen type                 |                     | L    |
| Generating a log file                 |                     | L    |
| GENERATION PROCEDURES OF G            | TC                  | L    |
| SCREEN PROJECT                        |                     | L    |
| GG                                    |                     | L    |
| GOT internal device                   | .4-19,5-16          | L    |
| GOT resource                          | 5-16                | L    |
| GOT screen generator                  | 1-1                 |      |
| GOT screen project                    | A-13                | L    |
| Graph display                         | 7-5,11-2            | C    |
| Group selection                       | B-1                 | L    |
| GW                                    | 6-20,23             | L    |
|                                       |                     | L    |
| [H]                                   |                     | L    |
| HH                                    |                     | L    |
| Historical trend graph 1-3,5-11,6-2   | 21,27,11-2          |      |
| HOLD                                  | 7-7                 | [M]  |
| HORIZON                               | 6-20,23             | _ N  |

|     | HS0                                                        | 6-26<br>6-26  |
|-----|------------------------------------------------------------|---------------|
|     | HTCL (Heating and cooling output) Hysteresis               |               |
| [1] |                                                            |               |
|     | I                                                          | 6-20,23       |
|     | I (Prev)                                                   | 6-20          |
|     | I/O Mode6-18,                                              | 26,7-4,8-7    |
|     | I/O mode display6-5                                        | 13,7-2,8-2    |
|     | I_CL/I_HT                                                  | 6-20,23       |
|     | Identify                                                   | 6-19          |
|     | $Improves \ the \ disturbance \ response$                  | 6-15          |
|     | Indicator                                                  | 6-10,8-5,9    |
|     | INH6-22,                                                   | 26,7-8,8-7    |
|     | INH2                                                       | 6-22,26       |
|     | InputHigh                                                  | 6-19          |
|     | InputLow                                                   | 6-19          |
|     | Internal operation parameter display                       | 6-22,28       |
|     | IPD (I-PD control)                                         | 3-3,6-1       |
| L   | KM                                                         | 6-20,23       |
| •   | Limit cycle method                                         | A-14          |
|     | Link register (W)                                          |               |
|     | LL                                                         |               |
|     | Lockout display6-3                                         |               |
|     | Lockout tag display A-13                                   |               |
|     | Log Name                                                   |               |
|     | Logging                                                    |               |
|     | Logging ID4-                                               |               |
|     | Logging setting                                            |               |
|     | Loop tag                                                   |               |
|     | Loop Tag Detailed Screen                                   | 6-14          |
|     | Loop tag detailed screen (2-screen co                      | nfiguration)  |
|     |                                                            | 6-16          |
|     | Loop tag detailed screen (one-screen                       |               |
|     | configuration)                                             | 6-25          |
|     | Loop Tag Faceplate                                         | 6-1           |
|     | Loop tag faceplate (controller)                            | 6-2           |
|     |                                                            |               |
|     | Loop tag faceplate (counter)                               | 6-9           |
|     | Loop tag faceplate (split)                                 | 6-11          |
|     |                                                            | 6-11          |
|     | Loop tag faceplate (split)<br>LOOP TAG SCREEN (EXCEPT PGS2 | 6-11          |
| [N  | Loop tag faceplate (split)                                 | 6-11<br>2)6-1 |

| Memory save function            | 5-11 |
|---------------------------------|------|
| Message display                 |      |
| Message Tag Detailed Screen     |      |
| Message tag detailed screen     |      |
| (2-screen configuration)        | 9-4  |
| Message tag detailed screen     |      |
| (one-screen configuration)      | 9-7  |
| Message Tag Faceplates          |      |
| MESSAGE TAG SCREEN              |      |
| MH                              |      |
| MH CL                           |      |
| MH HT                           |      |
| ML                              |      |
| ML_CL                           |      |
| ML HT                           |      |
| MODE                            |      |
| Mode change                     |      |
| Mode Setting                    |      |
| MONI (Monitor)                  |      |
| Monitor Target Project Setting  |      |
| • •                             |      |
| Monitor tool                    |      |
| MOUT (Manual output)            |      |
| Move among screens              |      |
| Move to detailed screen 6-6,10  |      |
| MSG. W4 to MSG. W4              |      |
| MSG_W1 to MSG_W4                |      |
| MSG1NO to MSG64NO               |      |
| MSG1NO to MSG8NO                |      |
| MSGCHK                          |      |
| MSGCHK_W1 to MSGCHK_W4.         |      |
| MSGG1NO to MSGG8NO              |      |
| MULT (multiplying factor)       |      |
| MV                              |      |
| MV down large                   |      |
| MV down small                   |      |
| MV high limit value (MH)        |      |
| MV increase/decrease operation. |      |
| MV level display                |      |
| MV low limit value (ML)         |      |
| MV operation                    |      |
| MV setting operation            |      |
| MV up large                     |      |
| MV up small                     |      |
| MV value setting                |      |
| MV value setting status display |      |
| MVAL1 (ON/OFF control 1)        |      |
| MVAL2 (ON/OFF control 2)        |      |
| MVCL high limit value (MH_CL)   |      |
| MVCL level display              | 6-13 |

| MVHT high limit value (MH_HT)                   |             |
|-------------------------------------------------|-------------|
| MVGL low limit volue (ML, GL)                   |             |
| MVCL low limit value (ML_CL) MVCL value setting |             |
| MVCL value setting status display               |             |
| MVHT low limit value (ML_HT)                    |             |
| MVHT value setting                              |             |
| MVHT value setting status display               |             |
| MVP                                             |             |
| MWM (Manual output with monitor)                |             |
| [N]                                             |             |
| NORMAL (NOR)                                    | 3-18,26,8-7 |
| NREV (Motor irreversible control)               |             |
| Number of digits after the decimal poir         |             |
| Number of tags                                  |             |
| [0]                                             |             |
| Object script                                   | A-13,4-2    |
| ONF2 (2 position ON/OFF control)                | 3-3,6-1     |
| ONF3 (3 position ON/OFF control)                | 3-3,6-1     |
| Operation switch                                | 6-10        |
| Operation type                                  | 7-3,7       |
| Option function                                 | 4-2         |
| Option function board (GT15-FNB)                | 2-14        |
| Option setting                                  |             |
| Output high limit value                         |             |
| Output low limit value                          |             |
| OutputHigh                                      |             |
| OutputLow                                       |             |
| Overlap window                                  |             |
| OVERRIDE (OVR)6                                 |             |
| Override PV                                     | 6-18,26     |
| [P]                                             |             |
| P                                               |             |
| P (Prev)                                        |             |
| P_CL/P_HT                                       |             |
| Pattern graph display                           |             |
| Personal computer                               |             |
| PGS (Program setter)                            |             |
| PGS2 (Multi-point program setter)               |             |
| PGS2 Faceplate                                  |             |
| PGS2 Graph Generation Window Scre               |             |
| PGS2 pattern graph                              |             |
| PGS2 Turing Serson                              |             |
| PGS2 TVPE TAC SCREEN                            |             |
| PGS2 TYPE TAG SCREENPH                          |             |
| I I I                                           | U-/.) /()   |

C-3

| PID (PID control)                       | 3-3,6-1     |
|-----------------------------------------|-------------|
| PID control                             | A-13        |
| PID parameter setting                   |             |
| PIDP (Position type PID control)        | 3-3,6-1     |
| PL                                      | 6-23,26     |
| PLC side compatible devices             | 5-16        |
| Popup Alarm                             | 10-5        |
| Precautions for numerical display/nume  | rical input |
|                                         | 5-15        |
| Precautions for Specifying PV Value Tre | end         |
| Display in PGS2                         | 7-10        |
| Process Alarm                           | 10-1        |
| Process CPU                             | A-12        |
| Program basic setting                   | 7-8         |
| Programming tool                        | A-12        |
| Project script                          | A-13        |
| PSUM (Pulse integrator)                 | 3-3,6-1     |
| PSV                                     | 8-8         |
| PSV value /SV value input               | 8-5         |
| PV                                      | . 6-14,7-5  |
| PV alarm range display                  | 6-4         |
| PV high/low limit value display         |             |
| PV level display6-                      |             |
| PV Start                                |             |
| PV start type display                   |             |
| PV value display 6-5,10,                |             |
| PV value engineering unit display       | , ,         |
| 6-5,10,7-                               | -2.5.8.8-5  |
| PV value trend display                  |             |
| PV/SV bar graph                         |             |
| PV1                                     |             |
| PV2                                     |             |
| PVAL (Position proportional output)     |             |
| PVSV level display                      |             |
| . vev level dieplay                     | 0,2 2       |
| [Q]                                     |             |
| Q redundant setting                     | A-13        |
| Q roddindark ootarig                    |             |
| [R]                                     |             |
| R (Ratio Control)                       | 3-3         |
| R type tag ratio high limit             |             |
| R type tag ratio low limit              |             |
| Range setting                           |             |
| Range, Alarm Value Parameters           |             |
| Redundant configuration with Redundar   |             |
| <del>-</del>                            |             |
| Podundant CPLI                          |             |
| Redundant type extension base unit      |             |
| Redundant type extension base unit      |             |
| Refresh All Graphs                      | 1-9         |

|                                                                                                    | 7-4,7,9                                                                                          |
|----------------------------------------------------------------------------------------------------|--------------------------------------------------------------------------------------------------|
| Refresh This Graphs                                                                                                    | 7-9                                                                                              |
| Registering screen script                                                                                                    | 7-10                                                                                             |
| Related to the file                                                                                                    | 4-24                                                                                             |
| Reset                                                                                                    |                                                                                                  |
| RETURN                                                                                                    |                                                                                                  |
| REV (Motor reversible control)                                                                                                    |                                                                                                  |
| RH                                                                                                    |                                                                                                  |
|                                                                                                    | ,                                                                                                |
| RL                                                                                                    |                                                                                                  |
| RMAX                                                                                                    |                                                                                                  |
| RMIN                                                                                                    | 6-23                                                                                             |
| SI                                                                                                    |                                                                                                  |
| Sampling period                                                                                                    | 6-15                                                                                             |
| Screen number                                                                                                    |                                                                                                  |
| Screen script                                                                                                    |                                                                                                  |
| •                                                                                                    |                                                                                                  |
| Screen switching device                                                                                                    |                                                                                                  |
| Screen titles                                                                                                    |                                                                                                  |
| Script function                                                                                                    |                                                                                                  |
| Script No                                                                                                    |                                                                                                  |
| SEL (Loop selector)                                                                                                    |                                                                                                  |
| SEL number display                                                                                                    |                                                                                                  |
| Select the generated trend graph scree                                                                                                    | en4-9                                                                                            |
| Select the loop tags whose screen use                                                                                                    | es Historical                                                                                    |
| Trend Graph                                                                                                    | 4-11                                                                                             |
| Select the PGS2 tags whose screen d                                                                                                    | isplays                                                                                          |
| Trend Graph of PV                                                                                                    |                                                                                                  |
| THE HU Graph of FV                                                                                                    | 4-13                                                                                             |
| •                                                                                                    |                                                                                                  |
| Selecting GOT Type/Project Format                                                                                                    | 4-6                                                                                              |
| Selecting GOT Type/Project Format Serial communication module                                                                                                    | 4-6<br>A-12                                                                                      |
| Selecting GOT Type/Project Format Serial communication module Set the station number                                                                                                    | 4-6<br>A-12<br>4-8                                                                               |
| Selecting GOT Type/Project Format Serial communication module Set the station number Set Project Name                                                                                                    | 4-6<br>A-12<br>4-8<br>4-20                                                                       |
| Selecting GOT Type/Project Format Serial communication module Set the station number Set Project Name Set the resource ranges of GOT which                                                                                                    | 4-6<br>A-12<br>4-8<br>4-20<br>n the                                                              |
| Selecting GOT Type/Project Format Serial communication module Set the station number Set Project Name                                                                                                    | 4-64-124-84-20 in the4-16                                                                        |
| Selecting GOT Type/Project Format  Serial communication module  Set the station number  Set Project Name  Set the resource ranges of GOT which generated screen uses (1)  Set the resource ranges of GOT which                                                                                                    | 4-6<br>4-12<br>4-8<br>4-20<br>of the4-16<br>of the                                               |
| Selecting GOT Type/Project Format Serial communication module Set the station number Set Project Name Set the resource ranges of GOT which generated screen uses (1) Set the resource ranges of GOT which generated screen uses (2)                                                                                                    | 4-64-124-84-20 in the4-16 in the4-18                                                             |
| Selecting GOT Type/Project Format  Serial communication module  Set the station number  Set Project Name  Set the resource ranges of GOT which generated screen uses (1)  Set the resource ranges of GOT which generated screen uses (2)  Set Value                                                                                                    | 4-64-84-20 in the4-16 in the4-184-8-8                                                            |
| Selecting GOT Type/Project Format  Serial communication module  Set the station number  Set Project Name  Set the resource ranges of GOT which generated screen uses (1)  Set the resource ranges of GOT which generated screen uses (2)  Set Value  Setting                                                                                                    | 4-64-84-20 in the4-16 in the4-184-184-186-18,7-4                                                 |
| Selecting GOT Type/Project Format Serial communication module Set the station number Set Project Name Set the resource ranges of GOT which generated screen uses (1) Set the resource ranges of GOT which generated screen uses (2) Set Value Setting SH                                                                                                    | 4-64-84-20 in the4-16 in the4-184-186-18,7-46-23,26                                              |
| Selecting GOT Type/Project Format  Serial communication module  Set the station number  Set Project Name  Set the resource ranges of GOT which generated screen uses (1)  Set the resource ranges of GOT which generated screen uses (2)  Set Value  Set Value  Set It level display                                                                                                    | 4-64-84-20 in the4-16 in the4-186-18,7-46-23,267-2                                               |
| Selecting GOT Type/Project Format  Serial communication module  Set the station number  Set Project Name  Set the resource ranges of GOT which generated screen uses (1)  Set the resource ranges of GOT which generated screen uses (2)  Set Value  Set Value  SH level display  SIMT (Simulation answer time)                                                                                  | 4-64-84-20 in the4-16 in the4-188-86-18,7-46-23,267-26-26,8-7                                    |
| Selecting GOT Type/Project Format  Serial communication module  Set the station number  Set Project Name  Set the resource ranges of GOT which generated screen uses (1)  Set the resource ranges of GOT which generated screen uses (2)  Set Value  Set Value  Set Value  SH level display  SIMULATION (SIM)                                                                                    | 4-64-84-20 in the4-16 in the4-186-18,7-46-23,267-26-26,8-76-18,8-7                               |
| Selecting GOT Type/Project Format  Serial communication module  Set the station number  Set Project Name  Set the resource ranges of GOT which generated screen uses (1)  Set the resource ranges of GOT which generated screen uses (2)  Set Value  Set Value  Set Value  SH level display  SIMULATION (SIM)                                                                                    | 4-64-84-20 in the4-16 in the4-186-18,7-46-23,266-18,8-76-23,26                                   |
| Selecting GOT Type/Project Format  Serial communication module  Set the station number  Set Project Name  Set the resource ranges of GOT which generated screen uses (1)  Set the resource ranges of GOT which generated screen uses (2)  Set Value  Set Value  Set Value  SH level display  SIMULATION (SIM)  SL  SL level display  SL level display                                            | 4-64-124-20 in the4-16 in the4-186-18,7-46-23,267-26-26,8-76-23,267-2                            |
| Selecting GOT Type/Project Format  Serial communication module  Set the station number  Set Project Name  Set the resource ranges of GOT which generated screen uses (1)  Set the resource ranges of GOT which generated screen uses (2)  Set Value  Set Value  Set Value  SH level display  SIMULATION (SIM)  SL  SL level display  SPA (stop alarm)                                            | 4-64-84-20 in the4-16 in the4-186-18,7-46-23,267-26-26,8-76-23,267-26-3,11                       |
| Selecting GOT Type/Project Format  Serial communication module  Set the station number  Set Project Name  Set the resource ranges of GOT which generated screen uses (1)  Set the resource ranges of GOT which generated screen uses (2)  Set Value  Set Value  Set Value  SH level display  SIMULATION (SIM)  SL level display  SPA (stop alarm)  SPA RESET                                     | 4-64-124-20 in the4-16 in the4-186-18,7-46-23,267-26-28,266-3,11 i-18,26,7-4                     |
| Selecting GOT Type/Project Format  Serial communication module  Set the station number  Set Project Name  Set the resource ranges of GOT which generated screen uses (1)  Set the resource ranges of GOT which generated screen uses (2)  Set Value  Set Value  SH level display  SH level display  SIMULATION (SIM)  SL level display  SPA (stop alarm)  SPA RESET  60  SPI (Sample PI control) | 4-64-84-20 in the4-16 in the4-186-18,7-46-23,267-26-23,267-26-3,11 i-18,26,7-43-2,6-1            |
| Selecting GOT Type/Project Format  Serial communication module  Set the station number  Set Project Name  Set the resource ranges of GOT which generated screen uses (1)  Set the resource ranges of GOT which generated screen uses (2)  Set Value  Set Value                                                                                                    | 4-64-124-20 in the4-16 in the4-186-18,7-46-23,267-26-18,8-76-23,267-26-3,11 is-18,26,7-46-316-12 |
| Selecting GOT Type/Project Format  Serial communication module  Set the station number  Set Project Name  Set the resource ranges of GOT which generated screen uses (1)  Set the resource ranges of GOT which generated screen uses (2)  Set Value  Set Value  SH level display  SH level display  SIMULATION (SIM)  SL level display  SPA (stop alarm)  SPA RESET  60  SPI (Sample PI control) | 4-64-124-20 in the4-16 in the4-186-18,7-46-23,267-26-18,8-76-23,267-26-3,11 is-18,26,7-46-316-12 |

| Standard settings of the historical te | • .            |
|----------------------------------------|----------------|
|                                        |                |
| Standard settings of the trend graph   |                |
| Start point correction                 | 7-7            |
| Start point searching                  |                |
| Starting the GOT Screen Generator      | Function       |
|                                        | 4-5            |
| Status buttons/switches for            |                |
| NREV/REV/MVAL1/MVAL2                   | B-3            |
| Status operation                       | 6-7.8-3.5      |
| Status Tag Detailed Screen             |                |
| Status tag detailed screen (counter)   |                |
| Status tag detailed screen (operatio   |                |
| Otatus tag detailed soreen (operatio   | •              |
| Status Tag Faceplate                   |                |
|                                        |                |
| Status tag faceplate (counter)         |                |
| Status tag faceplate (operation mon    | • ,            |
| STATUS TAG SCREEN                      |                |
| Step manipulated variable              |                |
| Step No                                |                |
| Step response method                   |                |
| Step setting                           |                |
| STHT                                   |                |
| Stop/Reset                             |                |
| SUM2                                   | 6-28           |
| Supported CPU                          | 2-14           |
| Supported GOT                          |                |
| Suppresses the overshoot when the      | e set value is |
| changed                                | 6-15           |
| SV                                     |                |
| SV down large                          | 6-6,12,7-6     |
| SV down small                          | 6-6,12,7-6     |
| SV High                                | 7-7            |
| SV high/low limit range display        | 6-4,7-5        |
| SV increase/decrease operation         | 6-6,12,7-6     |
| SV increase/decrease operation of I    | PGS2 type tag  |
|                                        | B-2            |
| SV level display                       |                |
| SV Low                                 |                |
| SV operation                           |                |
| SV pattern graph display               |                |
| SV up large                            |                |
| SV up small                            |                |
| SV value setting                       |                |
| SV value setting status display        |                |
| SV0                                    |                |
| SV0 start                              |                |
| SVC level display                      |                |
| SVGA                                   |                |
| O V O.T                                | 3-2            |

| SVGA type                               | 5-10        |
|-----------------------------------------|-------------|
| System A                                | A-14        |
| System Alarm                            | 10-1        |
| System B                                | A-14        |
| System Configuration                    |             |
| System Equipment                        |             |
|                                         |             |
| П                                       |             |
| Tag data display                        | B-2         |
| Tag data setting item                   |             |
| Tag display 6-3,10,11,23,7-2,7,8-2      |             |
| Tag item setting                        |             |
| Tag setting screen                      |             |
| TAG STOP (TSTP)                         |             |
| Tag type display 6-6, 10,13,7-3         |             |
|                                         |             |
| The number of digits after the decimal  |             |
| numerical display                       |             |
| Time in the step setting                |             |
| Time progress display                   |             |
| Time unit display                       |             |
| Time-out                                |             |
| Time-out period                         |             |
| Time-out period after maximum slope .   | 6-15        |
| TIMER1 (Timer 1)                        | . 3-3,8-1,6 |
| TIMER2 (Timer 2)                        | . 3-3,8-1,6 |
| TM/TM1/TM2                              | 6-20,23     |
| TOT (Time-out timer)                    | 6-26,8-7    |
| Tracking of PID parameter status displa | ay6-11      |
| TRBF                                    | 6-20,23     |
| Trend graph5-1                          | 1,6-21,27   |
| Trend graph in PGS2 type tag            |             |
| Trend graph range setting               |             |
| Trend graph screen                      |             |
| Trend graph type                        |             |
| Trend pen setting                       |             |
| Tuning parameter                        |             |
| Tuning parameter                        |             |
| Tuning screen  Tuning trend cycle       |             |
| running trend cycle                     | 5-2         |
| [U]                                     |             |
|                                         | 267000      |
| UNIT6-23,                               |             |
| Unit diagless                           |             |
| Unit display                            |             |
| Unit Setting                            |             |
| Using the Derivative Action             |             |
| Utilizing another project data          | B-9         |
| DAG                                     |             |
| [W]                                     |             |
| Wait Rand                               | 7_8         |

| Wait band display   | 7-5   |
|---------------------|-------|
| Wait status display | 7-2,5 |
| Window screen       | A-13  |
| Window screen No    | 4-16  |
| Wizard format       | 4-1   |
| [X]                 |       |
| X-axis scale        | 7-5,8 |
| XGA                 | 3-2   |
| XGA type            | 5-10  |
| [Y]                 |       |
| Y-axis scale        | 7-5.8 |

| MEMO |  |  |
|------|--|--|
|      |  |  |
|      |  |  |
|      |  |  |
|      |  |  |
|      |  |  |
|      |  |  |
|      |  |  |
|      |  |  |
|      |  |  |
|      |  |  |
|      |  |  |
|      |  |  |
|      |  |  |
|      |  |  |
|      |  |  |
|      |  |  |
|      |  |  |
|      |  |  |
|      |  |  |

C-7 C-7

# **INFORMATION AND SERVICES**

For further information and services, please contact your local Mitsubishi Electric sales office or representative. Visit our website to find our locations worldwide.

MITSUBISHI ELECTRIC Factory Automation Global Website Locations Worldwide www.MitsubishiElectric.com/fa/about-us/overseas/

## **TRADEMARKS**

Microsoft and Windows are trademarks of the Microsoft group of companies.

The company names, system names and product names mentioned in this manual are either registered trademarks or trademarks of their respective companies.

In some cases, trademark symbols such as '™, or '®' are not specified in this manual.

SH(NA)-080772ENG-N(2404)KWIX MODEL:SW1D5C-FBDQ-O-GOT-E

MODEL CODE: 13JU61

## MITSUBISHI ELECTRIC CORPORATION

HEAD OFFICE: TOKYO BLDG., 2-7-3, MARUNOUCHI, CHIYODA-KU, TOKYO 100-8310, JAPAN NAGOYA WORKS: 1-14, YADA-MINAMI 5-CHOME, HIGASHI-KU, NAGOYA 461-8670, JAPAN

When exported from Japan, this manual does not require application to the Ministry of Economy, Trade and Industry for service transaction permission.

Specifications subject to change without notice.